# **Yealink**

# **Full HD Video Conference System User Guide**

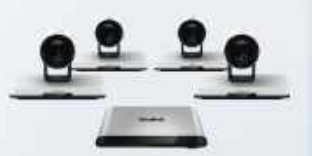

**VC880** 

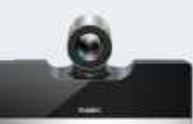

VC500/PVT950

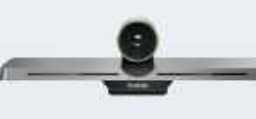

VC200

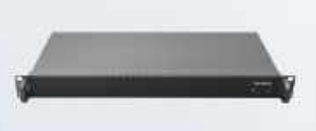

PVT980

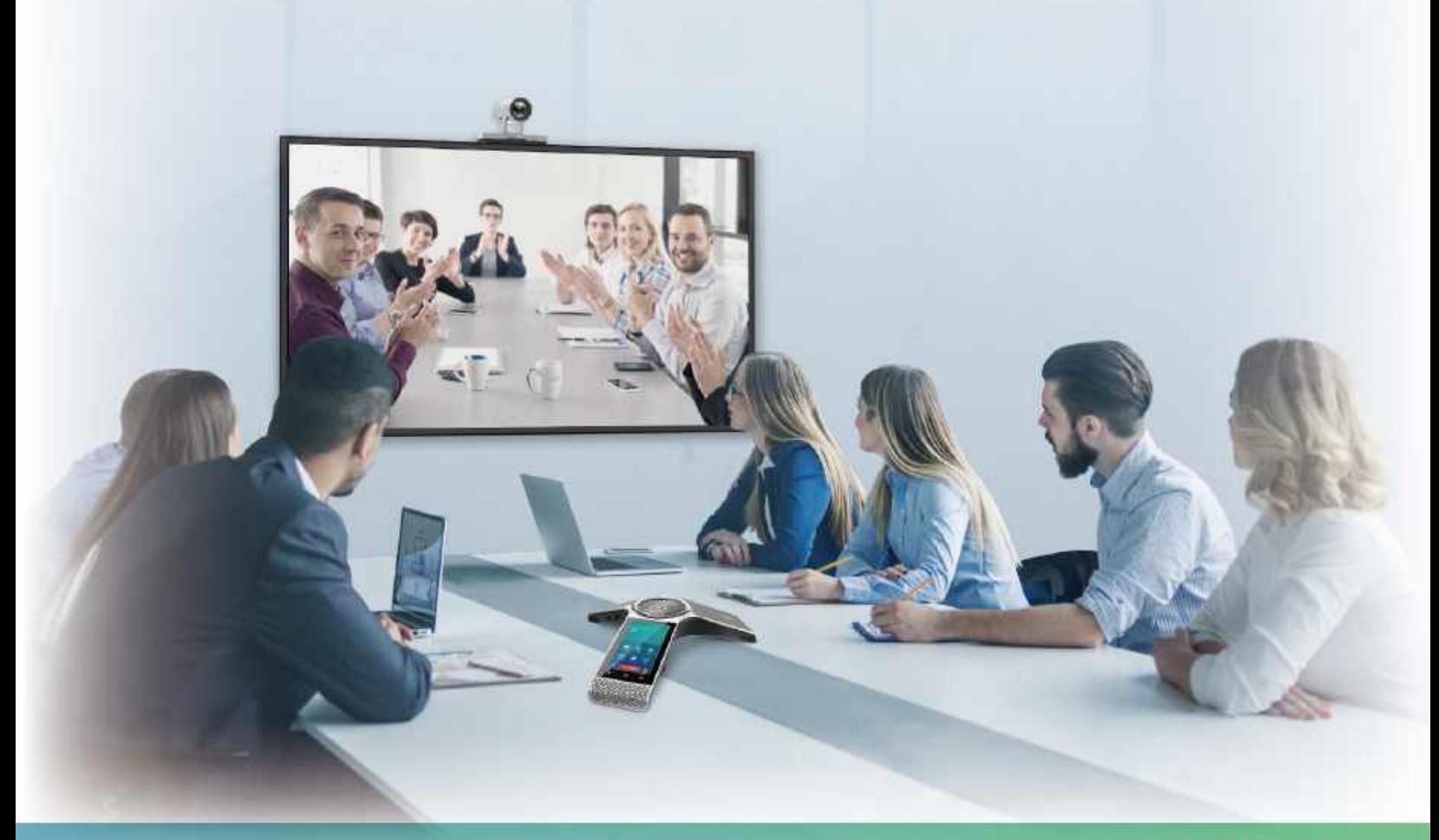

Version 43.10 | Feb.2020

# **Contents**

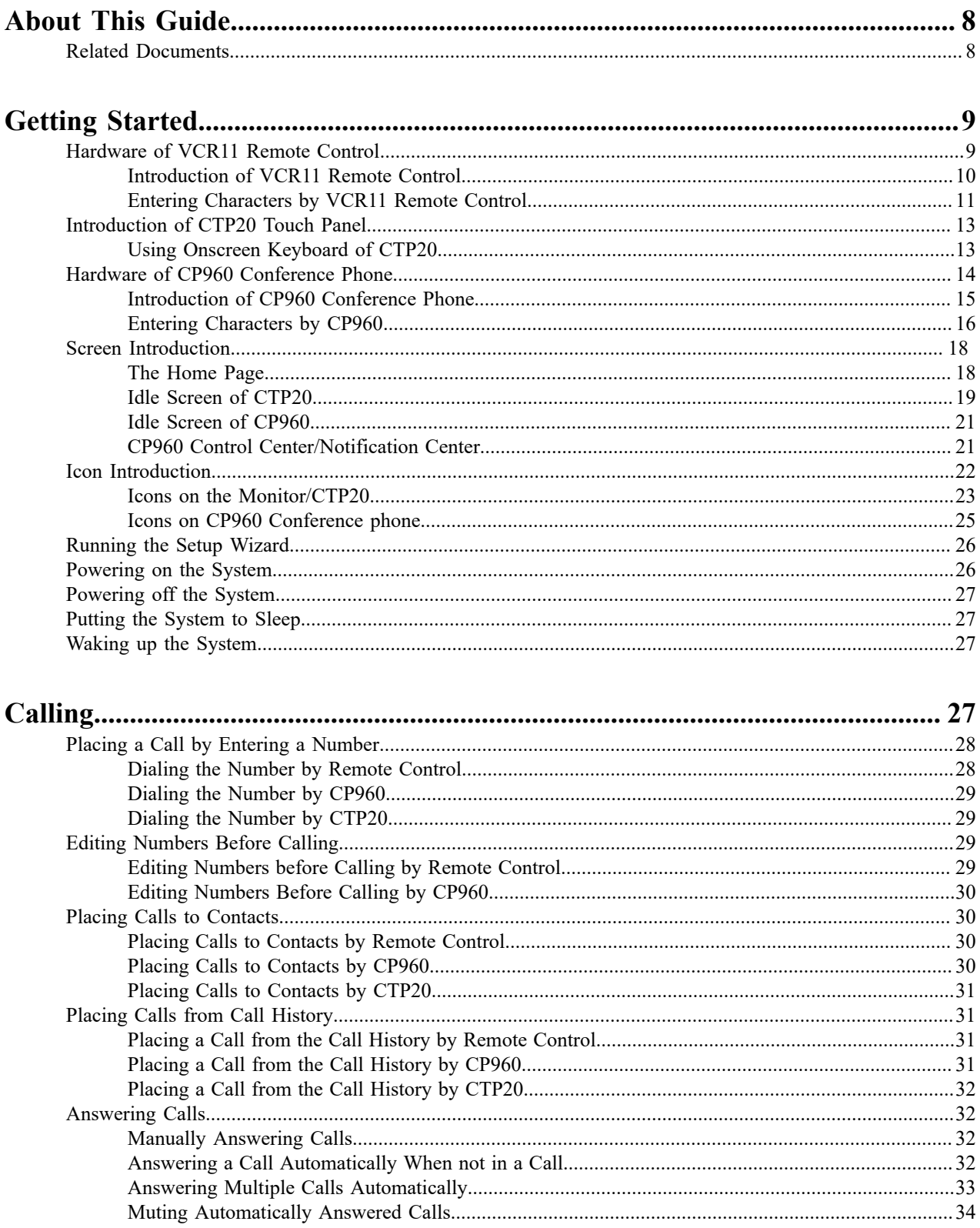

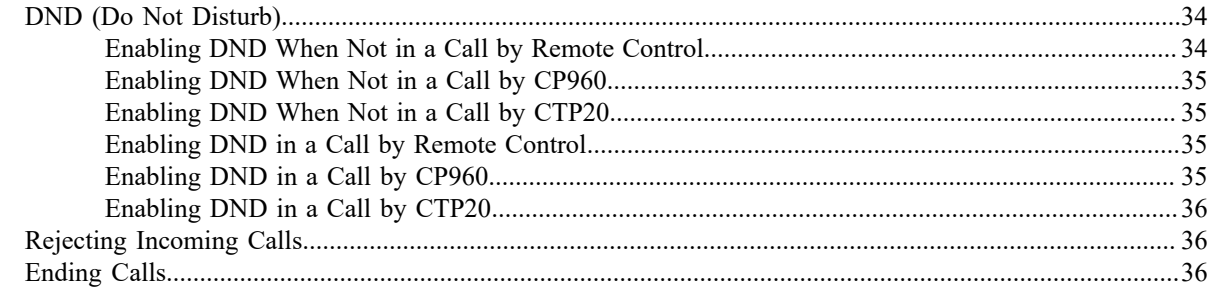

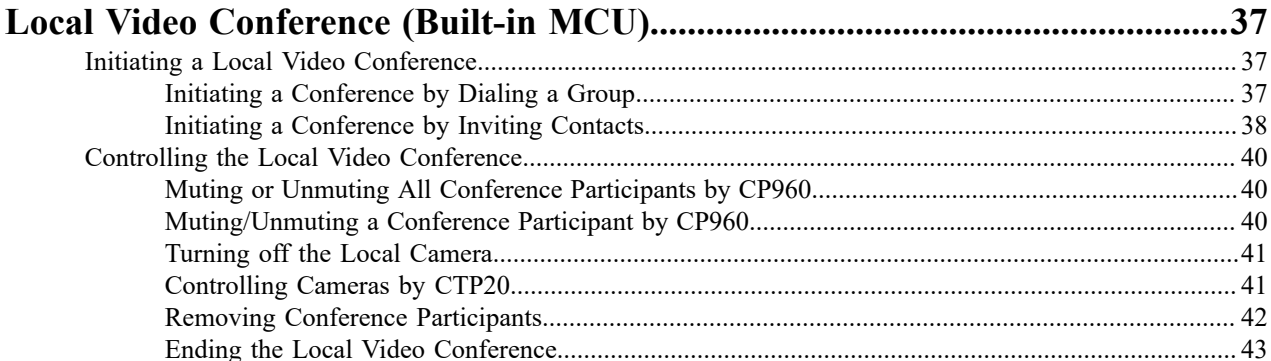

# Using the Yealink VC Cloud Management Service Platform.............................44

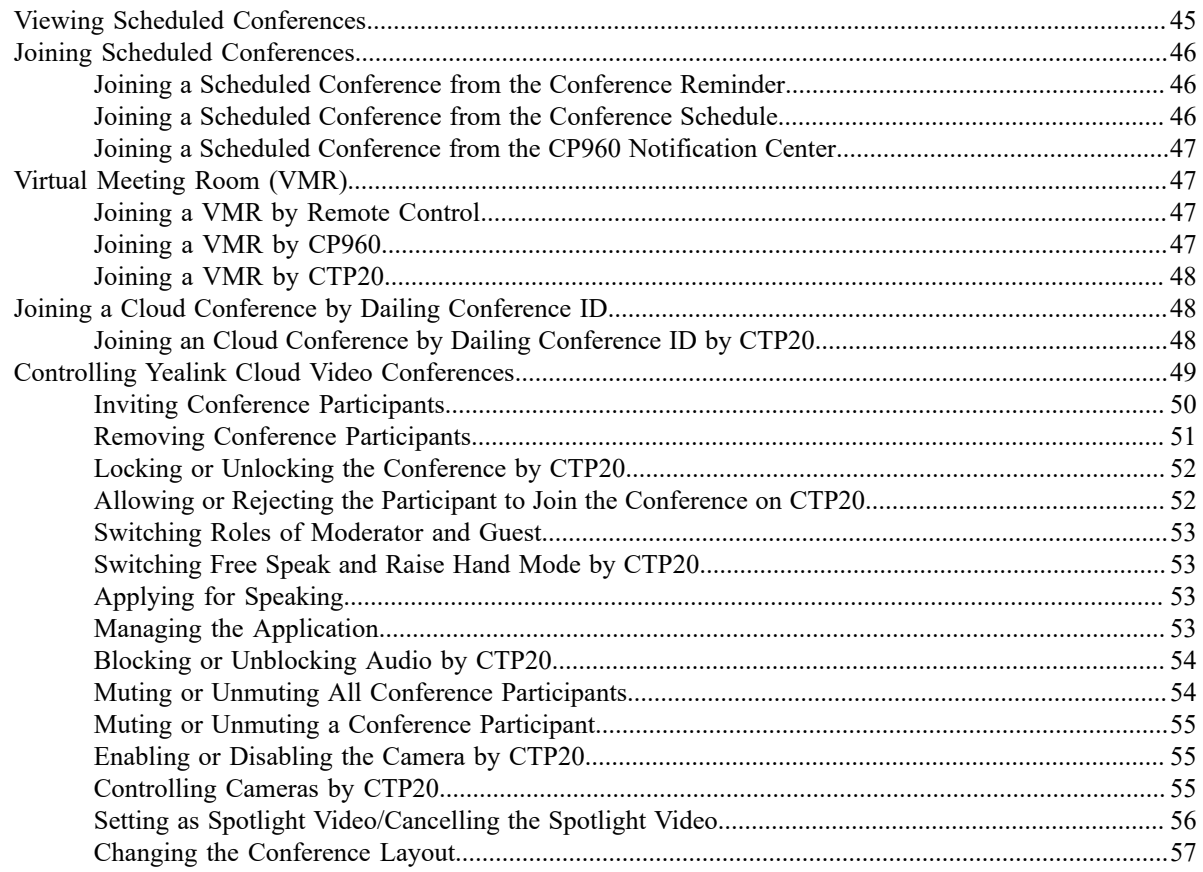

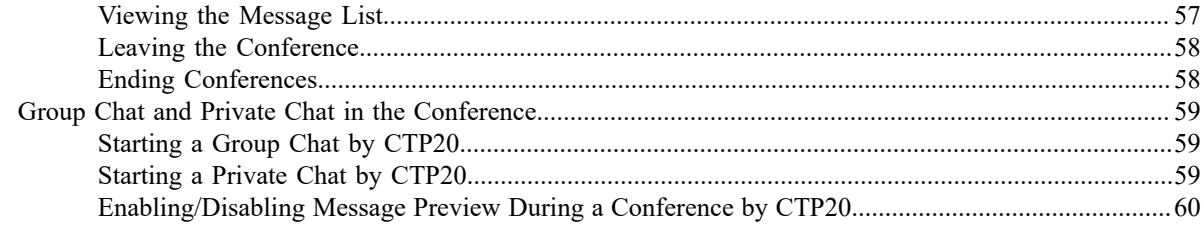

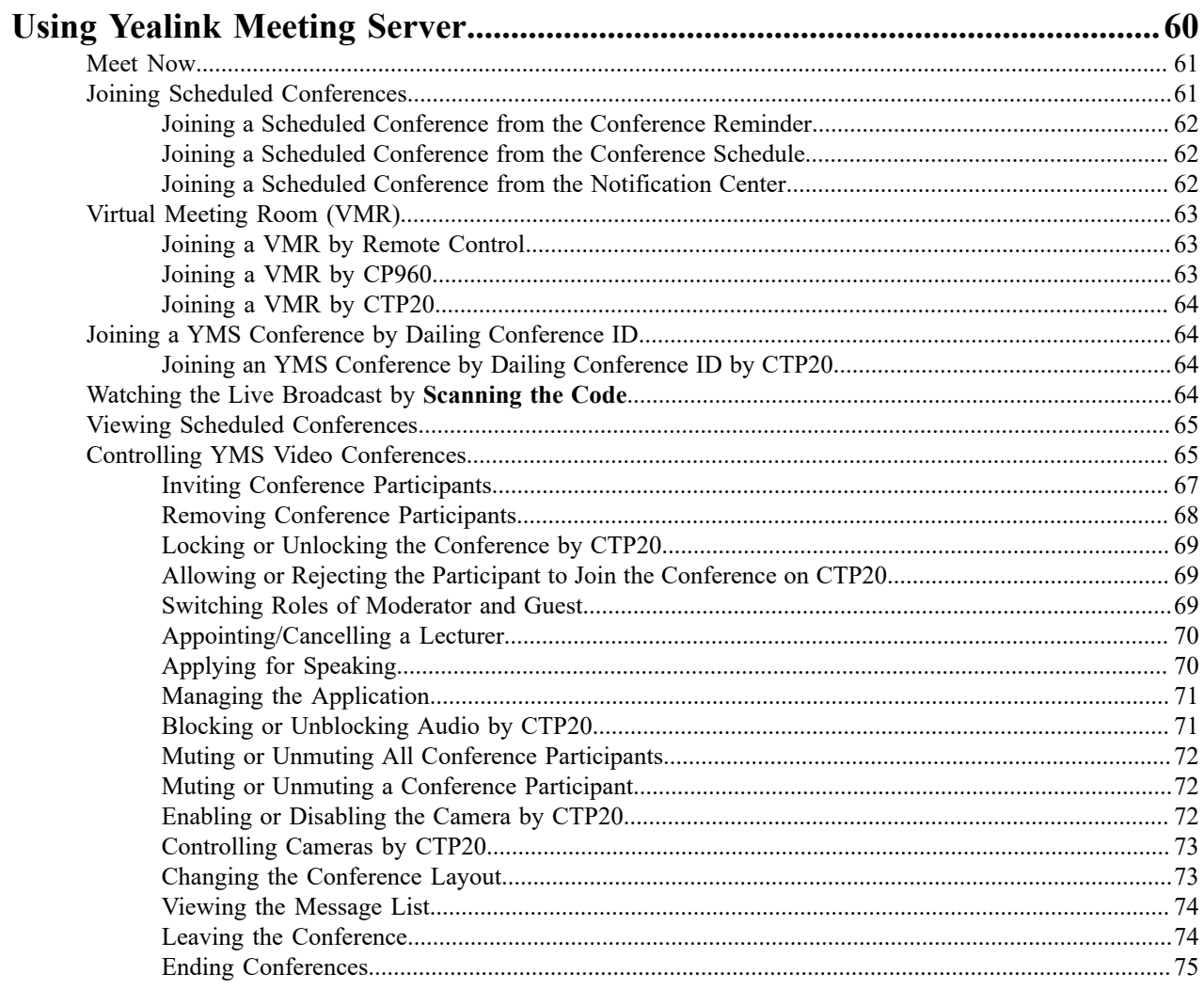

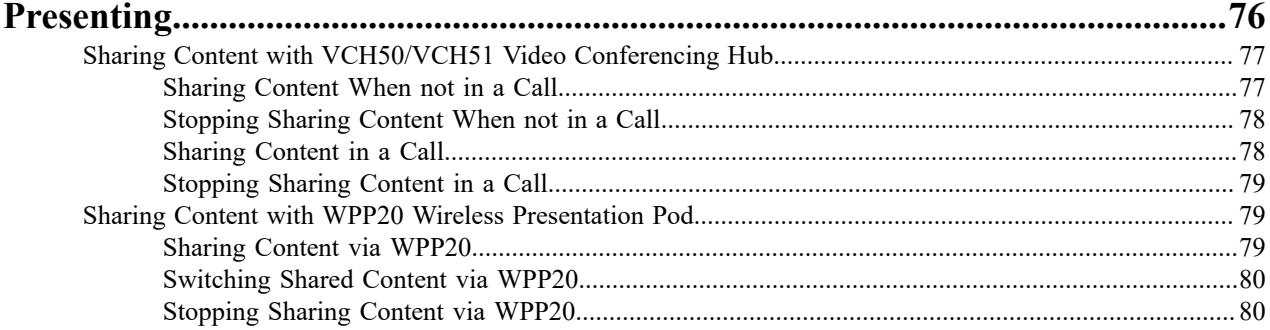

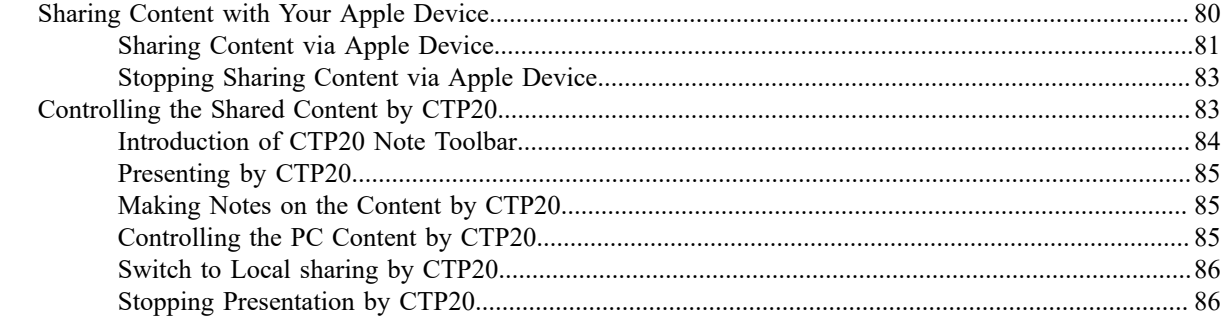

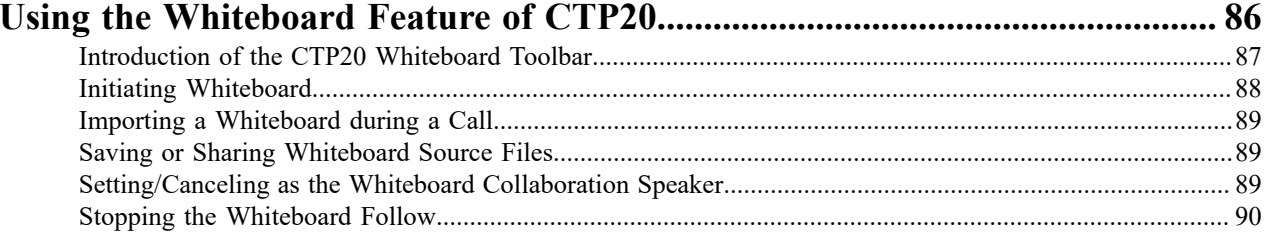

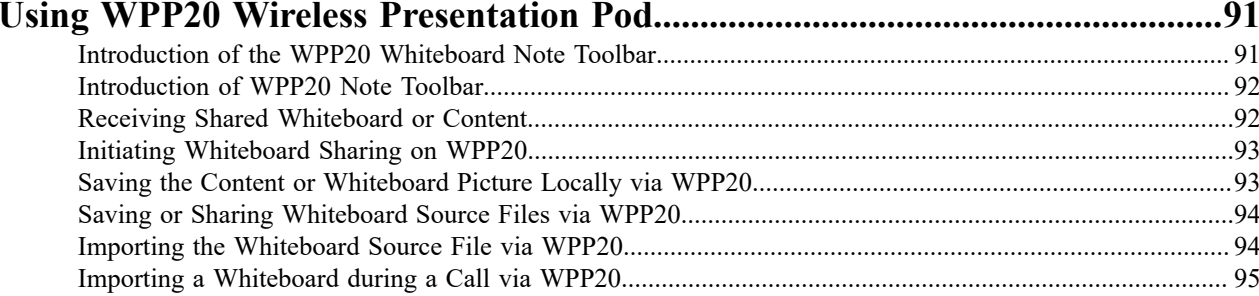

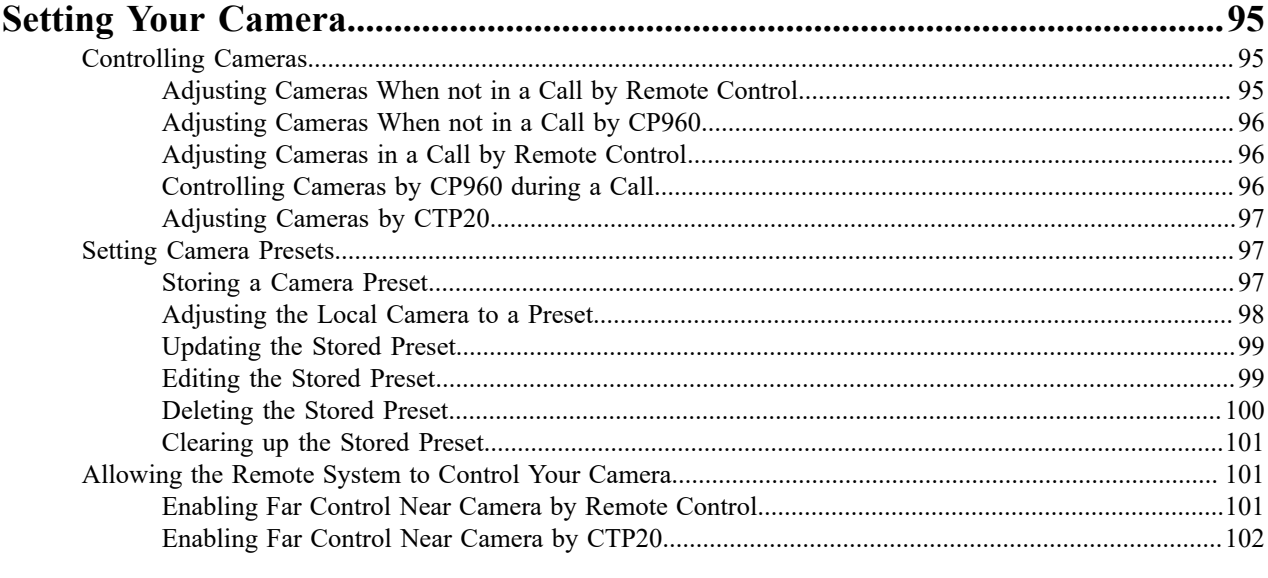

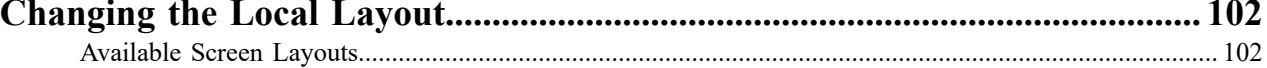

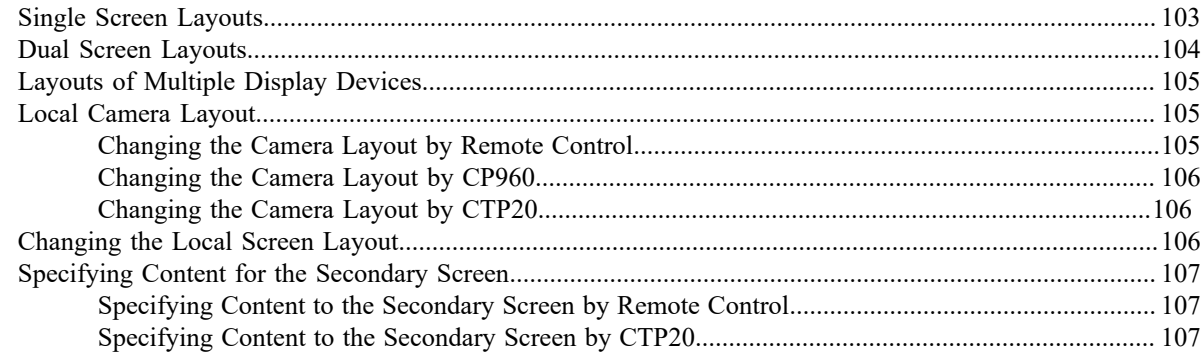

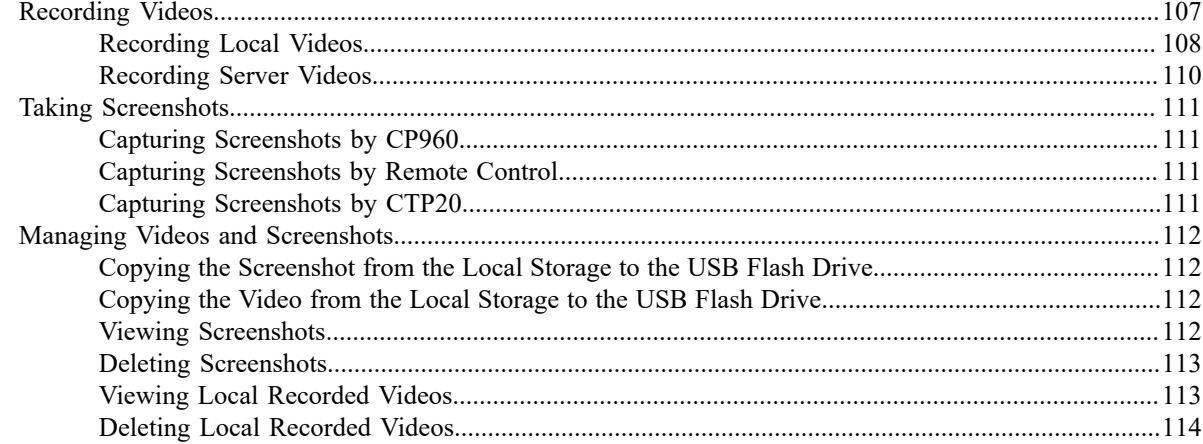

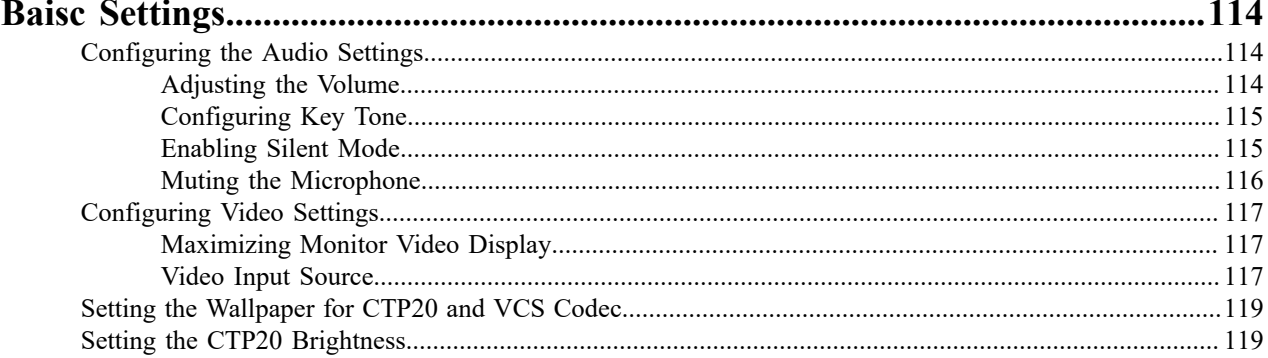

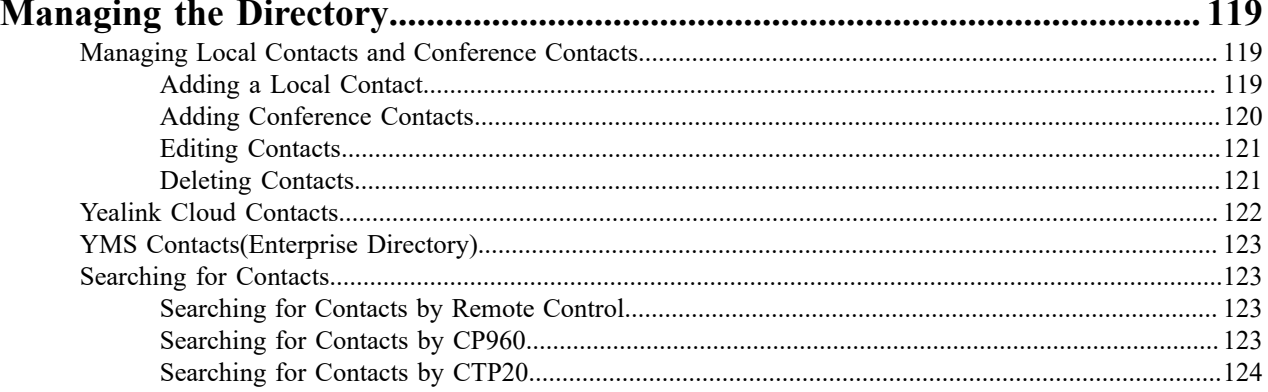

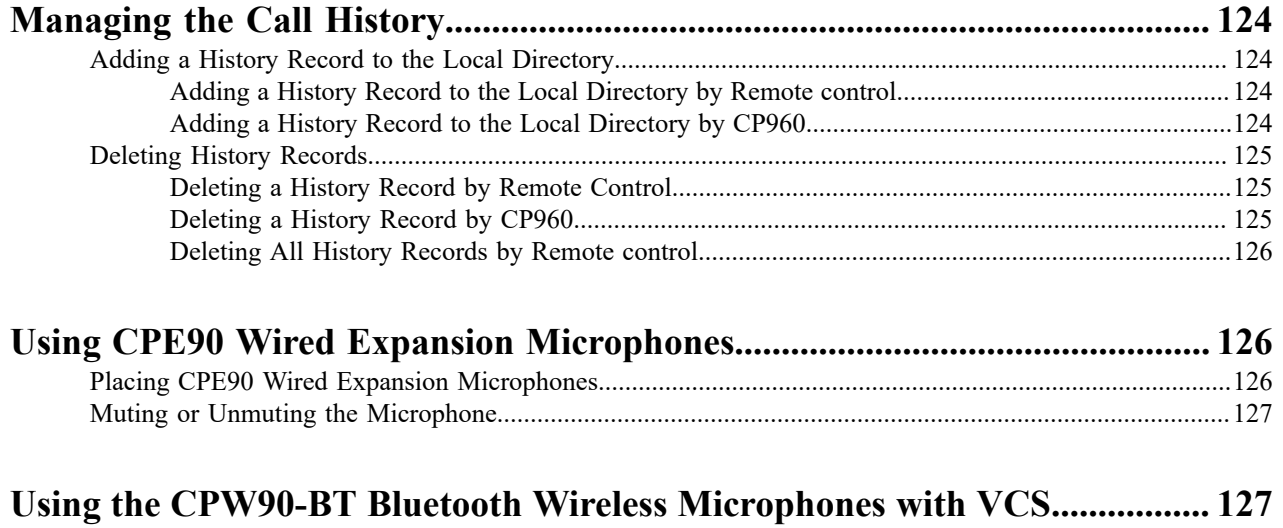

# <span id="page-7-0"></span>**About This Guide**

Thank you for choosing the Yealink Full HD video conferencing system.

It supports 1080P full HD video conferencing and includes outstanding features such as good compatibility, easy deployment and intelligent network adaptability. With the video conferencing system, the enterprises can solve the video conferencing dilemma they face, and the users can experience high-quality video conferences, as well as rich and reliable data-cooperation.

This guide is applicable to the following Yealink devices:

- VC880 video conferencing system: suitable for large meeting rooms.
- PVT980 video conferencing system: suitable for meeting control rooms or lecture halls with cabinet.
- VC800 video conferencing system and VC500 (Pro)/PVT950 video conferencing endpoint: suitable for medium meeting room.
- VC200 video conferencing endpoint: suitable for huddle rooms.

This guide can help you to quickly use your video conferencing system. Before you set up and use the phone, check with your system administrator that the IP network is ready for phone configuration and read the Quick Start Guide in the product package.

• *[Related Documents](#page-7-1)*

# <span id="page-7-1"></span>**Related Documents**

The following table lists the documents available for the video conferencing system.

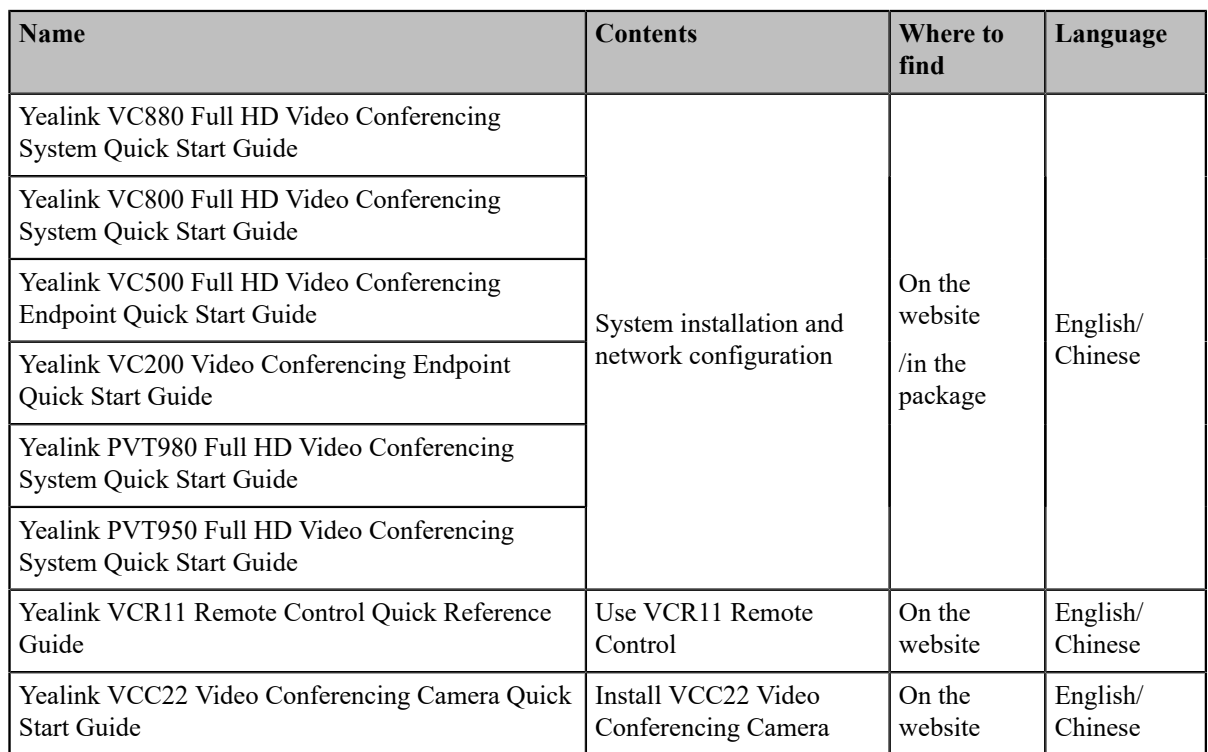

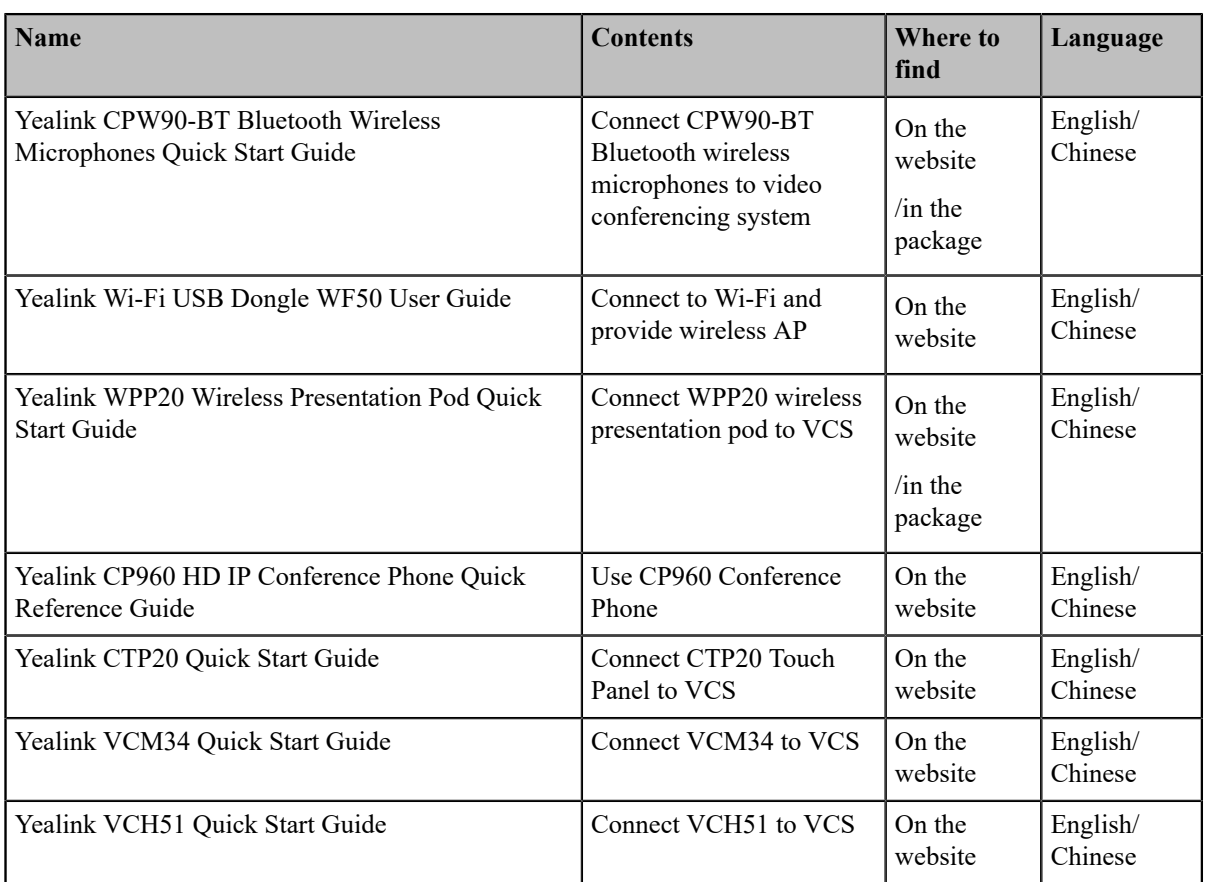

**Note:** You can download the latest documents online: *[http://support.yealink.com/documentFront/](http://support.yealink.com/documentFront/forwardToDocumentFrontDisplayPage) [forwardToDocumentFrontDisplayPage](http://support.yealink.com/documentFront/forwardToDocumentFrontDisplayPage)*.

# <span id="page-8-0"></span>**Getting Started**

围

This chapter introduces the basic operation of video conferencing system. You can use VCR11 remote control, CTP20 touch panel and CP960 conference phone to operate your video conferencing system.

- *[Hardware](#page-8-1) of VCR11 Remote Control*
- *[Introduction](#page-12-0) of CTP20 Touch Panel*
- *Hardware of CP960 [Conference](#page-13-0) Phone*
- *Screen [Introduction](#page-17-0)*
- *Icon [Introduction](#page-21-0)*
- *[Running](#page-25-0) the Setup Wizard*
- *[Powering on the System](#page-25-1)*
- *[Powering off the System](#page-26-0)*
- *[Putting the System to Sleep](#page-26-1)*
- *[Waking](#page-26-2) up the System*

# <span id="page-8-1"></span>**Hardware of VCR11 Remote Control**

Using the remote control, you can easily:

• Initiate or join a conference

- Control a conference (for example, invite participants and end the conference)
- Control a camera
- Use recording, presentation and screenshot features
- Modify system settings
- Add and edit local contacts

The following introduces the keys of the VCR11 remote control and how to enter characters using your remote control.

- *[Introduction](#page-9-0) of VCR11 Remote Control*
- *Entering [Characters](#page-10-0) by VCR11 Remote Control*

#### <span id="page-9-0"></span>**Introduction of VCR11 Remote Control**

The features of the keys on the remote control are described as below:

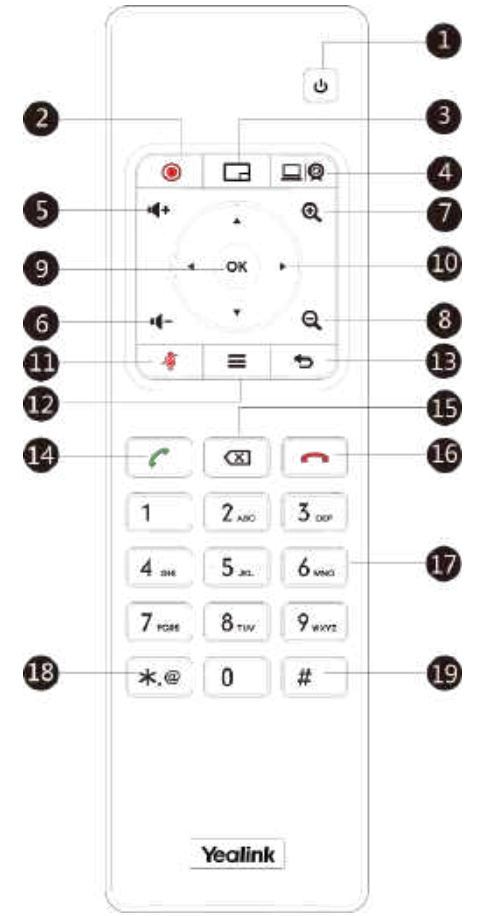

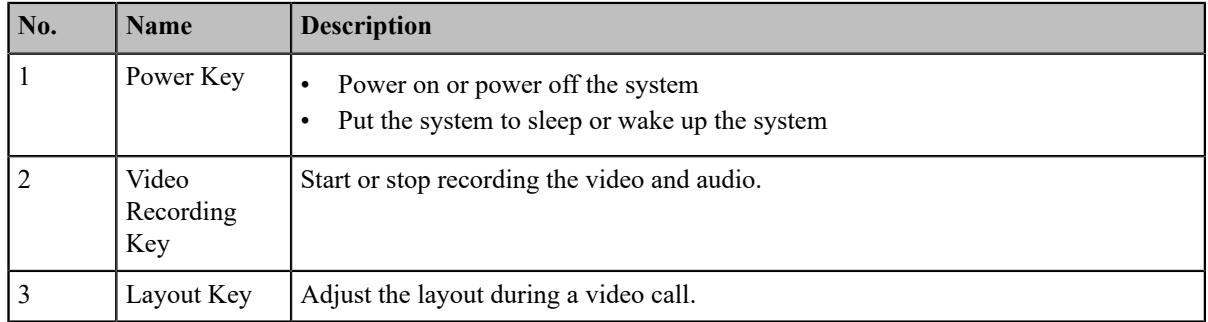

| No. | <b>Name</b>       | <b>Description</b>                                                                                                    |
|-----|-------------------|----------------------------------------------------------------------------------------------------|
| 4   | Custom Key        | Customize the key function.<br>The system administrator can customize the key as the Presentation key (default),<br>the Input key, the ScreenShot key, Mute Speaker key, or Preset key.                                                                                                    |
| 5   | Volume+ Key       | Turn up the speaker volume.                                                                                                    |
| 6   | Volume-Key        | Turn down the speaker volume.                                                                                                    |
| 7   | Zoom in key       | Increase the focal length of the camera<br>$\bullet$<br>Zoom the captured image in<br>$\bullet$<br>Turn the page up                                                                                                    |
| 8   | Zoom out key      | Decrease the focal length of the camera<br>Zoom the captured image out<br>Turn the page down                                                                                                    |
| 9   | OK key            | Go the sub-menu, confirm the action or select one item                                                                                                    |
| 10  | Navigation<br>Key | Navigate through menu items<br>$\bullet$<br>Pan and tilt the camera to adjust the angle<br>$\bullet$                                                                                                    |
| 11  | Mute Key          | Mute or unmute the microphone.                                                                                                    |
| 12  | Home key          | Return to the idle screen when the system is not in a call<br>$\bullet$<br>Open Talk Menu during a call<br>$\bullet$                                                                                                    |
| 13  | Back key          | Return to the previous menu.                                                                                                    |
| 14  | Off-hook Key      | Enter the pre-dialing screen, the dialing screen or the answering screen.                                                                                                    |
| 15  | Delete Key        | Delete one character at a time<br>$\bullet$<br>Long press to delete all characters in the input field<br>$\bullet$<br>If the system is connected to a USB flash drive, you can long press it for 2<br>seconds to start capturing packets and long press it for 2 seconds again to stop<br>capturing packets |
| 16  | On-hook Key       | End a call or exit a conference call<br>Return to the idle screen<br>$\bullet$                                                                                                    |
| 17  | Keypad            | Enter digits<br>$\bullet$<br>Go to the Dial page<br>$\bullet$                                                                                                    |
| 18  | Character Key     | Enter the special characters: $.@$ *.                                                                                                    |
| 19  | Pound key         | Enter the pound key $(\#)$ .                                                                                                    |

**Note:** The infrared sensor locates within the LED indicator of camera. Aim the remote control at the infrared 量 sensor to operate the camera.

# <span id="page-10-0"></span>**Entering Characters by VCR11 Remote Control**

You can use onscreen keyboard on the monitor or use keypad on the remote control to enter characters.

- *[Enter Characters by Dial Pad](#page-11-0)*
- *Using the Onscreen [Keyboard](#page-11-1)*

#### <span id="page-11-0"></span>**Enter Characters by Dial Pad**

The keypad of your remote control only provides digit keys and  $\#.\textcircled{a}^*$  keys.

#### **Procedure**

Press the keypad on the remote control to enter characters.

#### <span id="page-11-1"></span>**Using the Onscreen Keyboard**

You need to be familiar with the onscreen keyboard before using it. The following takes the English input method as an example, to introduce the function of the keys:

#### **About this task**

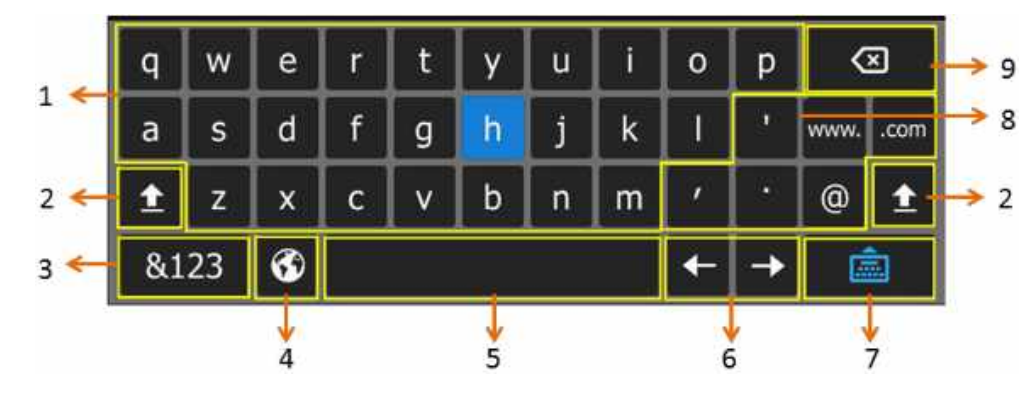

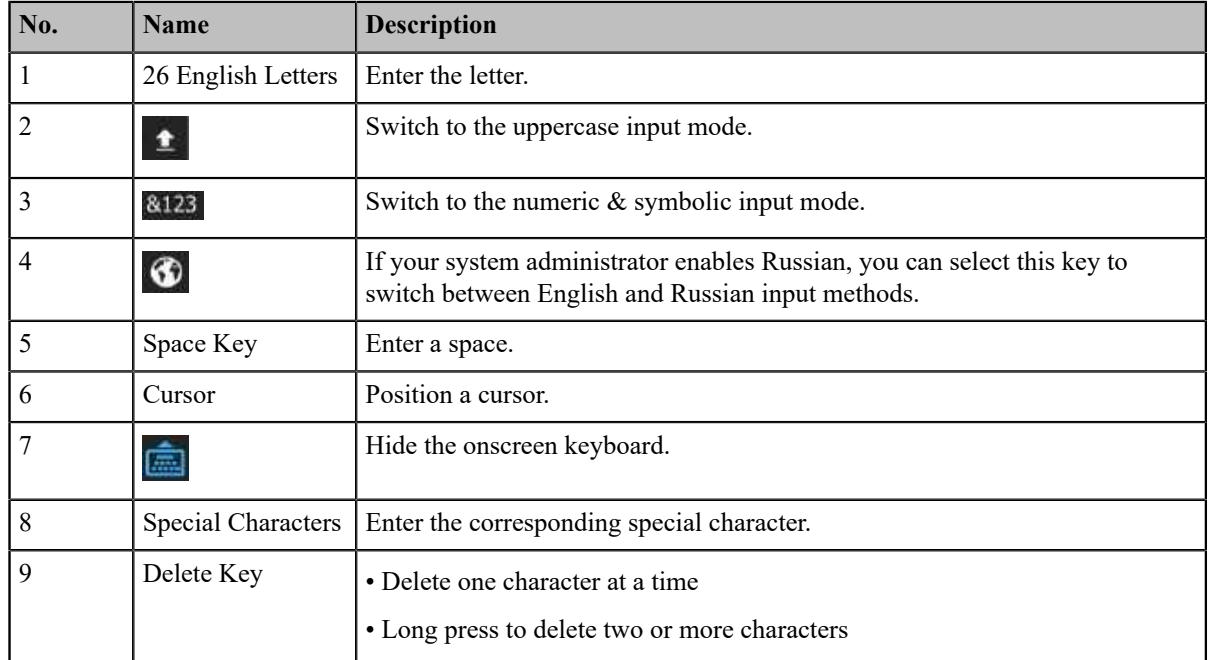

#### **Procedure**

#### **1.**

In the field you want to edit, select to open the onscreen keyboard.

**2.** Select the corresponding characters and press OK key.

# <span id="page-12-0"></span>**Introduction of CTP20 Touch Panel**

As the controller of VCS devices, CTP20 touch panel can help you fully control VC200/VC500/VC800/VC880/ PVT980/PVT950 system. You can use it to place calls, initiate conferences, adjust the volume, control the camera, record videos, and so on. What's more, CTP20 supports collaborative editing and the annotation, that is to say, participants can add notes to the presentation or to the whiteboard, which can improve the communication efficiency of the traditional video conferencing presentation.

• *Using Onscreen [Keyboard](#page-12-1) of CTP20*

#### <span id="page-12-1"></span>**Using Onscreen Keyboard of CTP20**

You need to be familiar with the onscreen keyboard before using it. CTP20 provides English (US) and Google Pinyin input methods.

#### **Android Keyboard (AOSP) – English (US) Input Method**

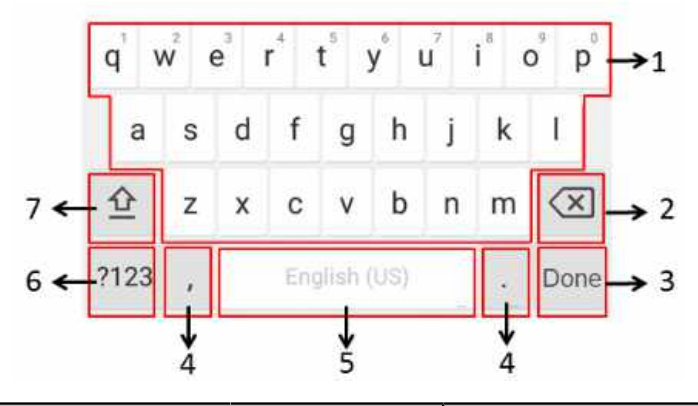

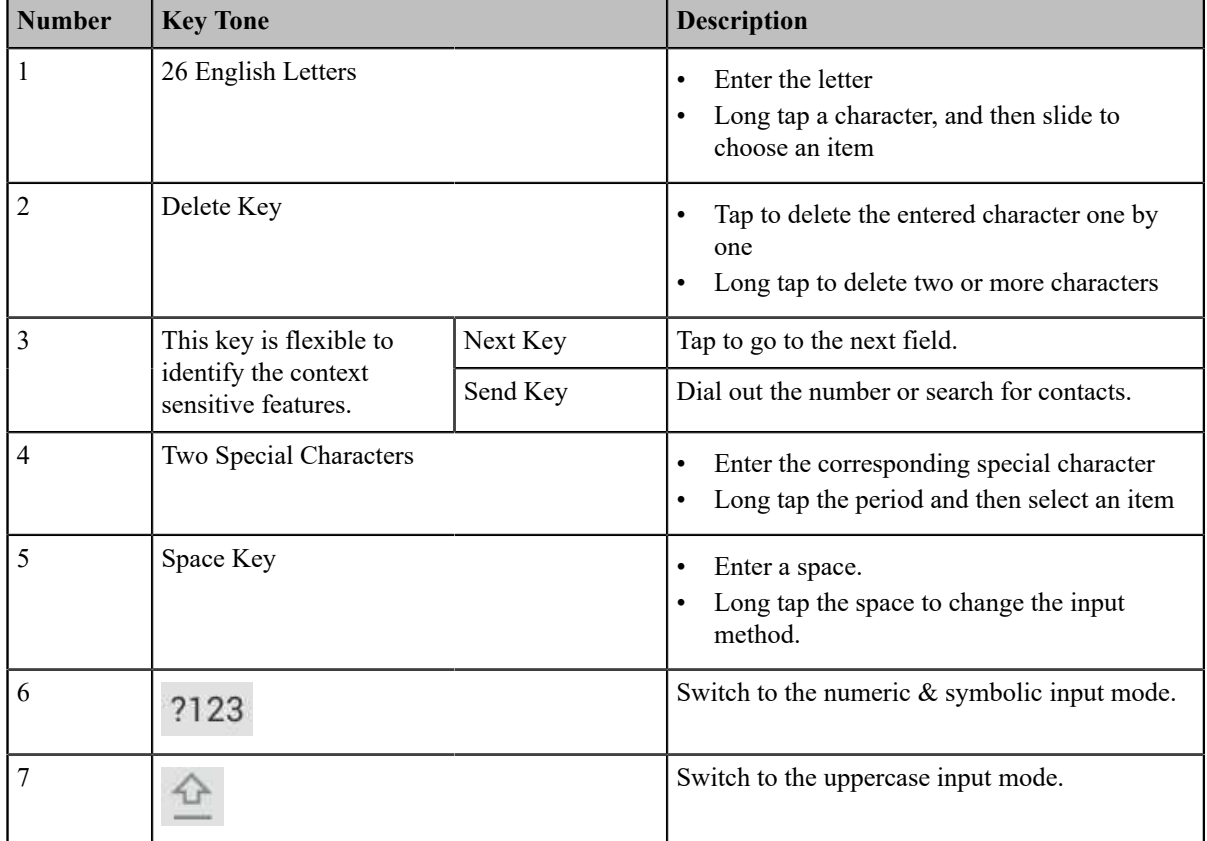

#### **Google Pinyin Input Method**

You can long tap the space key to change the input method to Google Pinyin, then you can enter Chinese characters.

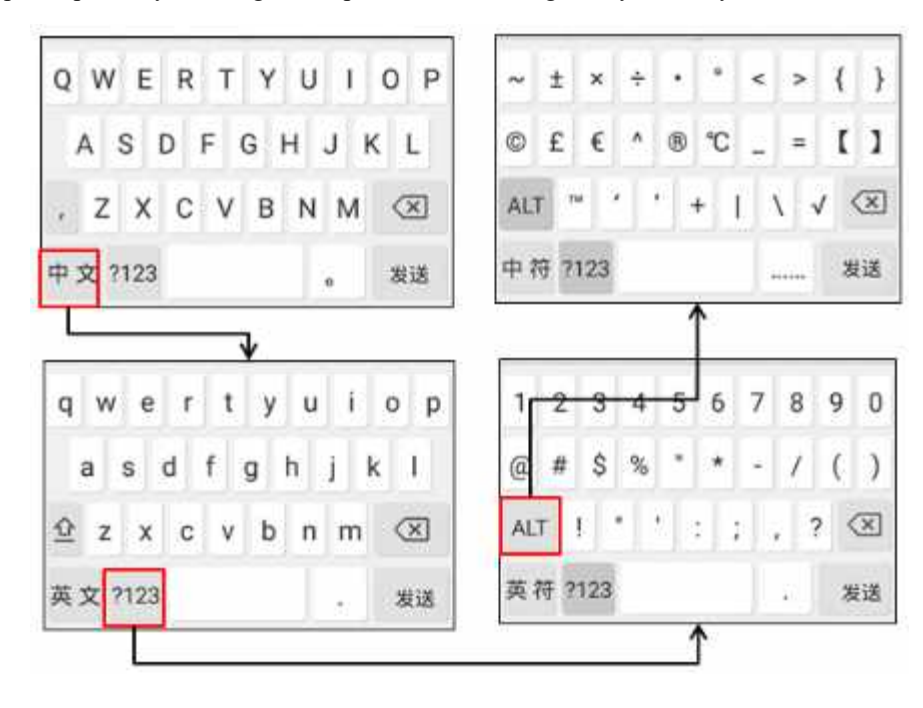

# <span id="page-13-0"></span>**Hardware of CP960 Conference Phone**

Using the CP960 conference phone, you can easily:

- Initiate or join a conference
- Control a conference (for example, invite participants, change the conference layout and end the conference)
- Control a camera
- Record a conference, initiate a presentation and take a screenshot
- Modify system settings
- Edit local contacts

The following introduces the hardware of CP960 and how to enter characters by your CP960.

- *[Introduction](#page-14-0) of CP960 Conference Phone*
- *[Entering Characters by CP960](#page-15-0)*

# <span id="page-14-0"></span>**Introduction of CP960 Conference Phone**

CP960 Conference Phone supports 360-degree audio pickup at a radius of up to 6 meters. It can work as an audio device for the system. You can also place calls, answer calls or view directory and history on CP960.

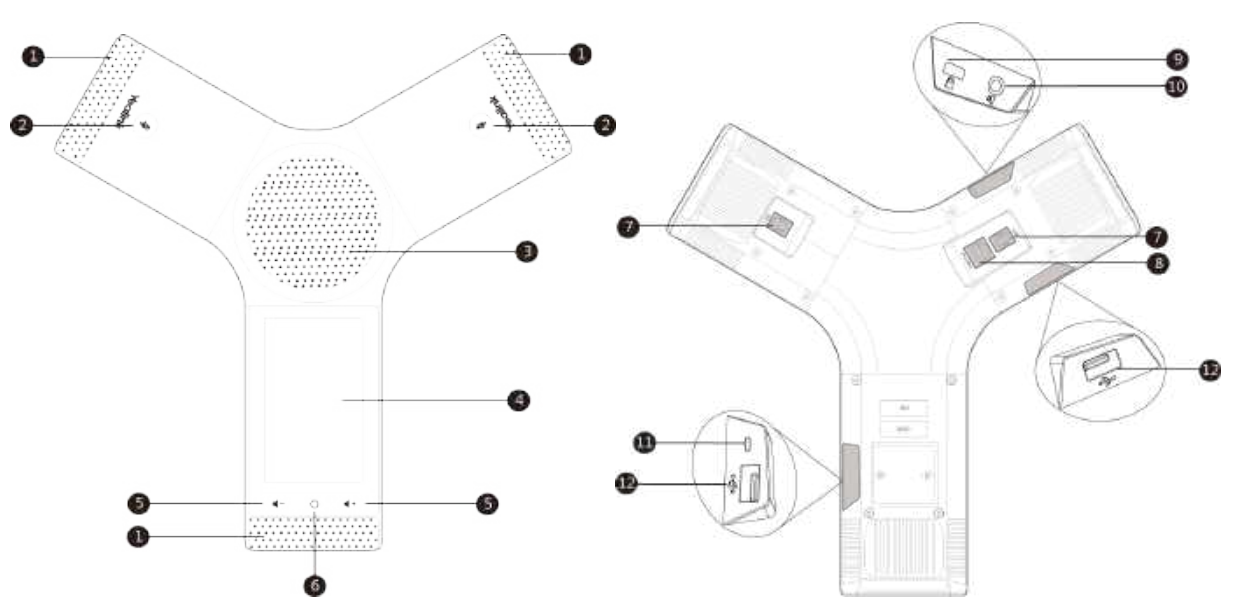

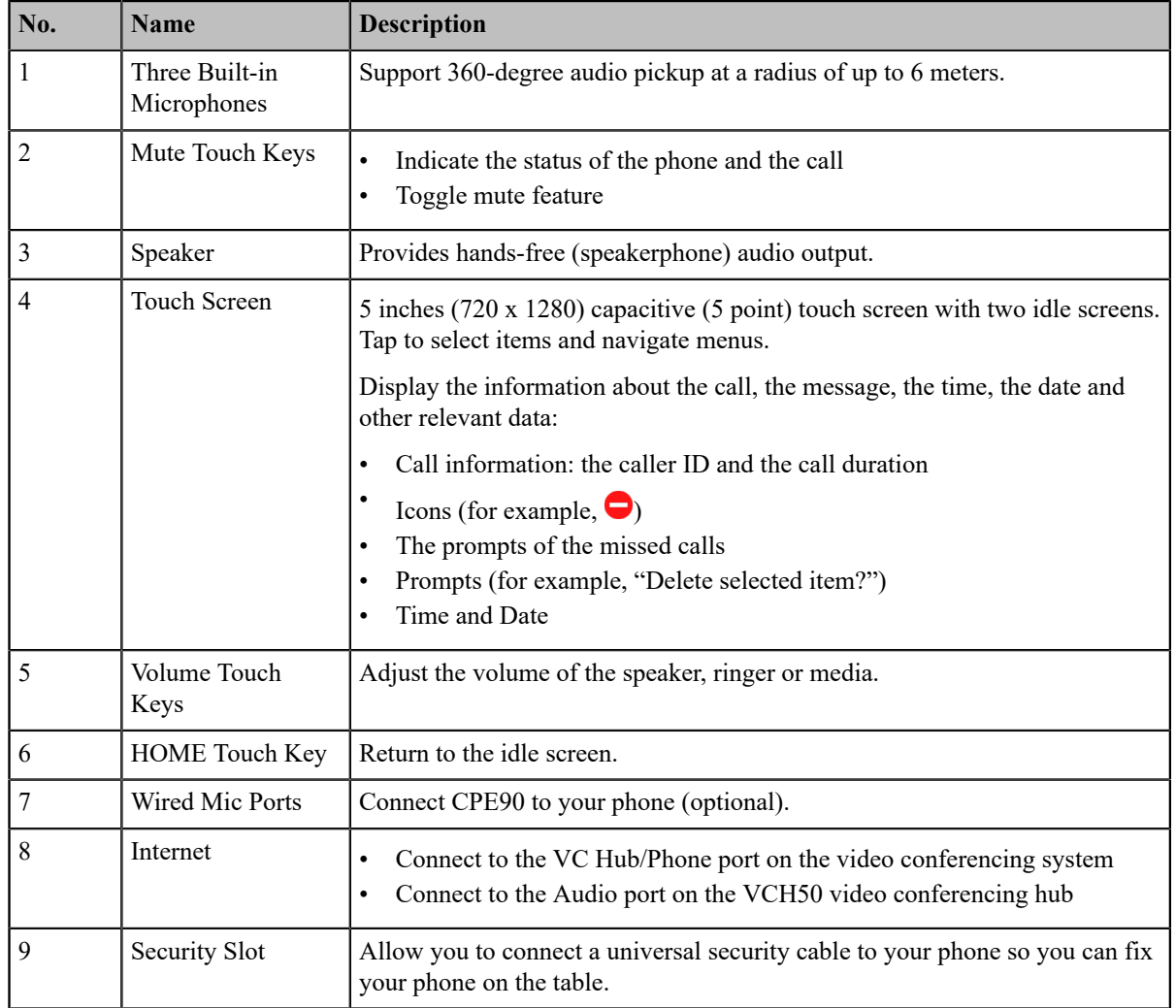

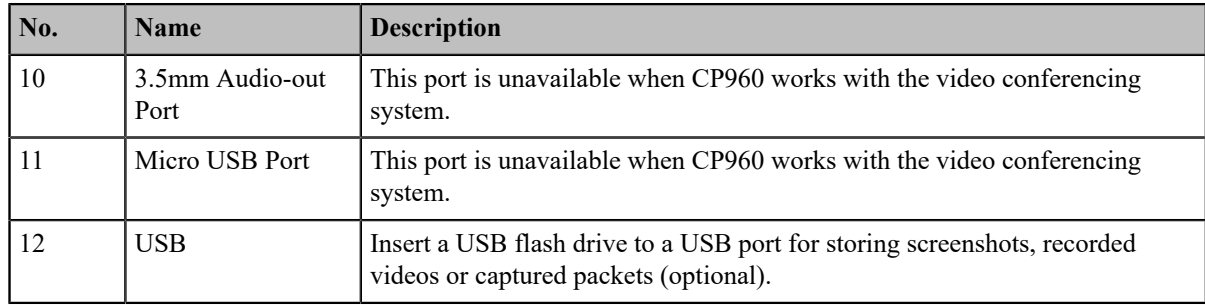

### <span id="page-15-0"></span>**Entering Characters by CP960**

You can use the onscreen keyboard on the touch screen or use the onscreen dial pad on the dialing screen to enter characters.

- *Entering [Characters](#page-15-1) by Onscreen Keyboard*
- *[Performing](#page-16-0) Other Operations by the Onscreen Keyboard*
- *[Enter Characters by Dial Pad](#page-17-2)*

#### <span id="page-15-1"></span>**Entering Characters by Onscreen Keyboard**

You need to be familiar with the onscreen keyboard before using it. CP960 provides English (US) and Google Pinyin input methods.

#### **Android Keyboard (AOSP) – English (US) Input Method**

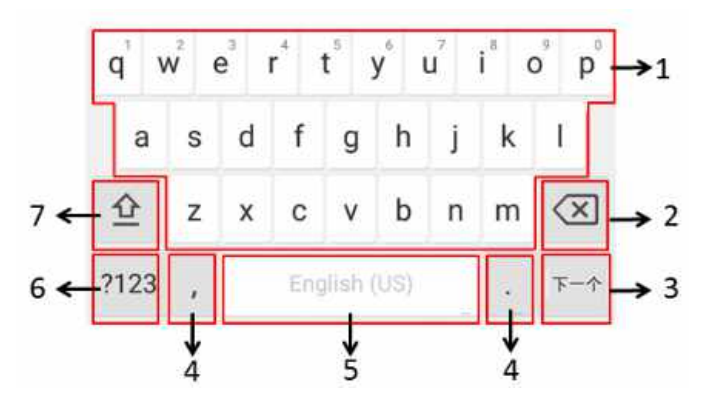

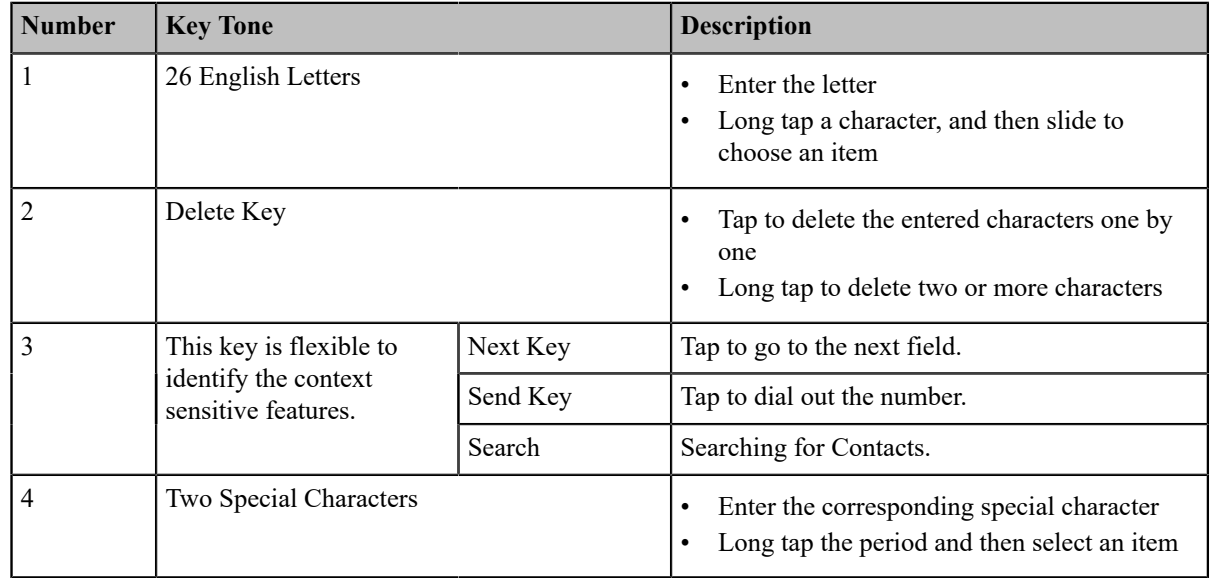

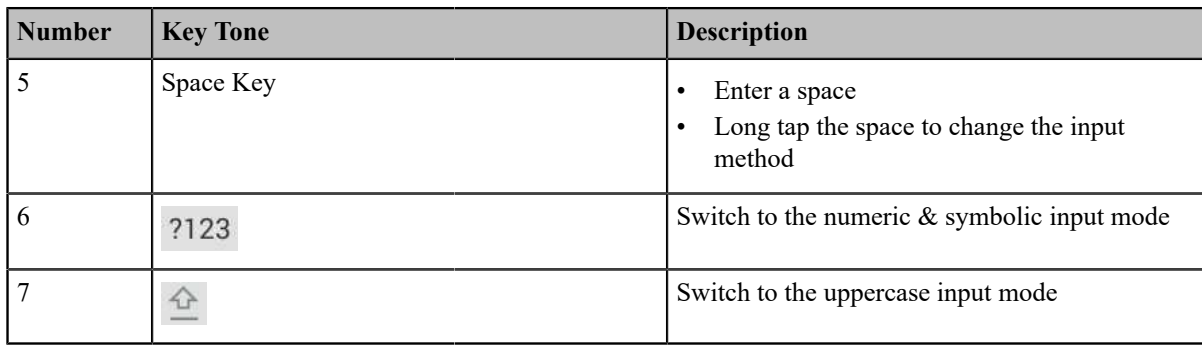

#### **Google Pinyin Input Method**

You can long tap the space key to change the input method to Google Pinyin, then you can enter Chinese characters.

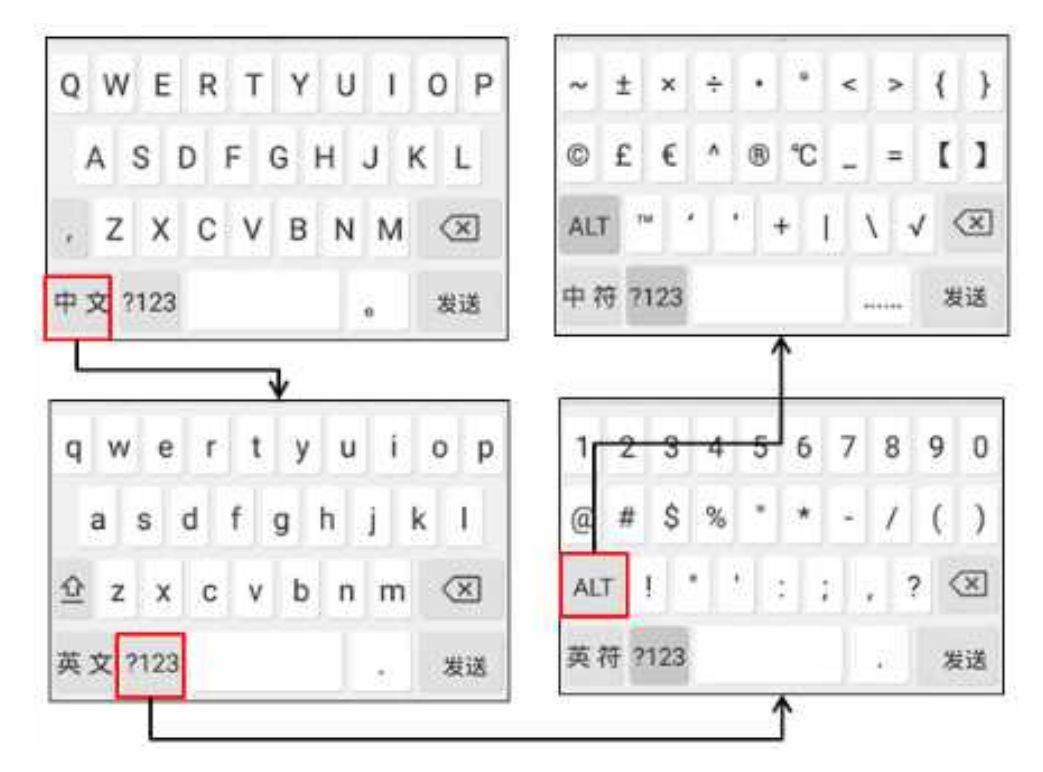

Tap the key in the left corner to change the input method to Android Keyboard (AOSP).

#### <span id="page-16-0"></span>**Performing Other Operations by the Onscreen Keyboard**

#### **About this task**

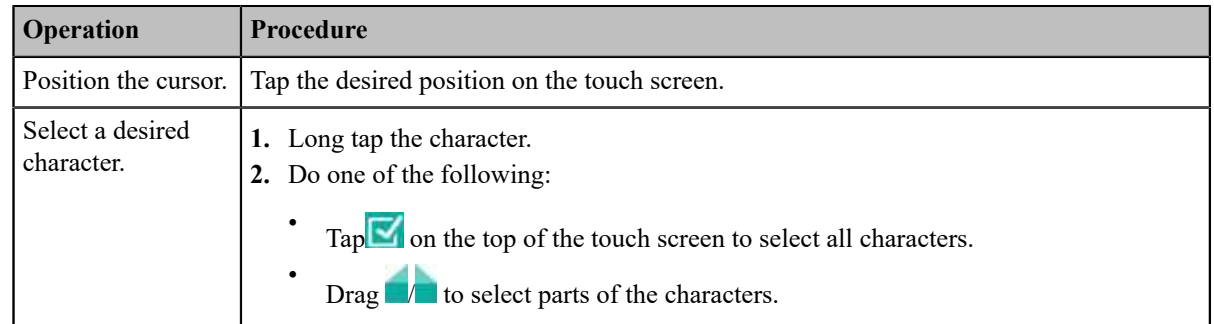

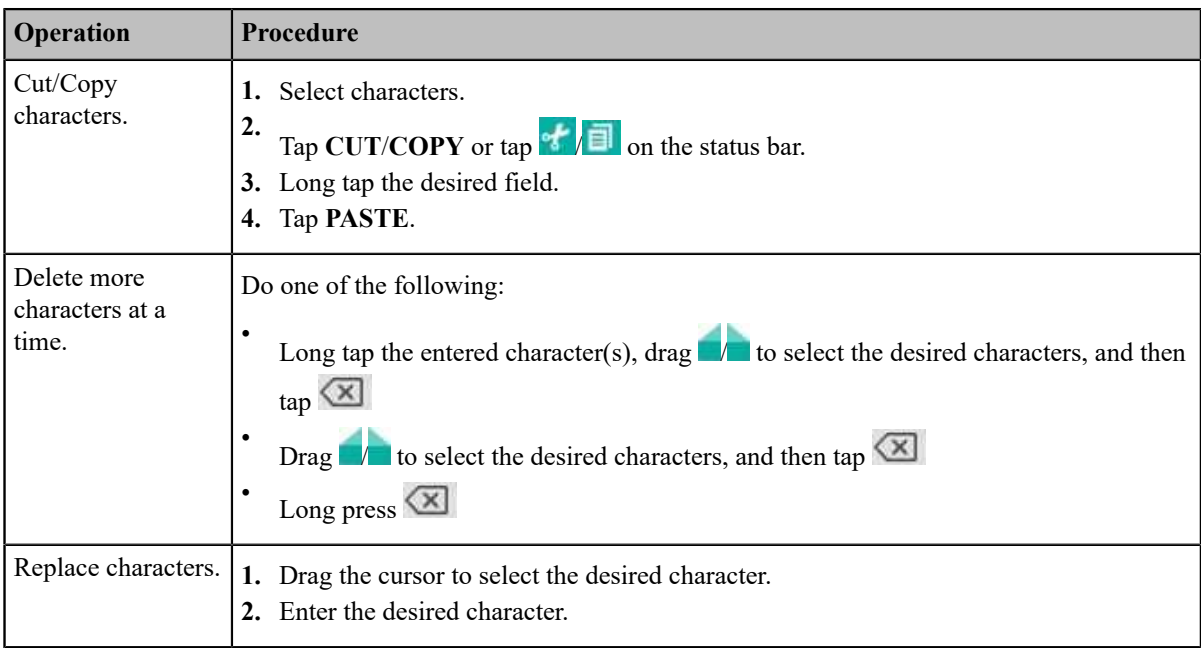

#### <span id="page-17-2"></span>**Enter Characters by Dial Pad**

On the Dial page, you can enter the desired number. The dial pad only provides digit keys and #.@\* key.

# <span id="page-17-0"></span> **Screen Introduction**

- *[The Home Page](#page-17-1)*
- *Idle Screen of [CTP20](#page-18-0)*
- *Idle Screen of [CP960](#page-20-0)*
- *CP960 Control [Center/Notification](#page-20-1) Center*

# <span id="page-17-1"></span>**The Home Page**

If the system has a YMS account logged in, the monitor idle screen is shown as below:

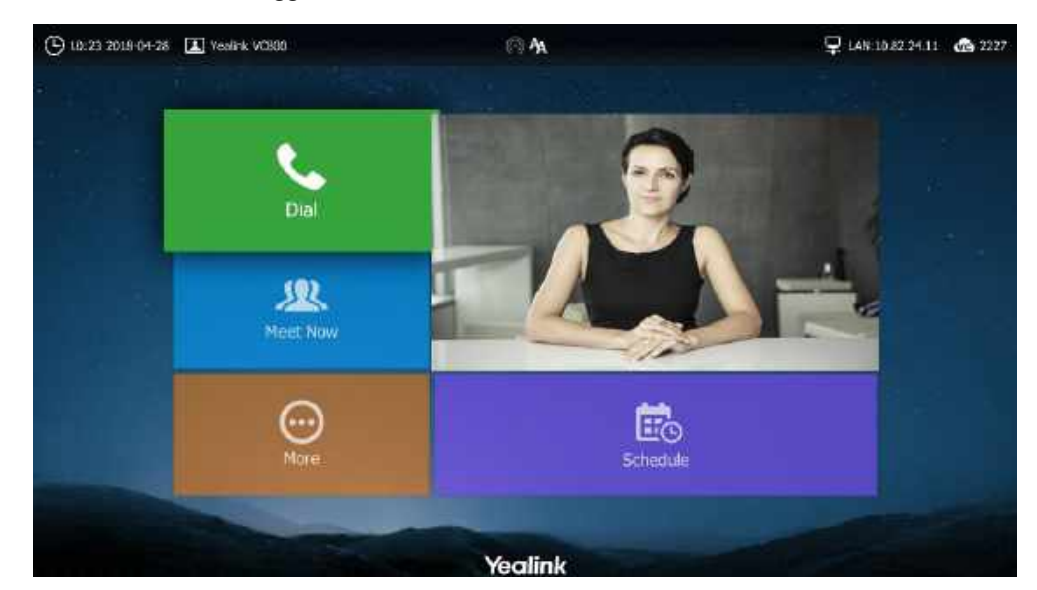

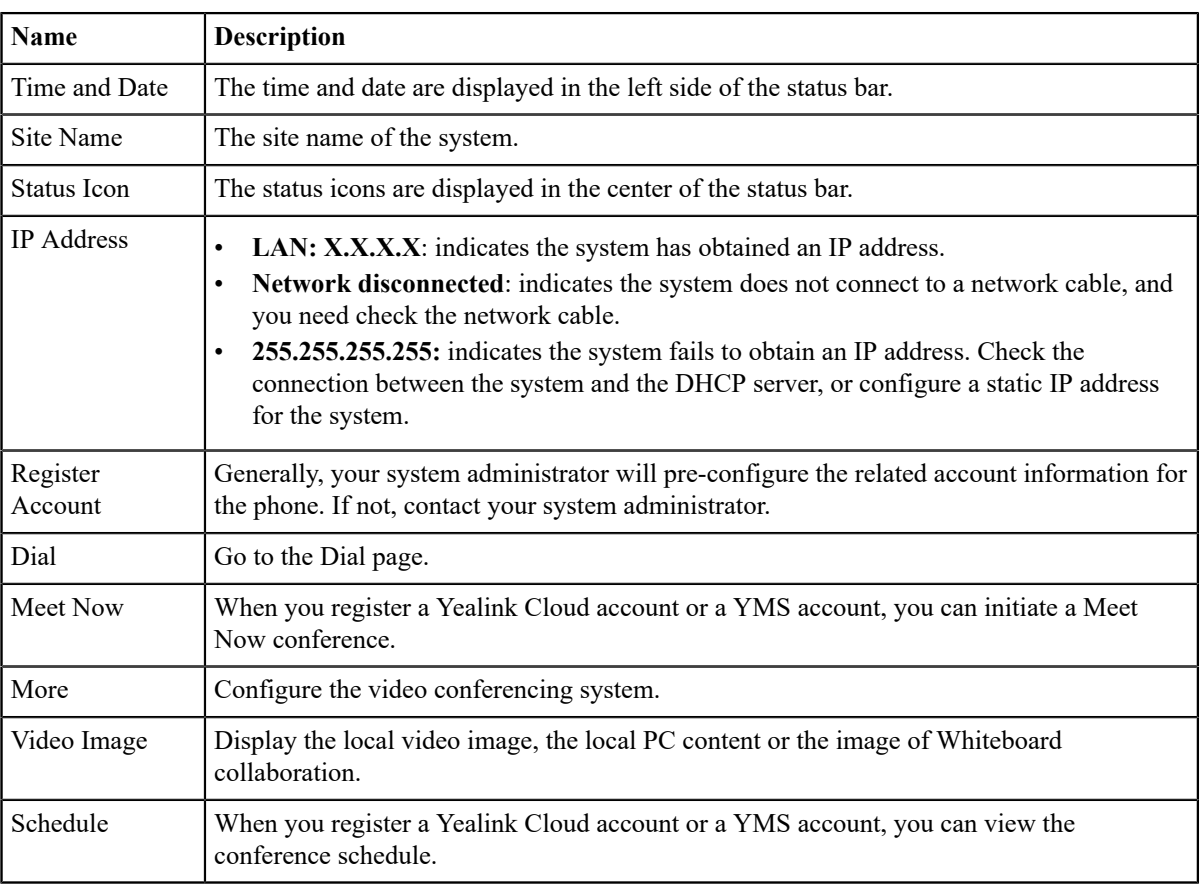

# <span id="page-18-0"></span>**Idle Screen of CTP20**

If Yealink YMS account is registered on CTP20, the idle screen is displayed as below:

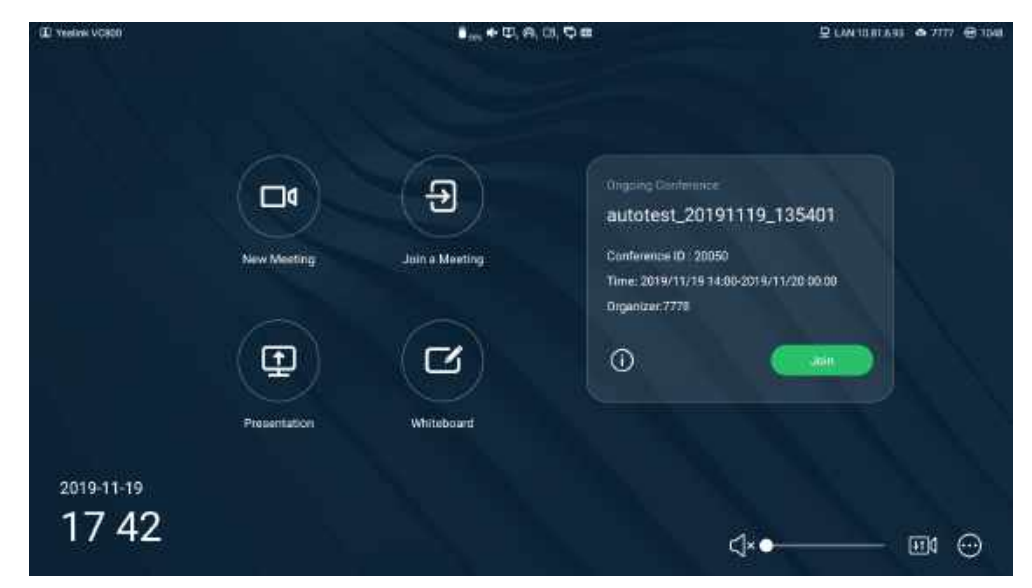

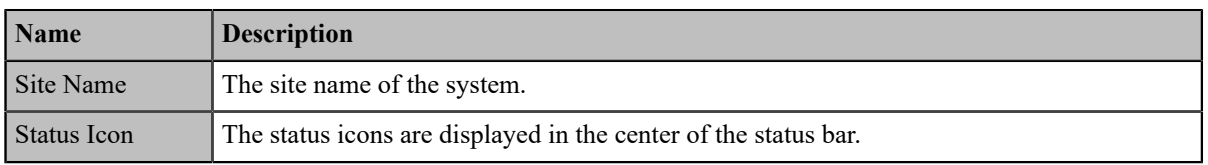

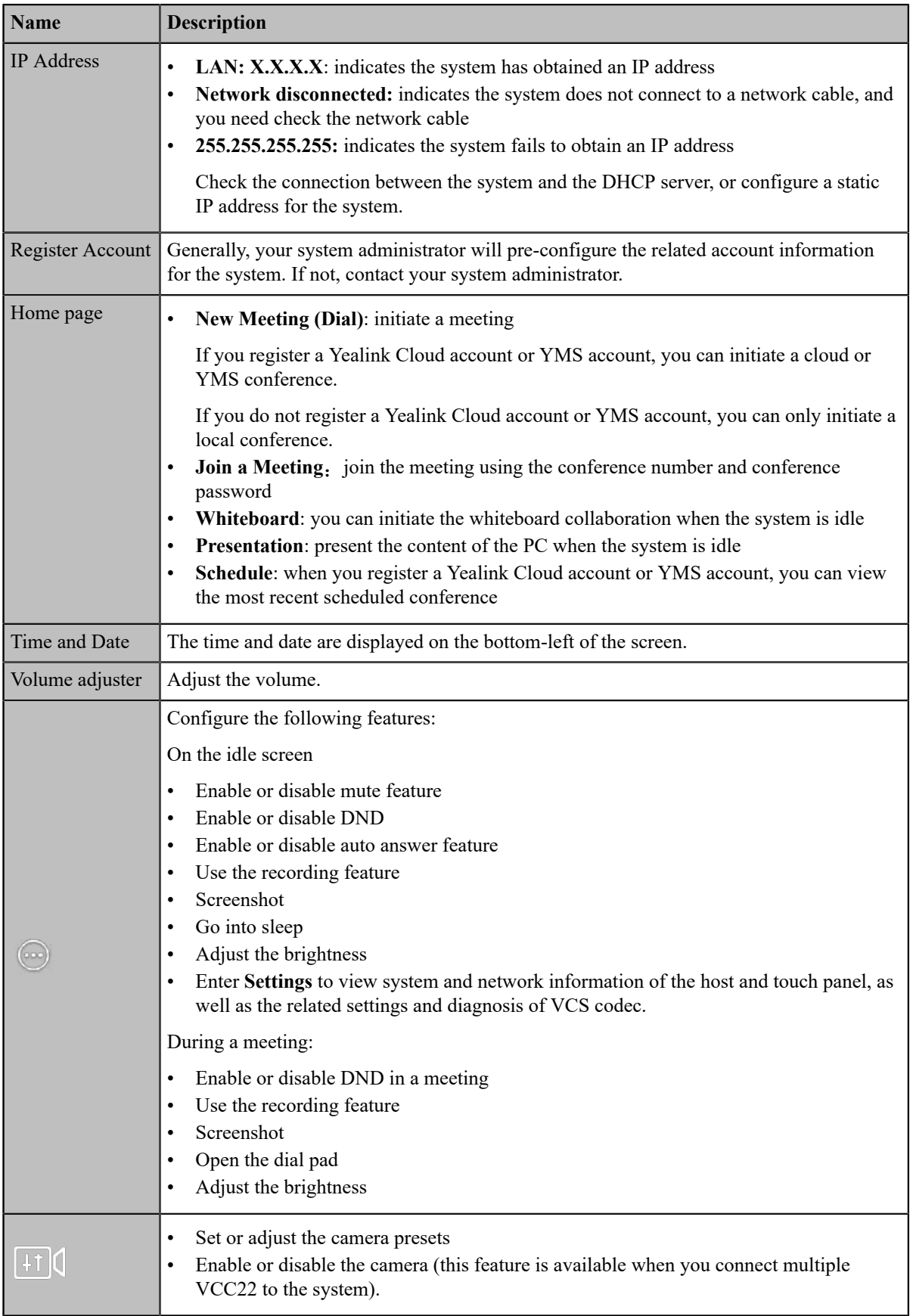

#### <span id="page-20-0"></span>**Idle Screen of CP960**

If the phone has a Yealink Cloud account or a YMS account logged in, the idle screen is shown as below.

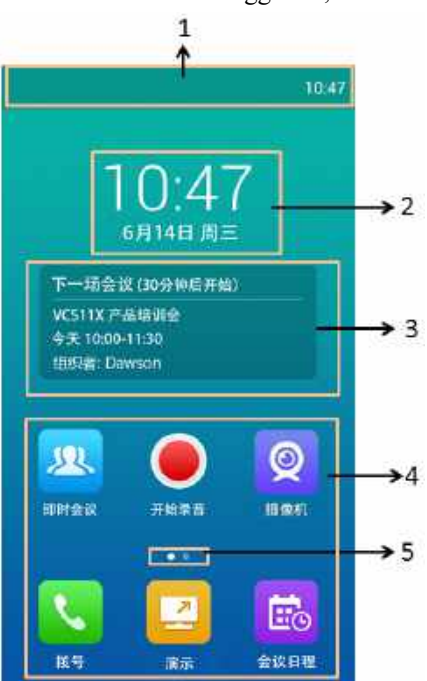

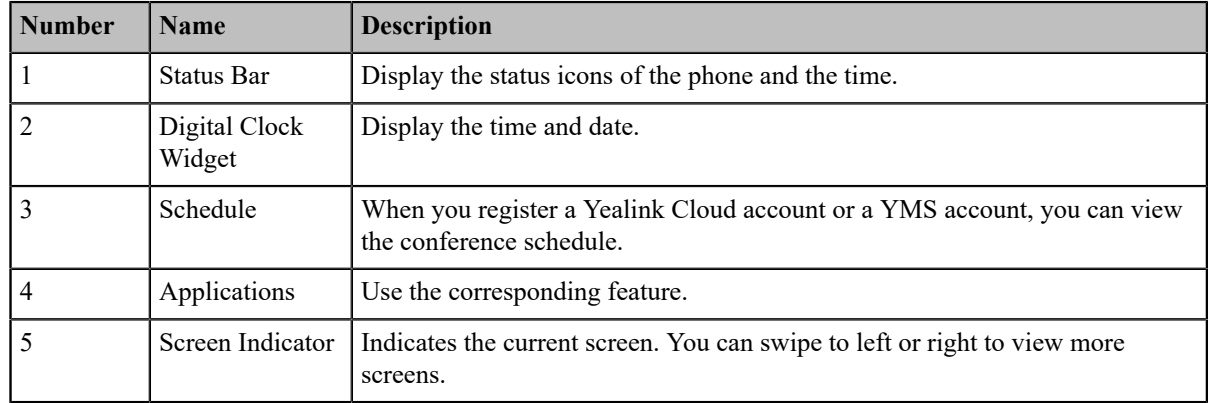

## <span id="page-20-1"></span>**CP960 Control Center/Notification Center**

On CP960, the control center or notification center allows you to quickly enable/disable the related features or view the latest notifications.

- *Going to the Control [Center/Notification](#page-20-2) Center*
- *Exiting Control [Center/Notification](#page-21-1) Center*

#### <span id="page-20-2"></span>**Going to the Control Center/Notification Center**

#### **Procedure**

On your CP960, swipe down from the top to go to the control center/notification center:

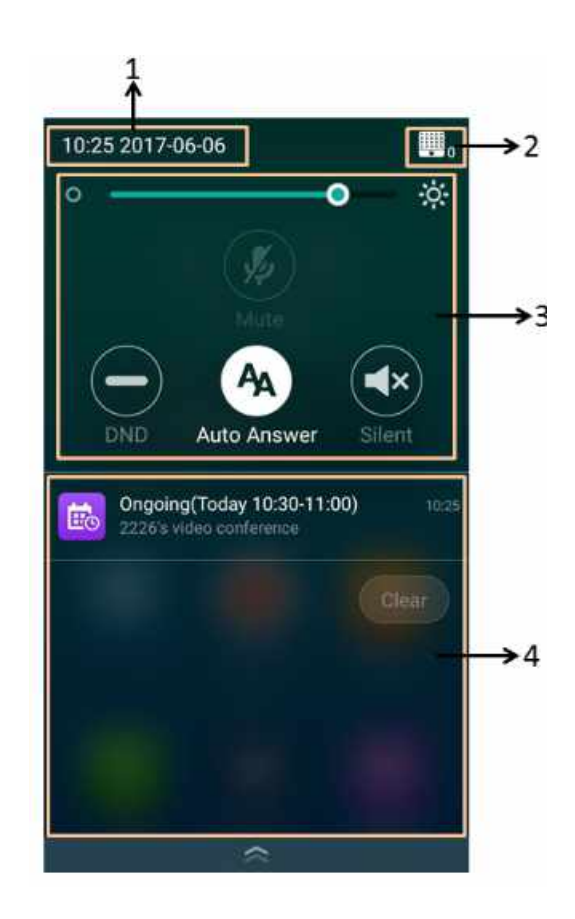

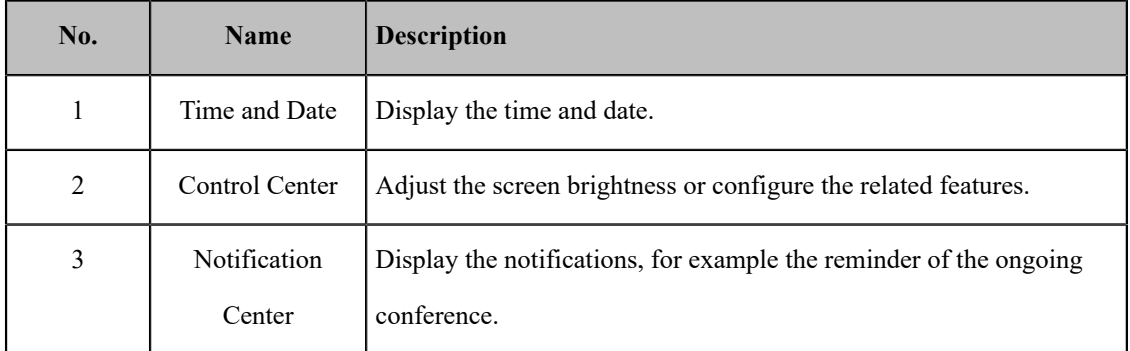

# <span id="page-21-1"></span>**Exiting Control Center/Notification Center**

#### **Procedure**

On your CP960, do one of the following:

- Swipe up from the bottom of the screen.
- Tap the Home touch key.

# <span id="page-21-0"></span>**Icon Introduction**

- *[Icons on the Monitor/CTP20](#page-22-0)*
- *Icons on CP960 [Conference](#page-24-0) phone*

# <span id="page-22-0"></span>**Icons on the Monitor/CTP20**

The icons displayed in the status bar of the monitor/CTP20 are introduced as below:

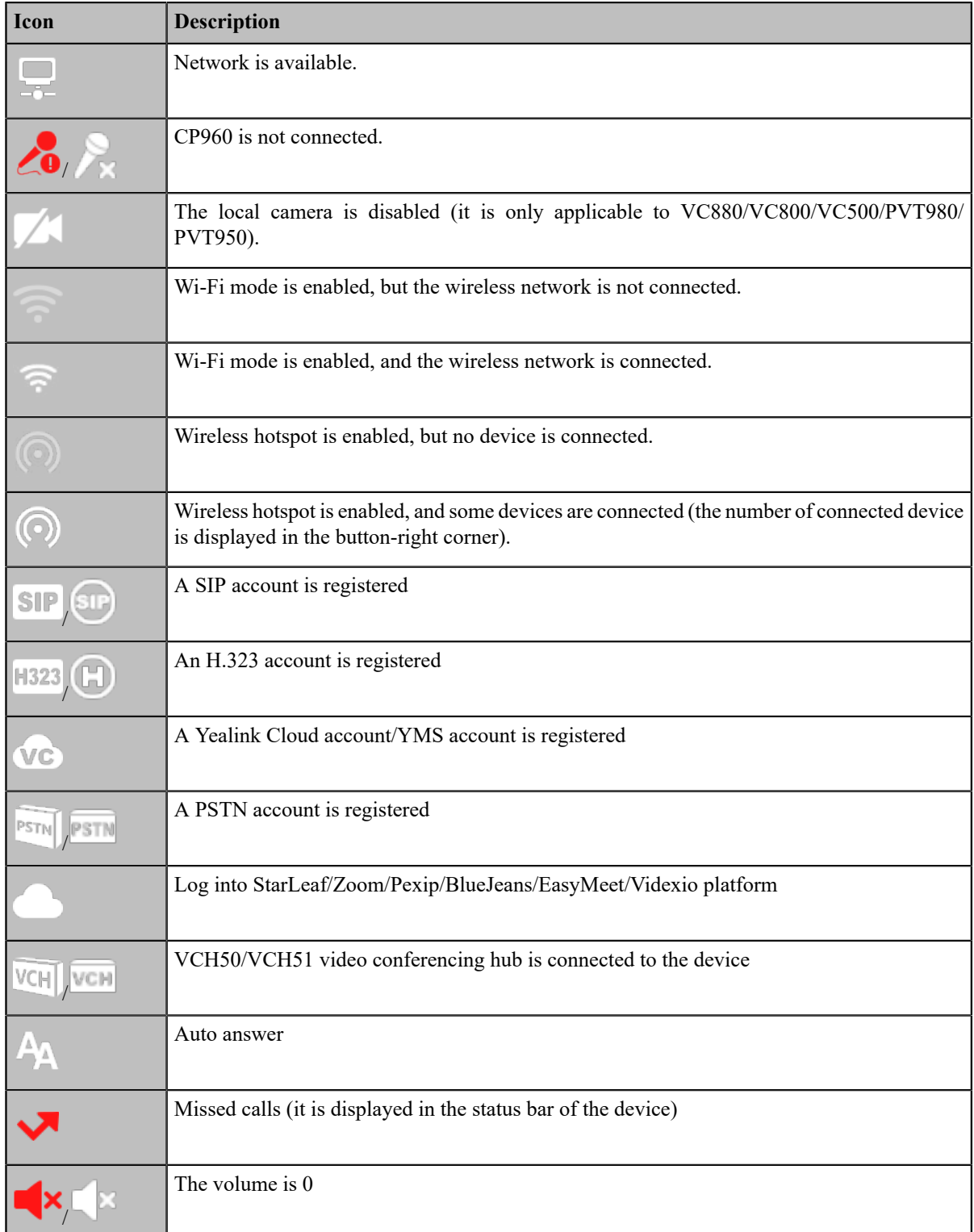

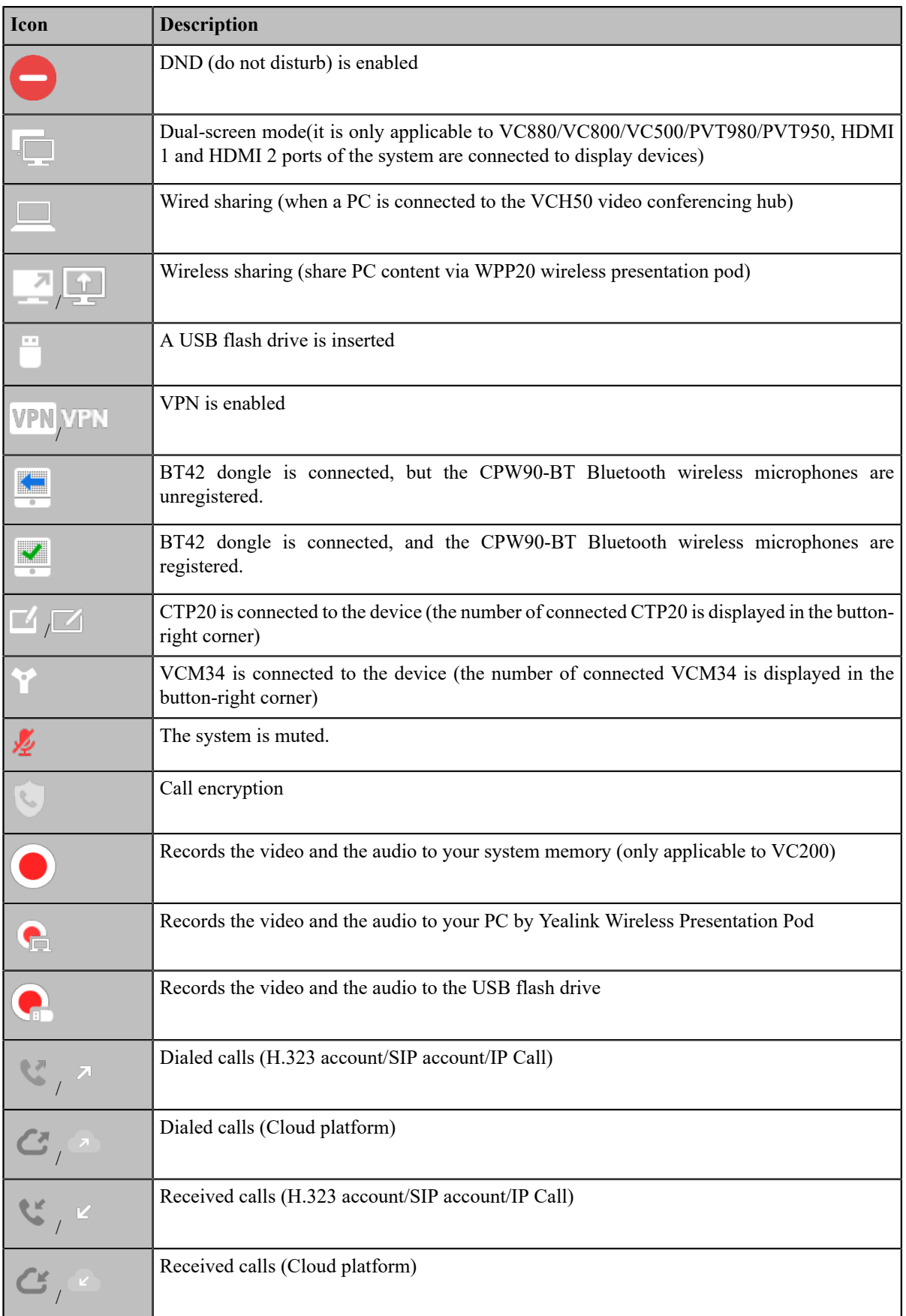

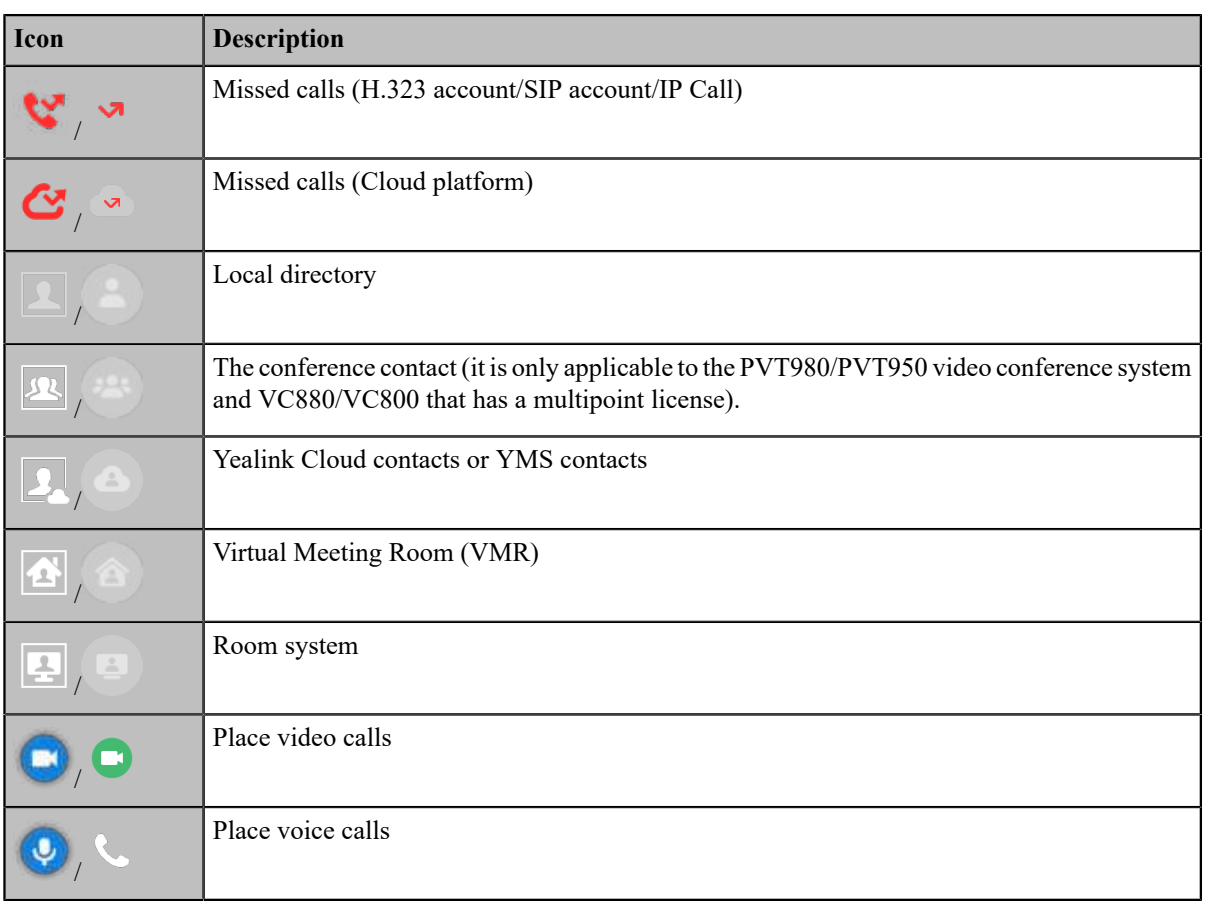

# <span id="page-24-0"></span>**Icons on CP960 Conference phone**

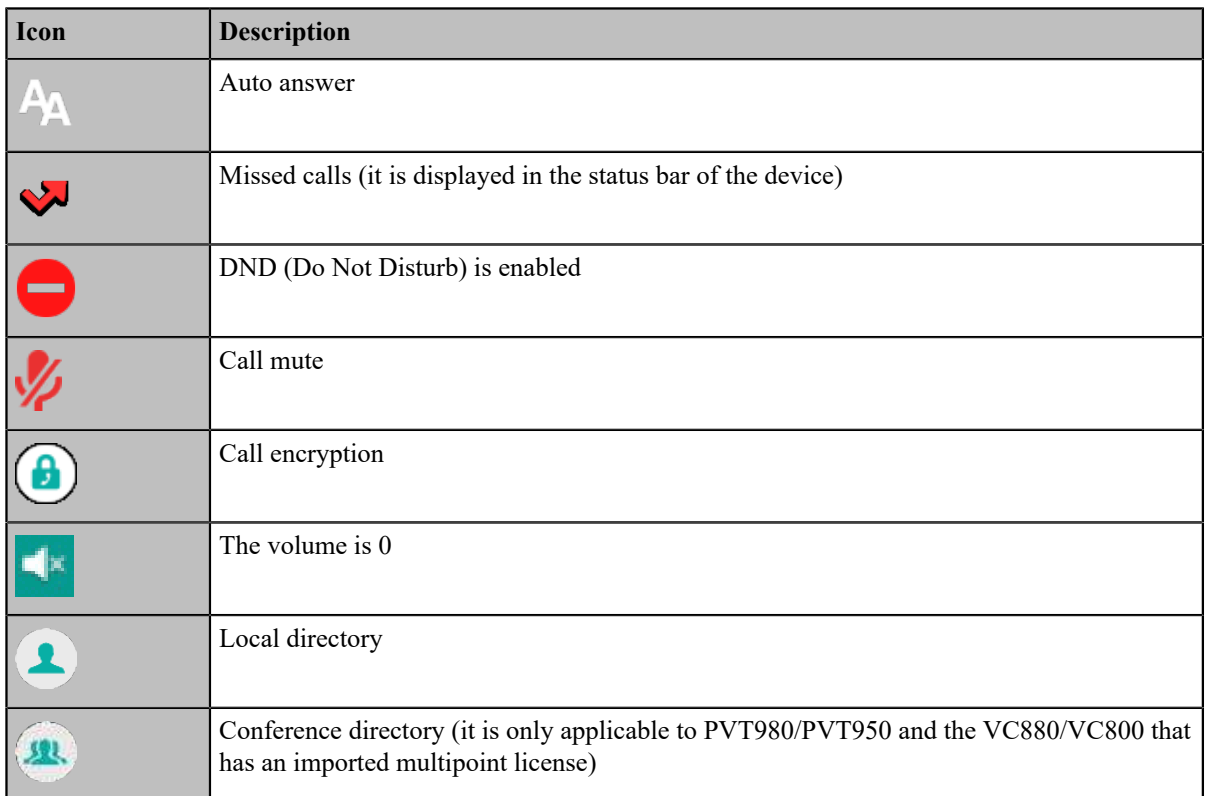

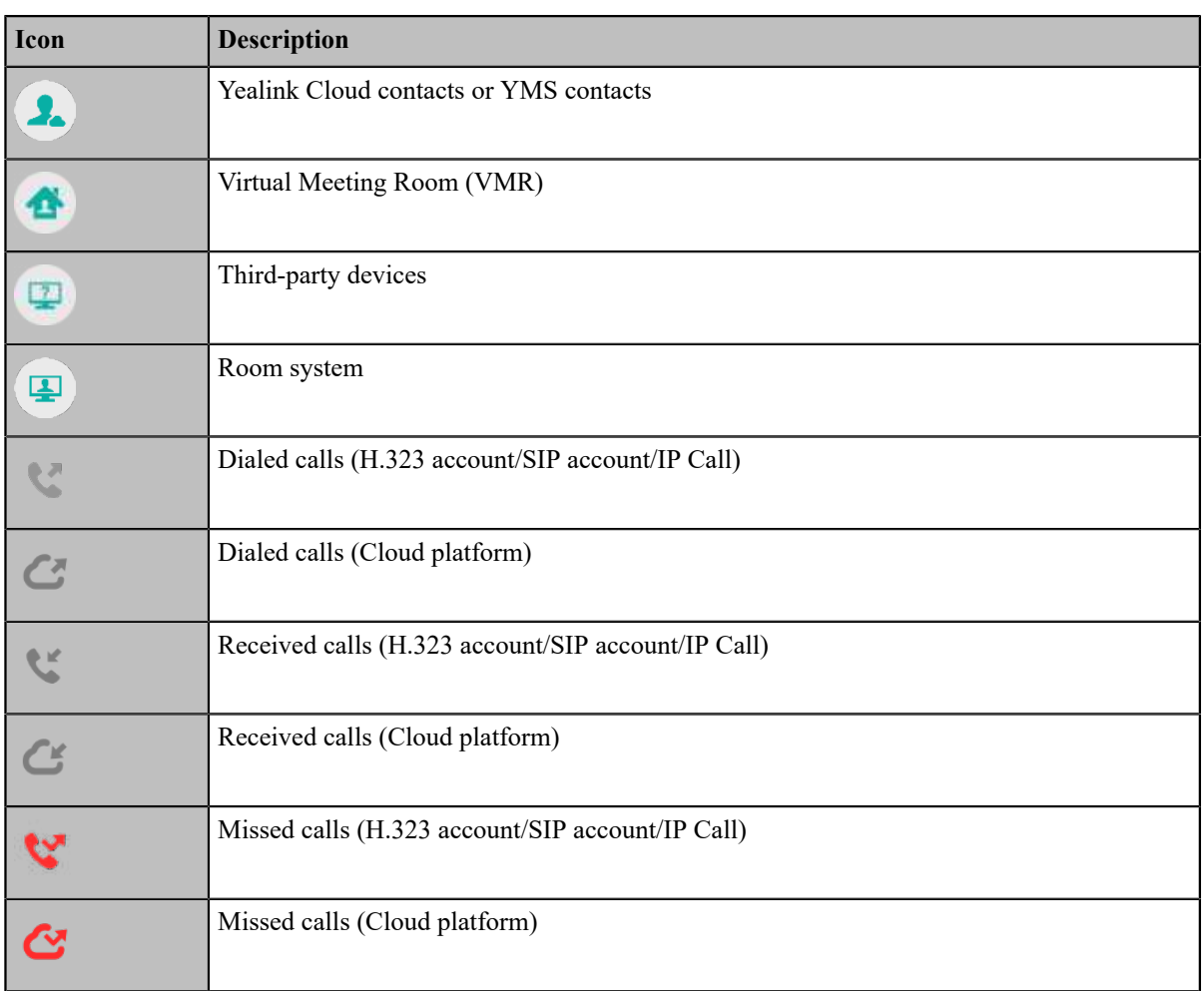

# <span id="page-25-0"></span>**Running the Setup Wizard**

The setup wizard appears automatically at the first startup or when the system is reset to factory. You can configure the initial settings, for example the language, the network, and the account, for the device by your remote control/ CTP20 touch panel.

**Note:** You can also tap **Exit Boot Wizard** on your CP960 conference phone to skip the setup wizard. 厚

# <span id="page-25-1"></span>**Powering on the System**

Your system starts up automatically after you connect an electrical supply. If you power off the system using the remote control, do the following to power it on.

#### **Procedure**

On your remote control, long press the Power Key for 3 seconds.

Your system is powered on successfully, and the LED indicator glows green.

**Related tasks**

*[Powering off the System](#page-26-0)*

# <span id="page-26-0"></span>**Powering off the System**

#### **Procedure**

- **1.** On your remote control, long press the Power Key for 3 seconds.
- **2.** Select **Shut down**.

The system shuts down immediately, and the LED on the system goes out.

# <span id="page-26-1"></span>**Putting the System to Sleep**

You can put the system to sleep immediately if you do not use it temporarily.

#### **Procedure**

Do one of the following:

• On your remote control, long press the Power Key for 3 seconds.

Select **Sleep**.

• On your CP960,  $\tan \heartsuit$  > **Sleep**.

The system goes to sleep immediately, and the LED on the system or the camera glows red.

# <span id="page-26-2"></span>**Waking up the System**

#### **Procedure**

Do one of the following:

- On your remote control, press any button.
- On your CP960, tap the touch screen or any key.
- Touch the CTP20 screen.

# <span id="page-26-3"></span>**Calling**

This section is about call operations.

• *[Placing a Call by Entering a Number](#page-27-0)*

- *Editing [Numbers](#page-28-2) Before Calling*
- *[Placing Calls to Contacts](#page-29-1)*
- *[Placing](#page-30-1) Calls from Call History*
- *[Answering Calls](#page-31-1)*
- *[DND \(Do Not Disturb\)](#page-33-1)*
- *[Rejecting Incoming Calls](#page-35-1)*
- *[Ending Calls](#page-35-2)*

# <span id="page-27-0"></span>**Placing a Call by Entering a Number**

#### **About this task**

Depending on your system's capabilities, you can dial the following contacts on your system:

- SIP URI (for example,  $2210@$ sip.com)
- IP address (for example, 192.168.1.15)
- H. 323 account, SIP account, Cloud account, YMS account or PSTN account
- If you register different accounts on the phone, you can use one of them to place the call, including the **Cloud account**/**YMS account**/**H.323 account**/**SIP account**/**PSTN account**/**H.323 IP Call**/**SIP IP Call**
- Calling a video conference system that is set up as a virtual conference room
	- If the virtual meeting room requires no password, dial IP address or account to enter the virtual meeting room (for example, 10.3.6.201).
	- If the virtual meeting room requires a password, dial **IP##meeting password** or **conference meeting password@IP** (for example, 10.3.6.201##123 or 123@10.3.6.201).
- **Note:** The VC200 Custom Edition for Yealink Cloud can dial Yealink Cloud account only. ■
- *Dialing the [Number](#page-27-1) by Remote Control*
- *[Dialing the Number by CP960](#page-28-0)*
- *[Dialing the Number by CTP20](#page-28-1)*

#### <span id="page-27-1"></span>**Dialing the Number by Remote Control**

#### **Procedure**

- **1.** Go to **Dial**.
- **2.** Optional: Select the desired call type from the **Call Type** drop-down menu.
- **3.** Enter the number.
- **4.** Press OK key to place a video call.

If you want to place a voice call, press the right key to select  $\bullet$  (voice call).

## <span id="page-28-0"></span>**Dialing the Number by CP960**

#### **Procedure**

- **1.** Tap **New Call**.
- **2.** Optional: Tap **Auto**, and select the desired call type from the drop-down menu.
- **3.** Enter the number.
- **4.** Tap **Send**.

Ð

**Tip:** If the administrator enables the Fast Audio Call feature, you can tap **Audio Call** on CP960 to place voice calls.

## <span id="page-28-1"></span>**Dialing the Number by CTP20**

#### **Procedure**

**1.** Tap **Dial** > **Dial**.

If you register a Yealink Cloud account/YMS account, tap **New Meeting** > **Dial**.

- **2.** Optional: Tap **Auto** from the bottom of the interface and select the desired call type from the drop-down menu.
- **3.** Enter the number.
- **4.** Tap  $\Box$  to place a video call.

# <span id="page-28-2"></span>**Editing Numbers Before Calling**

Editing numbers before calling allows you to edit the history record before you place a call so that you do not need to enter the similar number again, but to add a prefix, a sufix, or otherwise alter the entry to ensure success.

- *Editing [Numbers](#page-28-3) before Calling by Remote Control*
- *Editing [Numbers](#page-29-0) Before Calling by CP960*

## <span id="page-28-3"></span>**Editing Numbers before Calling by Remote Control**

- **1.** Do one of the following:
	- Go to **Dial** > **History**.
	- Go to **Dial**.
- **2.** Select the desired history record and then press the right key.

#### **3.** Select **Edit before calling**.

The selected call record will be filled in the dialing input box automatically.

**4.** Edit the number and dial out.

# <span id="page-29-0"></span>**Editing Numbers Before Calling by CP960**

#### **Procedure**

- **1.** Tap **History**.
- <sup>2.</sup> Tap  $\overline{O}$  beside the desired history record.
- **3.** Tap **Edit before calling**.

The selected history record will be filled in the dialing input box automatically.

**4.** Edit the number and dial out.

# <span id="page-29-1"></span>**Placing Calls to Contacts**

- *Placing Calls to [Contacts](#page-29-2) by Remote Control*
- *[Placing Calls to Contacts by CP960](#page-29-3)*
- *[Placing Calls to Contacts by CTP20](#page-30-0)*

## <span id="page-29-2"></span>**Placing Calls to Contacts by Remote Control**

#### **Procedure**

- **1.** Go to **Dial** > **Directory**.
- **2.** Select **Local** from the drop-down menu.
- **3.** Select the desired contact.
- **4.** Press OK key to place a video call.

If you want to place a voice call, press the right key to select  $\bullet$  (voice call).

## <span id="page-29-3"></span>**Placing Calls to Contacts by CP960**

- **1.** Tap **Directory**.
- **2.** Select the desired contact type.

**3.** Tap the desired contact to place a video call.

If you want to place a voice call, tap  $\widehat{U}$  beside the desired contact, and then select **Voice Call**.

## <span id="page-30-0"></span>**Placing Calls to Contacts by CTP20**

#### **Procedure**

**1.** Tap **Dial** > **Directory**.

If you register a Yealink Cloud account/YMS account, tap **New Meeting** > **Directory**.

- **2.** Select the desired contact type.
- **3.** Tap the desired contact.
- **4.** Tap  $\bullet$  to place a video call.

# <span id="page-30-1"></span>**Placing Calls from Call History**

You can place a call from the call history. The call history includes missed calls, placed calls and received calls.

- *[Placing](#page-30-2) a Call from the Call History by Remote Control*
- *[Placing](#page-30-3) a Call from the Call History by CP960*
- *[Placing](#page-31-0) a Call from the Call History by CTP20*

#### <span id="page-30-2"></span>**Placing a Call from the Call History by Remote Control**

#### **Procedure**

- **1.** Go to **Dial** > **History**.
- **2.** Select the desired list from the **All Calls** drop-down menu.
- **3.** Select the desired type of the call history.
- **4.** Press OK key to place a video call.

If you want to place a voice call, press the right key to select  $\bullet$  (voice call).

## <span id="page-30-3"></span>**Placing a Call from the Call History by CP960**

- **1.** Tap **History**.
- **2.** Tap the **All Calls** field, and select the desired item from the drop-down menu.

**3.** Tap the desired call history to place a video call.

If you want to place a voice call, tap  $\widehat{U}$  beside the desired call record, and then tap **Voice Call**.

# <span id="page-31-0"></span>**Placing a Call from the Call History by CTP20**

#### **Procedure**

**1.** Tap **Dial** > **History**.

If you register a Yealink Cloud account/YMS account, tap **New Meeting** > **History**.

- **2.** Select the desired type of the call history.
- **3.** Tap the desired call history.
- **4.** Tap  $\bullet$  to place a video call.

# <span id="page-31-1"></span>**Answering Calls**

You can answer the call manually or configure to answer the call automatically.

- *[Manually Answering Calls](#page-31-2)*
- *[Answering a Call Automatically When not in a Call](#page-31-3)*
- *[Answering Multiple Calls Automatically](#page-32-0)*
- *Muting [Automatically](#page-33-0) Answered Calls*

#### <span id="page-31-2"></span>**Manually Answering Calls**

If the system is not set to answer calls automatically, you can choose to answer an incoming call manually.

#### **Procedure**

Do one of the following:

- On your remote control, press Dial key or press OK key.
- On your CP960, tap **Answer**.
- On your CTP20, tap **Answer**.

#### <span id="page-31-3"></span>**Answering a Call Automatically When not in a Call**

#### **About this task**

You can enable the auto answer feature to answer calls automatically when the device is idle.

- **Note:** Auto answer feature may create security issues, for example, an unexpected caller can view your video conference room randomly.
- *[Configuring](#page-32-1) Auto Answer by Remote Control*
- *[Configuring Auto Answer by CP960](#page-32-2)*

• *[Configuring Auto Answer by to CTP20](#page-32-3)*

#### <span id="page-32-1"></span>**Configuring Auto Answer by Remote Control**

#### **Procedure**

- **1.** Go to **More** > **Setting** > **Call Features**.
- **2.** Enable **Auto Answer**.

#### <span id="page-32-2"></span>**Configuring Auto Answer by CP960**

#### **Procedure**

- **1.** Swipe down from the top of the screen to enter the control center.
- **2.** Tap **Auto Answer**.

#### <span id="page-32-3"></span>**Configuring Auto Answer by to CTP20**

#### **Procedure**

- **1.** Tap  $\bigcirc$  from the bottom-right corner.
- **2.** Enable **Auto Answer**.

#### <span id="page-32-0"></span>**Answering Multiple Calls Automatically**

You can specify whether to answer a call automatically when the system is already in a call. Auto answer multiway feature may create security issues, for example, an unexpected caller could interrupt an ongoing meeting.

- *[Configuring](#page-32-4) Auto Answer during a Call by Remote Control*
- *[Configuring Auto Answer during a Call by to CTP20](#page-32-5)*

#### <span id="page-32-4"></span>**Configuring Auto Answer during a Call by Remote Control**

#### **Procedure**

- **1.** Go to **More** > **Setting** > **Call Features**.
- **2.** Enable **Auto Answer Multiway**.

#### <span id="page-32-5"></span>**Configuring Auto Answer during a Call by to CTP20**

- **1.**
- Tap > **Setting** > **Basic** > **Call Features**.

**2.** Enable **Auto Answer Multiway**.

#### <span id="page-33-0"></span>**Muting Automatically Answered Calls**

You can choose to mute the local microphones when a call is answered automatically, which prevents the caller from hearing the local conversation freely.

#### **About this task**

This feature takes effect only when auto answer feature is enabled.

- *[Enabling](#page-33-3) Auto Answer Mute by Remote Control*
- *[Enabling Auto Answer Mute by CTP20](#page-33-4)*

#### <span id="page-33-3"></span>**Enabling Auto Answer Mute by Remote Control**

#### **Procedure**

- **1.** Go to **More** > **Setting** > **Call Features**.
- **2.** Select the **Auto Answer Mute** checkbox.

#### <span id="page-33-4"></span>**Enabling Auto Answer Mute by CTP20**

#### **Procedure**

- **1.** Tap > **Setting** > **Basic** > **Call Features**.
- **2.** Enable **Auto Answer Mute**.

# <span id="page-33-1"></span>**DND (Do Not Disturb)**

You can enable DND feature to reject incoming calls automatically. All the rejected calls will be recorded to the missed call list. To prevent callers from interrupting the active call, you can enable DND during an active call. The DND feature will be disabled automatically after the call ends.

- *[Enabling](#page-33-2) DND When Not in a Call by Remote Control*
- *[Enabling DND When Not in a Call by CP960](#page-34-0)*
- *[Enabling DND When Not in a Call by CTP20](#page-34-1)*
- *[Enabling](#page-34-2) DND in a Call by Remote Control*
- *[Enabling DND in a Call by CP960](#page-34-3)*
- *[Enabling DND in a Call by CTP20](#page-35-0)*

#### <span id="page-33-2"></span>**Enabling DND When Not in a Call by Remote Control**

If the system is idle and you do not have any conferences to attend recently, you can enable DND.

#### **Procedure**

**1.** Go to **More** > **Setting** > **Call Features**.

**2.** Enable **DND**.

The  $\Box$  icon will appear in the status bar of monitor. The phone will automatically reject the incoming calls and send the busy tones.

#### <span id="page-34-0"></span>**Enabling DND When Not in a Call by CP960**

If the system is idle and you do not have any conferences to attend recently, you can enable DND.

#### **Procedure**

- **1.** Swipe down from the top of the screen to enter the control center.
- **2.** Tap **DND**.

If the DND feature is enabled, the touch screen prompts " $\bigcirc$  DND mode is enabled". The phone will

automatically reject the incoming calls and send the busy tones.

## <span id="page-34-1"></span>**Enabling DND When Not in a Call by CTP20**

If the system is idle and you do not have any conferences to attend recently, you can enable DND.

#### **Procedure**

- **1.** Tap  $\Box$  from the bottom-right corner.
- **2.** Enable **DND**.

The  $\Box$  icon will appear in the status bar of the touch screen. The phone will automatically reject the incoming calls and send the busy tones.

#### <span id="page-34-2"></span>**Enabling DND in a Call by Remote Control**

#### **Procedure**

- **1.** Press OK key to open **Talk Menu** during a call.
- **2.** Select **DND**.

The  $\Box$  icon will appear in the status bar of the monitor. The phone will automatically reject the incoming calls.

#### <span id="page-34-3"></span>**Enabling DND in a Call by CP960**

#### **Procedure**

Tap **More** > **DND** during a call.

The  $\bullet$  icon will appear in the status bar of the touch screen. The phone will automatically reject the incoming calls.

# <span id="page-35-0"></span>**Enabling DND in a Call by CTP20**

#### **Procedure**

Tap  $\bigcirc$  > **DND** during a call.

The  $\bullet$  icon will appear in the status bar of the touch screen. The phone will automatically reject the incoming calls.

# <span id="page-35-1"></span>**Rejecting Incoming Calls**

#### **Procedure**

Do one of the following:

- On your remote control, press Hang up key or select **Reject**.
- On your CP960, tap **Reject**.
- On your CTP20, tap **Reject**.

# <span id="page-35-2"></span>**Ending Calls**

#### **Procedure**

Do one of the following:

- On your remote control, press Hang up key.
- On your CP960, tap **Ending Calls**.
- On your CTP20, tap **Hang up**.
# **Local Video Conference (Built-in MCU)**

MCU (multipoint control unit) in the device can allow you to initiate local video conferences. Local video conference should involve at least three parties, and the following introduces how to initiate and control the local video conference.

You can also use the wireless Presentation Pod software to control the local video conference. Local video conference is not available on the VC200 Custom Edition for Yealink Cloud.

The differences between a local conference (built-in MCU) and a cloud server/YMS server conference are as below:

- The built-in MCU is integrated into the video conferencing system and provides a few conference control functions (restricted by licenses).
	- For VC500/VC200 and PVT980/PVT950/VC880/VC800 without multipoint licenses, one video call and five audio calls with presentation (that is, one conference creator and six conference participants) are supported.
	- For PVT980/PVT950/VC880/VC800 with multipoint licenses, the number of calls supported is controlled by the multipoint license.
- The cloud server/YMS server conference is integrated into a separate device (such as the cloud server/YMS server). You need to log into the Cloud account/YMS account on the endpoint. The cloud/YMS conference has more conference control functions and provides higher performance and processing capabilities than the local conference.
- **Note:** In a cloud or YMS call, the call is merged into a local conference after you receive a new call. E.
- **Note:** For the multipoint license supported by your endpoint, please contact your administrator. 厚
- *Initiating a Local Video [Conference](#page-36-0)*
- *[Controlling](#page-39-0) the Local Video Conference*

## <span id="page-36-0"></span>**Initiating a Local Video Conference**

You can initiate a conference call by dialing a group or inviting participants during a call. For VC880/VC800/ PVT980/ PVT950 system, the number of the group members depends on the imported multipoint license. For VC500/ VC200 endpoint, you can call 6 contacts (one video call and five voice calls) at most in a conference call.

- *Initiating a [Conference](#page-36-1) by Dialing a Group*
- *Initiating a [Conference](#page-37-0) by Inviting Contacts*

## <span id="page-36-1"></span>**Initiating a Conference by Dialing a Group**

You can add multiple contacts to a group, and then dial this group to initiate a conference call.

- *Dialing a Group by Remote [Control](#page-36-2)*
- *[Dialing](#page-37-1) a Group by CP960*
- *[Dialing](#page-37-2) a Group by CTP20*

#### <span id="page-36-2"></span>**Dialing a Group by Remote Control**

#### **Procedure**

- **1.** Go to **Dial** > **Group Dial**.
- **2.** Press the right key and select a desired contact group.
- **3.** Select the desired contacts.
- **4.** Press the right key.
- **5.** Select **Start Conference**.

#### <span id="page-37-1"></span>**Dialing a Group by CP960**

#### **Procedure**

- **1.** Tap **New Call**.
- **2.** Tap **Call multiple members? Click here**. **Click here>>** field.
- **3.** Do one of the following:
	- If you tap **Ref**, enter a phone number and then tap **Invite**.
	- If you tap  $\Box$ , select a desired contact.
	- If you tap  $\mathcal{C}$ , tap the desired history record to dial out.
- **4.** Tap  $\bullet$ .

#### <span id="page-37-2"></span>**Dialing a Group by CTP20**

#### **Procedure**

**1.** Tap **Dial** > **Start Conference**.

If you register a Yealink Cloud account/YMS account, tap **New Meeting** > **Start Conference**.

- **2.** Select the desired contact list.
- **3.** Select the desired contacts from the list.

All the selected contacts are displayed on the right side of the page. The number of the group members that you can invite depends on the imported multipoint license.

- **Note:** If you have registered a Cloud/YMS account, tap the **Virtual Meeting Room** field from the right 員 side of the interface, and then select **Local Meeting (Build-in MCU)** from the pop-up menu.
- **4.** Tap **Start Conference**.

## <span id="page-37-0"></span>**Initiating a Conference by Inviting Contacts**

You can invite contacts during a call to initiate a conference.

• *Inviting [Participants](#page-38-0) by Remote Control*

- *[Inviting Participants by CP960](#page-38-1)*
- *[Inviting Participants by CTP20](#page-39-1)*

#### <span id="page-38-0"></span>**Inviting Participants by Remote Control**

#### **Procedure**

- **1.** Press OK key to open **Talk Menu** during a call.
- **2.** Select **Invite**.
- **3.** Do one of the following:
	- Select **Dial**, enter a phone number, and then dial out.
	- Select **Directory**, select a desired contact, and then dial out.
	- Select **Group Dial**, press the right key to select a desired contact group, check the desired contacts' checkboxes, and then press the right key to select **Start Conference**.
	- Select **History**, select the desired history record, and then dial out.
- **4.** Repeat the above steps until all the desired participants are added.
	- **Note:** You can press Dial key to go to the pre-dialing screen during a call. 頁

#### <span id="page-38-1"></span>**Inviting Participants by CP960**

#### **Procedure**

- **1.** On the call interface, tap **Invite**.
- **2.** Do one of the following:
	- If you tap , enter a phone number and then tap **Invite**.
	- If you tap  $\Box$ , tap a desired contact to dial out.
	- If you tap  $\mathbf{C}$ , tap the desired call history to dial out.
	- Tap **Call multiple members? Click here**. select the desired contacts you want to call, and then tap .
- **3.** Repeat the above steps until all the desired participants are added.

#### <span id="page-39-1"></span>**Inviting Participants by CTP20**

## **Procedure**

- **1.** On the call interface, tap **Invite**.
- **2.** Do one of the following:
	- Tap the desired contact type, select the desired contacts and tap **Invite**.
	- Tap **History**, select the desired history record and call out.
	- Tap **Dail**, enter the contact number and then dial out.

## <span id="page-39-0"></span>**Controlling the Local Video Conference**

In a local conference, the participant roles are as below:

- Moderator: The moderator is someone who initiates the conference and has meeting control permissions.
- Participants: Participants other than the moderators have no control over the meeting. The call with the moderator is a point-to-point call, and you can control the camera of the moderator or end the call with the moderator.
- *Muting or Unmuting All Conference [Participants](#page-39-2) by CP960*
- *[Muting/Unmuting](#page-39-3) a Conference Participant by CP960*
- *Turning off the Local [Camera](#page-40-0)*
- *[Controlling](#page-40-1) Cameras by CTP20*
- *Removing Conference [Participants](#page-41-0)*
- *Ending the Local Video [Conference](#page-42-0)*

## <span id="page-39-2"></span>**Muting or Unmuting All Conference Participants by CP960**

If you are the moderator of a video conference, you can mute/unmute all conference participants except yourself.

## **Procedure**

**1.** On the Conference Control page, tap **Members list** during a call.

All participants are displayed on the touch screen.

**2.** Tap **Mute All**/**Unmute All** to mute/unmute all conference participants.

## <span id="page-39-3"></span>**Muting/Unmuting a Conference Participant by CP960**

If you are the moderator of a video conference, you can mute/unmute a conference participant. The participants cannot unmute themselves.

## **Procedure**

**1.** On the Conference Control page, tap **Members list** during a call.

All participants are displayed on the touch screen.

**2.** Tap beside the participant that you want to mute.

The icon becomes  $\mathcal V$ . The participant is muted and other participants cannot hear his voice.

**3.** Tap  $\mathcal V$  beside the participant that you want to unmute.

The icon becomes . The participant is unmuted and other participants can hear his voice.

## <span id="page-40-0"></span>**Turning off the Local Camera**

In a conference, you can turn off the local camera.

- *Turning off the Local [Camera](#page-40-2) by Using Remote Control*
- *Turning off the Local [Camera](#page-40-3) by Using CP960*
- *Turning off the Local [Camera](#page-40-4) by Using CTP20*

#### <span id="page-40-2"></span>**Turning off the Local Camera by Using Remote Control**

#### **Procedure**

- **1.** Press  $\equiv$  or OK key to open **Talk Menu** during a conference.
- **2.** Select **Camera Off**.

If you turn the camera off, the remote cannot view your video image.

#### <span id="page-40-3"></span>**Turning off the Local Camera by Using CP960**

#### **Procedure**

On the Conference Control page, tap **More** > **Camera Control**.

If you turn the camera off, the remote cannot view your video image.

#### <span id="page-40-4"></span>**Turning off the Local Camera by Using CTP20**

## **Procedure**

On the Conference Control page, tap **Camera Off**.

If you turn the camera off, the remote cannot view your video image.

## <span id="page-40-1"></span>**Controlling Cameras by CTP20**

The moderator can control the camera of all participants, including moving up, down, right and left, and zooming in/ out. Participants can only control the camera of the moderator.

#### **Before you begin**

Make sure that the camera to be controlled is not turned off and the Far Control Near Camera feature is enabled.

#### **About this task**

When the remote party connects multiple VCC22 video conferencing cameras, the camera you can control depends on the remote camera layout:

- When the remote camera layout is 1+N, you can control the camera whose video image is displayed in the largest pane.
- When the remote camera layout is Selected Speaker, you can control the camera whose video image is displayed in the full screen.
- When the remote camera layout is Equal N $\times$ N and the remote uses VC800 system, you can control the VC800 camera.
- When the remote camera layout is Equal N×N and the remote uses VC880/PVT980 system, you can control the first camera that the remote connects.

#### **Procedure**

- **1.** On the Conference Control page, tap **Participants** from the top-right corner.
- **2.** Tap  $\cdots$  after the desired participant, select **Camera Control**.
- **3.** Tap the navigation keys to adjust the camera angle.
- **4.**  $Tap \rightarrow \text{or}$  to adjust the focal length.

#### **Related tasks**

*Disabling or Enabling the Camera on CTP20 [Allowing](#page-100-0) the Remote System to Control Your Camera*

## <span id="page-41-0"></span>**Removing Conference Participants**

If you are the moderator of a video conference, you can remove conference participants during a call.

- *Removing Conference [Participants](#page-41-1) by Remote Control*
- *Removing Conference [Participants](#page-41-2) by CP960*
- *Removing Conference [Participants](#page-42-1) by CTP20*

#### <span id="page-41-1"></span>**Removing Conference Participants by Remote Control**

### **Procedure**

- **1.** Press OK key to open **Talk Menu** during a conference.
- **2.** Select **Remove**.
- **3.** Select the party you want to remove, and then press OK key.

#### <span id="page-41-2"></span>**Removing Conference Participants by CP960**

#### **Procedure**

**1.** On the Conference Control page, tap **Members list**.

All participants are displayed on the touch screen.

**2.** Tap  $\bullet$  to remove the desired participant.

## <span id="page-42-1"></span>**Removing Conference Participants by CTP20**

#### **Procedure**

**1.** On the Conference Control page,, tap **Participants**.

All participants are displayed on the touch screen.

 $2.$  Tap  $\bigcirc$  beside the desired participant.

It prompts that if you are sure to remove.

**3.** Confirm the action.

## <span id="page-42-0"></span>**Ending the Local Video Conference**

If you are the moderator of a video conference, you can end the conference, and then all the participants leave the conference.

- *Ending the [Conference](#page-42-2) by Remote control*
- *Ending the [Conference](#page-42-3) by CP960*
- *Ending the [Conference](#page-43-0) by CTP20*

#### <span id="page-42-2"></span>**Ending the Conference by Remote control**

#### **Procedure**

**1.** Press Hang up key during a conference.

The monitor prompts whether or not you are sure to end the conference.

**2.** Confirm the action.

#### <span id="page-42-3"></span>**Ending the Conference by CP960**

#### **Procedure**

**1.** On the Conference Control page, tap **Ending Calls**.

It prompts whether or not you want to end the conference.

**2.** Tap **OK** to confirm the action.

#### <span id="page-43-0"></span>**Ending the Conference by CTP20**

## **Procedure**

**1.** On the Conference Control page, tap **Hang up**.

It prompts whether or not you want to end the conference.

**2.** Confirm the action.

# **Quickly Switching the Login Platform by CTP20**

If the account logged in the system is not the one you need, you can quickly switch to the corresponding account.

#### **About this task**

The account types you can switch on CTP20 are: Yealink Cloud account, YMS account, Zoom platform and BlueJeans platform.

If the administrator does not enable quickly switch platform feature, please contact your administrator.

## **Procedure**

- **1.** From the account area in the top-right corner, tap  $\mathbb{R}$ .
- **2.** Select the desired account from the pop-up window.

The system will be automatically logged in with this account.

# **Using the Yealink VC Cloud Management Service Platform**

The Yealink VC Cloud Management Service is a value-added and cloud-based service platform for Cloud systems. It offers significantly convenient and cost-saving solution to integrators and business customers in terms of deployment, configuration and usage.

When you register a Yealink Cloud account, you can use the video conferencing features of Yealink Cloud.

There are three types of Yealink Cloud video conferences:

- Meet Now: you can initiate a Meet Now conference at any time, without a reservation.
- **Scheduled conference**: you should schedule the conference via the Yealink VC Cloud Management Service.
- **Virtual Meeting Room**: the VMR is created by your Yealink Cloud enterprise administrator. Yealink Cloud users can join the VMR at any time without a reservation.

#### **With the feature of Yealink Cloud videoconferencing, you can do the following:**

- Join scheduled conferences.
- Initiate meet now conferences.
- Join the permanent VMR.
- Manage Yealink Cloud video conferences.
- **Note:** If multiple devices (with the same Yealink Cloud account registered in) join the same conference, the 頁 former joined device will exit the conference automatically once another device joins. The conference only allows one of them to join the conference.
- *[Meet Now](#page-44-0)*
- *Viewing Scheduled [Conferences](#page-44-1)*
- *Joining Scheduled [Conferences](#page-45-0)*
- *Virtual [Meeting](#page-46-0) Room (VMR)*
- *Joining a Cloud [Conference](#page-47-0) by Dailing Conference ID*
- *Controlling Yealink Cloud Video [Conferences](#page-48-0)*
- *Group Chat and Private Chat in the [Conference](#page-58-0)*

## <span id="page-44-0"></span>**Meet Now**

When you register a Yealink Cloud account, you can initiate a Meet Now conference at any time, without any reservation. Contact your administrator to check whether the Meet Now conference is enabled for your account.

#### **Procedure**

Do one of the following:

• On your remote control, go to **Meet Now**.

Select the desired participants, and then press the right key to select **Start Conference**.

• On your CP960, tap **Meet Now**.

Select the desired participants, and then tap  $\bullet$  from the top-right corner.

• On your CTP20, tap **New Meeting** > **Start Conference**.

Select the desired participants, and then tap **Start Conference** on the right.

**Note:** In a Meet Now conference, if you answer a call from a Yealink Cloud contact, the contact will join 目 the conference automatically.

## <span id="page-44-1"></span>**Viewing Scheduled Conferences**

If you have scheduled conferences or are invited to a scheduled conference, the conference schedule will be displayed on your device, and the mailbox linked to the Yealink Cloud account will receive an email about the conference details.

#### **Procedure**

On your monitor/CP960/CTP20, do one of the following:

• On the idle screen, view the conference schedules. Today's ongoing or upcoming conference is displayed in the conference schedule.

- On the idle screen, select the schedule to view the schedule list, then you can see the ongoing or upcoming conferences of future 7 days.
- **Note:** For the CTP20, you can only view the most recent conference. 围

## <span id="page-45-0"></span>**Joining Scheduled Conferences**

After scheduling a conference on Yealink Cloud Video Service Platform, the conference will be pushed to the endpoint synchronously. You can join the conference 30 minutes before the scheduled conference starts by default. The time to enter the conference in advance is set by the organizer.

- *Joining a Scheduled [Conference](#page-45-1) from the Conference Reminder*
- *Joining a Scheduled [Conference](#page-45-2) from the Conference Schedule*
- *Joining a Scheduled Conference from the CP960 [Notification](#page-46-1) Center*

## <span id="page-45-1"></span>**Joining a Scheduled Conference from the Conference Reminder**

A reminder pops up 5 minutes before the conference starts on your monitor/CP960/CTP20. You can join the meeting quickly.

## **Procedure**

Do one of the following:

- Select **Join** to join the scheduled conference.
- Select **Detail** to view the conference details, and select **Join**.

If you select **Ignore** to remove the reminder, it will not pop up any longer.

**Note:** When the system is in a call, the conference reminder will not pop up. If the call ends but the E,

scheduled conference is still ongoing, the reminder will pop up again. But if the scheduled conference

ends, the reminder will not pop up.

## <span id="page-45-2"></span>**Joining a Scheduled Conference from the Conference Schedule**

By default, you can join an upcoming conference 30 minutes in advance. All scheduled conferences are displayed on the conference schedule of the display device and CP960. For the CTP20, only the most recent conference is displayed.

#### **Procedure**

Do one of the following:

**On your remote control or CP960, navigate to Schedule (** $\mathbf{F}$ **).** 

Select the desired conference and the tap **Join**.

• On your CTP20, tap **Join** from the conference schedule.

## <span id="page-46-1"></span>**Joining a Scheduled Conference from the CP960 Notification Center**

By default, when the conference is about to take place in 5 minutes, the status bar of CP960 displays the  $\ddot{\ddot{\theta}}$  icon and the notification center displays the conference information. You can also join the conference by tapping the conference notification.

#### **Procedure**

- **1.** Swipe down from the top of the screen to enter the notification center.
- **2.** Tap the desired conference notification to join the conference.

## <span id="page-46-0"></span>**Virtual Meeting Room (VMR)**

The VMR is created by the Yealink Cloud enterprise administrator on the Yealink VC Cloud management service platform, so that the Yealink Cloud user can call into the VMR to initiate video conferences at any time. For more information, refer to *Yealink VC Cloud [Management](http://support.yealink.com/documentFront/forwardToDocumentDetailPage?documentId=117) Service User Guide*.

- *Joining a VMR by Remote [Control](#page-46-2)*
- *[Joining a VMR by CP960](#page-46-3)*
- *[Joining a VMR by CTP20](#page-47-1)*

## <span id="page-46-2"></span>**Joining a VMR by Remote Control**

#### **Procedure**

- **1.** Go to **Dial** > **Directory**.
- **2.** Select **Cloud** from the drop-down menu.
- **3.** Select **VMR**.
- **4.** Select the desired VMR.
- **5.** Press OK key to place a video call.

If you want to place a voice call, press the right key to select **Voice Call**.

## <span id="page-46-3"></span>**Joining a VMR by CP960**

#### **Procedure**

- **1.** Tap **Directory**.
- **2.** Select **Cloud** from the drop-down menu.
- **3.** Tap **VMR**.

**4.** Tap the desired VMR to place a video call.

If you want to place a voice call, tap  $\vec{U}$  beside the desired VMR and then tap **Voice Call**.

## <span id="page-47-1"></span>**Joining a VMR by CTP20**

#### **Procedure**

- **1.** Tap **New Meeting** > **Directory** > **VMR**.
- **2.** Tap the desired VMR to place a call.

## <span id="page-47-0"></span>**Joining a Cloud Conference by Dailing Conference ID**

You can dial to join a meeting created by others or a virtual meeting room. The conference information (for example, conference ID and conference password) can be obtained from the conference participants.

#### **Join a existing cloud conference by dialing:**

- If you register a Yealink Cloud account, dial the **conference ID** to join the conference.
- If you do not register a Yealink Cloud account and the conference requires no password:

For SIP devices, dial **conference ID\*\*@server address** or **server address##conference ID** to join the conference.

If you do not register a Yealink Cloud account and the conference is encrypted:

For SIP devices, dial **conference ID\*\* conference password@server address** or **server address##conference ID\*\*conference password** to join the conference.

• *Joining an Cloud [Conference](#page-47-2) by Dailing Conference ID by CTP20*

## <span id="page-47-2"></span>**Joining an Cloud Conference by Dailing Conference ID by CTP20**

### **Procedure**

- **1.** Tap **Join a Meeting**.
- **2.** Enter the conference ID.
- **3.** Optional: Enter the conference password if the meeting is encrypted.
- **4.** Tap **Start Conference**.

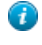

**Tip:** Before joining the conference, you can choose to turn the local camera on or off and unmute or mute the microphone.

## <span id="page-48-0"></span>**Controlling Yealink Cloud Video Conferences**

The following introduces how to manage Yealink cloud video conferences, including scheduled conferences, Meet Now conferences and Virtual Meeting Room (VMR).

#### **In the Yealink Cloud video conferences, the participant roles are as below:**

- Organizer: The organizer is someone who schedules the conference on the Yealink VC Cloud Management Service. The organizer can designate any participant to be the moderator and give them control over the meeting.
- Moderator: The moderator is someone can control the meeting.
- Guest: Participants other than the moderator cannot control the meeting.

#### You may be the moderator or the guest when you join the meeting. The meeting control permissions of the **moderator, and guest are as below:**

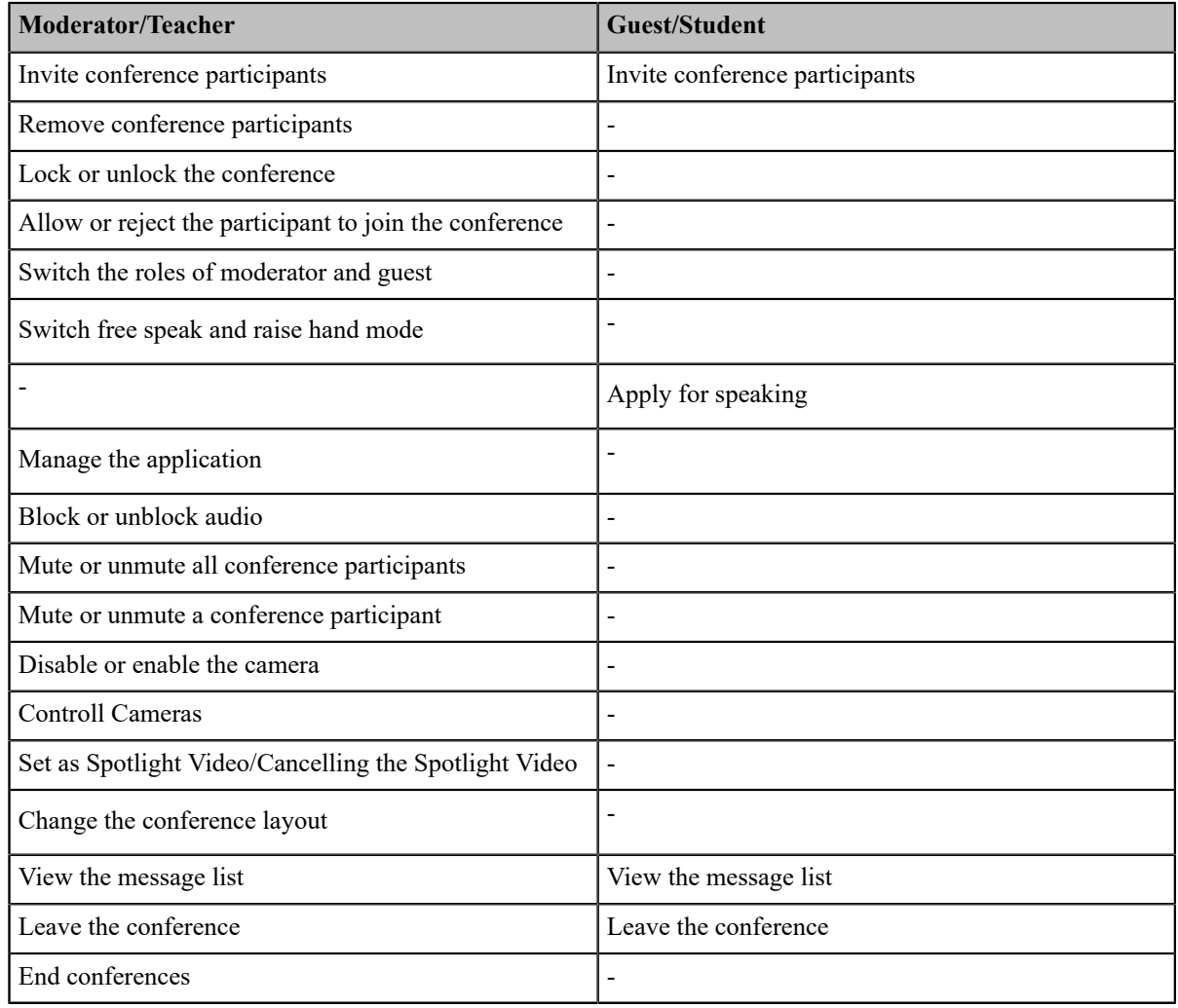

• *Inviting Conference [Participants](#page-49-0)*

- *Removing Conference [Participants](#page-50-0)*
- *Locking or Unlocking the [Conference](#page-51-0) by CTP20*
- *Allowing or Rejecting the Participant to Join the [Conference](#page-51-1) on CTP20*
- *[Switching Roles of Moderator and Guest](#page-52-0)*
- *[Switching](#page-52-1) Free Speak and Raise Hand Mode by CTP20*
- *[Applying for Speaking](#page-52-2)*
- *[Managing the Application](#page-52-3)*
- *[Blocking or Unblocking Audio by CTP20](#page-53-0)*
- *Muting or Unmuting All Conference [Participants](#page-53-1)*
- *Muting or Unmuting a [Conference](#page-54-0) Participant*
- *[Enabling or Disabling the Camera by CTP20](#page-54-1)*
- *[Controlling](#page-54-2) Cameras by CTP20*
- *Setting as Spotlight [Video/Cancelling](#page-55-0) the Spotlight Video*
- *Changing the [Conference](#page-56-0) Layout*
- *Viewing the [Message](#page-56-1) List*
- *Leaving the [Conference](#page-57-0)*
- *Ending [Conferences](#page-57-1)*

## <span id="page-49-0"></span>**Inviting Conference Participants**

During the Yealink Cloud video conference, any participants can invite other Yealink Cloud contacts to join the conference.

- *Inviting Conference [Participants](#page-49-1) by Remote Control*
- *Inviting Conference [Participants](#page-49-2) by CP960*
- *Inviting Conference [Participants](#page-50-1) by CTP20*

### <span id="page-49-1"></span>**Inviting Conference Participants by Remote Control**

During the Yealink Cloud video conference, any participants can invite other Yealink Cloud contacts to join the conference.

#### **Procedure**

- **1.** On your remote control, press OK key to open **Talk Menu** during a call.
- **2.** Select **Invite**.
- **3.** Do one of the following:
	- If you select **Dial**, enter the account number, and then dial out.
	- If you select **Group Dial**, select the desired department and select the desired Yealink Cloud contacts, and then select **Start Conference**.
- **4.** Repeat above steps until all the desired participants are added.

#### <span id="page-49-2"></span>**Inviting Conference Participants by CP960**

#### **Procedure**

- **1.** On the Conference Control page, tap **Layout**.
- **2.** Do one of the following:
	- If you tap  $\blacksquare$ , select the desired department, tap the desired Yealink Cloud contact, and then tap  $\blacksquare$  to dial out.

• If you tap  $\blacksquare$ , enter the account number, tap **Add Members**, and repeat this step to add more members, and then tap  $\bullet$  to dial out.

#### <span id="page-50-1"></span>**Inviting Conference Participants by CTP20**

#### **Procedure**

- **1.** On the Conference Control page, tap **Invite** from the top-right corner.
- **2.** Do one of the following:
	- Tap the desired contact type, select the desired contacts and tap **Invite**.
	- Tap **History**, and then select the desired call record and call the desired contact from the selected call record.
	- Tap **Dial**, enter the contact number, and dial out.

## <span id="page-50-0"></span>**Removing Conference Participants**

If you are the organizer of Yealink Cloud Video Conference, you can remove any participant in the conference; if you are the moderator, you can remove any participant other than the organizer.

- *Removing Conference [Participants](#page-50-2) by Remote Control*
- *Removing Conference [Participants](#page-50-3) by CP960*
- *Removing Conference [Participants](#page-51-2) by CTP20*

#### <span id="page-50-2"></span>**Removing Conference Participants by Remote Control**

#### **Procedure**

- **1.** On your remote control, press OK key to open **Talk Menu** during a call.
- **2.** Select **Remove** and then press the right key.
- **3.** Select the desired participant to remove.

#### <span id="page-50-3"></span>**Removing Conference Participants by CP960**

#### **Procedure**

**1.** On the Conference Control page, tap **Members list**.

All participants are displayed on the touch screen.

**2.** Tap  $\Theta$  > **Remove** beside the participant that you want to remove.

#### <span id="page-51-2"></span>**Removing Conference Participants by CTP20**

### **Procedure**

**1.** On the Conference Control page, tap **Participants** from the top-right corner.

All participants are displayed on the touch screen.

**2.** Tap  $\cdots$  beside the desired participant and tap **Remove**.

The CTP20 prompts whether or not you are sure to delete.

**3.** Tap **OK** to remove the desired participant.

## <span id="page-51-0"></span>**Locking or Unlocking the Conference by CTP20**

The moderator can lock/unlock the conference. After the conference is locked, the participants (except the moderator and the invited participants) will go to the conference lobby when they call into the conference. After the conference is unlocked, the participants in the conference lobby will go to the conference directly.

## **Procedure**

- **1.** On the Conference Control page, tap **Participants** from the top-right corner.
- **2.** Tap **Lock Conference** to lock the conference.
- **3.** If you need unlock the conference, tap **Unlock Conference**.

## <span id="page-51-1"></span>**Allowing or Rejecting the Participant to Join the Conference on CTP20**

If the conference is locked by the moderator, the people who call into the conference will go to the lobby, and the moderator can allow them to join the conference or not.

## **Procedure**

- **1.** On the Conference Control page, tap **Participants** from the top-right corner.
- **2.** Select **Lobby** from the top.
- **3.** Tap  $\bigcirc$  bedside the desired participant.

You can also tap **All Allow**/**All Refuse** to manage all the participants in the lobby.

## <span id="page-52-0"></span>**Switching Roles of Moderator and Guest**

The moderator can assign the visitor as the moderator. When a participant is not expected to be a moderator, other moderators can switch the person to a visitor. Organizers cannot be switched to visitors.

#### **Procedure**

- **1.** On the Conference Control page, tap **Participant** from the top-right corner.
- **2.** Tap  $\dddot{\mathbf{v}}$  beside the desired participant, and select **Set as presenter/Set as visitor**.

## <span id="page-52-1"></span>**Switching Free Speak and Raise Hand Mode by CTP20**

If you are the moderator of the meeting, and you want the participants to speak with your permission, you can switch to the Raise Hand mode. If in Free Speak mode, all participants can speak freely without your permission.

#### **Procedure**

- **1.** On the Conference Control page, tap **Participants** from the top-right corner.
- **2.** Tap **Free Speak**, select **Raise hand** to switch to the raise hand mode.

If teachers allow the application of the student, the student can speak freely.

## <span id="page-52-2"></span>**Applying for Speaking**

If you are muted, you need to apply for speaking.

#### **Procedure**

Do one of the following:

- On your remote control, press MUTE Key.
- On your CTP20, tap **Hangs up**.
- On the touch screen of CP960 , tap **Apply for speaking**.
- On your CP960, tap one of the Mute keys.
- On your CPE90 wired expansion microphones/CPW90-BT Bluetooth wireless microphones, tap the Mute key.

## <span id="page-52-3"></span>**Managing the Application**

If you are the moderator in a conference, you can allow or reject the application.

- *[Managing the Application by CP960](#page-53-2)*
- *[Managing the Application by CTP20](#page-53-3)*

#### <span id="page-53-2"></span>**Managing the Application by CP960**

### **Procedure**

On the Conference Control page, do one of the following:

- Tap **Allow** to allow the applicant to speak.
- Tap **Members list**.

Tap to allow the applicant to speak or tap **Clear handup** to clear all applications.

#### <span id="page-53-3"></span>**Managing the Application by CTP20**

#### **Procedure**

- **1.** On the Conference Control page, tap **Participants** from the top-right corner.
- <sup>2.</sup> On the Conference Members page, tap **b**eside the desired participant.
- **3.** Select **Allow to speak** or **Forbid to speak**.

#### <span id="page-53-0"></span>**Blocking or Unblocking Audio by CTP20**

The moderator can block/unblock audio of any participant to control whether the participant can hear the voice in the meeting.

#### **Procedure**

- **1.** On the Conference Control page, tap **Participants** from the top-right corner.
- 

2. Tap <sup>11</sup> after the desired participant, select **Block Audio**/**Unblock Audio**.

#### <span id="page-53-1"></span>**Muting or Unmuting All Conference Participants**

If you are the moderator of a Yealink Cloud video conference, you can mute or unmute all conference participants except for yourself via CP960/CTP20.

#### **Procedure**

**1.** On the Conference Control page, tap **Members list** on your CP960 or tap **Participants** on your CTP20.

All participants are displayed on the touch screen.

**2.** Tap **Mute All** or **Unmute All** to mute/unmute all conference participants.

## <span id="page-54-0"></span>**Muting or Unmuting a Conference Participant**

If you are the moderator of a Yealink Cloud video conference, you can mute or unmute a conference participant via CP960/CTP20.

### **Procedure**

**1.** On the Conference Control page, tap **Members list** on your CP960 or tap **Participants** on your CTP20.

All participants are displayed on the touch screen.

**2.** Tap  $\left( \frac{\Phi}{\Phi} \right)$  beside the desired participant.

The icon becomes  $\mathcal V$  ( $\mathcal Z$ ). The participant is muted and other participants cannot hear his voice.

**3.** Tap  $\mathcal{V}$  ( $\mathcal{Z}$ ) beside the desired participant that you want to unmute.

The icon becomes  $\overline{\mathcal{Q}}$ . The participant is unmuted and other participants can hear his voice.

## <span id="page-54-1"></span>**Enabling or Disabling the Camera by CTP20**

The moderator can enable or disable the participant's camera to control whether other participants can see the video of the participant.

#### **Procedure**

- **1.** On the Conference Control page, tap **Participants** from the top-right corner.
- **2.** Tap  $\Box\psi$  after the desired participant to disable/enable the camera.

## <span id="page-54-2"></span>**Controlling Cameras by CTP20**

The moderator/teacher can control the camera of the participants, including: moving up and down, moving left and right, and zooming in/out.

#### **Before you begin**

Make sure that the camera of the participant to be controlled is not turned off and the Far Control Near Camera feature is enabled.

#### **About this task**

When the remote party connects multiple VCC22 video conferencing cameras, the camera you can control depends on the remote camera layout:

- When the remote camera layout is 1+N, you can control the camera whose video image is displayed in the largest pane.
- When the remote camera layout is Selected Speaker, you can control the camera whose video image is displayed in the full screen.
- When the remote camera layout is Equal N×N and the remote uses VC800 system, you can control the VC800 camera.

When the remote camera layout is Equal  $N \times N$  and the remote uses VC880/PVT980 system, you can control the first camera that the remote connects.

#### **Procedure**

- **1.** On the Conference Control page, tap **Participants** from the top-right corner.
- **2.** Tap  $\cdots$  after the desired participant, select **Camera Control**.
- **3.** Tap the navigation keys to adjust the camera angle.
- **4.**  $Tap \rightarrow \text{or}$  to adjust the focal length.

#### **Related tasks**

*Disabling or Enabling the Camera on CTP20 [Allowing](#page-100-0) the Remote System to Control Your Camera*

## <span id="page-55-0"></span>**Setting as Spotlight Video/Cancelling the Spotlight Video**

If you are the moderator of the meeting, when you want to focus on a specific participant, or you want to be the focus in the meeting, you can set the corresponding participant or yourself as the spotlight video. The spotlight video is given prominence in the largest pane when the conference layout is  $1 + N$ . The spotlight video is displayed in full screen when the conference layout is **Selected Speaker**. The spotlight video is displayed on the first screen when the conference layout is **Equal N×N**.

- *Setting as Spotlight [Video/Cancelling](#page-55-1) the Spotlight Video by CP960*
- *Setting as Spotlight [Video/Cancelling](#page-55-2) the Spotlight Video by CTP20*

#### **Related tasks**

*Changing the [Conference](#page-72-0) Layout*

#### <span id="page-55-1"></span>**Setting as Spotlight Video/Cancelling the Spotlight Video by CP960**

#### **Procedure**

**1.** On the Conference Control page, tap **Members list**.

All participants are displayed on the touch screen.

**2.**  $\text{Top} \rightarrow \text{Spotlight Video beside the participant.}$ 

#### <span id="page-55-2"></span>**Setting as Spotlight Video/Cancelling the Spotlight Video by CTP20**

#### **Procedure**

**1.** On the Conference Control page, tap **Participants** from the top-right corner.

All participants are displayed on the touch screen.

**2.** Tap beside the desired participant and tap **Spotlight Video**.

## <span id="page-56-0"></span>**Changing the Conference Layout**

The conference layout consists of video images of all participants, and the moderator can change the conference layout during the conference.

#### **About this task**

The default value of the conference layout is set by the enterprise administrator. The maximum number of video images per screen in the Equal N×N is  $7*7$ . The maximum number of small video images per screen in the  $1+N$  mode is 1+20.

- *Changing the [Conference](#page-56-2) Layout by CP960*
- *Changing the [Conference](#page-56-3) Layout by CTP20*

#### <span id="page-56-2"></span> **Changing the Conference Layout by CP960**

#### **Procedure**

- **1.** On the Conference Control page, tap **Layout** > **Meeting Layout**.
- **2.** Select the desired layout.

#### <span id="page-56-3"></span>**Changing the Conference Layout by CTP20**

#### **Procedure**

- **1.** On the Conference Control page, tap **Layout**.
- **2.** Select the desired layout.

## <span id="page-56-1"></span>**Viewing the Message List**

Anyone in the conference can see the message list to know the conference issue, for example, when a participant joins or leaves the conference.

- *Viewing the [Message](#page-56-4) List by Remote Control*
- *Viewing the [Message](#page-56-5) List by CP960*

#### <span id="page-56-4"></span>**Viewing the Message List by Remote Control**

#### **Procedure**

- **1.** On your remote control, press OK key to open **Talk Menu** during a call.
- **2.** Select **Message List**.

#### <span id="page-56-5"></span>**Viewing the Message List by CP960**

#### **Procedure**

On the Conference Control page, tap **More** > **Message List** during a conference.

## <span id="page-57-0"></span>**Leaving the Conference**

When some conference participants leave the conference by the remote control/video conferencing phone at any time, other participants keep going.

- *Leaving [Conference](#page-57-2) by Remote Control*
- *Leaving [Conferences](#page-57-3) by CP960*
- *Leaving [Conferences](#page-57-4) by CTP20*

#### <span id="page-57-2"></span>**Leaving Conference by Remote Control**

#### **Procedure**

Do one of the following according to your role:

• If you are a moderator (or an organizer) of a Yealink Cloud video conference, press Hang up key and select

#### **Leave, others keep going**.

• If you are not a moderator (or an organizer) of a Yealink Cloud video conference, press Hang up key.

#### <span id="page-57-3"></span>**Leaving Conferences by CP960**

#### **Procedure**

Do one of the following according to your role:

• If you are a moderator (or an organizer) of a Yealink Cloud video conference, tap **End Call**, and select **Leave,**

#### **others keep going**.

• If you are not a moderator (or an organizer) of a Yealink Cloud video conference, tap **End Call**.

#### <span id="page-57-4"></span>**Leaving Conferences by CTP20**

#### **Procedure**

Do one of the following according to your role:

• If you are a moderator (or an organizer) of a Yealink Cloud video conference, tap **Hang up** and select **Leave,**

#### **others keep going**.

• If you are not a moderator (or an organizer) of a Yealink Cloud video conference, tap **Hang up**.

## <span id="page-57-1"></span>**Ending Conferences**

Only the moderator of a Yealink Cloud video conference can end the conference, and all participants leave the conference automatically.

- *Ending [Conference](#page-58-1) by Remote Control*
- *Ending [Conference](#page-58-2) by CP960*
- *Ending [Conference](#page-58-3) by CTP20*

#### <span id="page-58-1"></span>**Ending Conference by Remote Control**

## **Procedure**

On your remote control, press the Hang up key and select **End conference**.

#### <span id="page-58-2"></span>**Ending Conference by CP960**

### **Procedure**

On the Conference Control page, tap **End Call**, and select **End conference**.

#### <span id="page-58-3"></span>**Ending Conference by CTP20**

## **Procedure**

On the Conference Control page, tap **Hang up**, and select **End conference**.

## <span id="page-58-0"></span>**Group Chat and Private Chat in the Conference**

Any participant in the conference can start a group chat or have a private chat with any other participant. The group chat messages are visible to all participants, and the private chat messages are visible only to those parties in the conversation loop. During the conference, you can set to display the conversation messages on the conference interface so that you can quickly preview all the chat messages.

- *[Starting](#page-58-4) a Group Chat by CTP20*
- *[Starting a Private Chat by CTP20](#page-58-5)*
- *[Enabling/Disabling](#page-59-0) Message Preview During a Conference by CTP20*

## <span id="page-58-4"></span>**Starting a Group Chat by CTP20**

You can see only about the last 2000 messages during a group chat.

## **Procedure**

- **1.** On the Conference Control page, tap **Chat** from the top-right corner.
- **2.** On the participants management list on the left, select **All**.
- **3.** Enter the information in the right input box and then tap **Send**.

## <span id="page-58-5"></span>**Starting a Private Chat by CTP20**

You can see only about the last 100 messages during a private chat.

### **Procedure**

**1.** On the Conference Control page, tap **Chat** from the top-right corner.

- **2.** In the participants management list on the left, select the desired participant.
- **3.** Enter the information in the right input box and the tap **Send**.

### <span id="page-59-0"></span>**Enabling/Disabling Message Preview During a Conference by CTP20**

The chat messages are not displayed on the Conference Control page by default. After enabling the message preview feature during a conference, all the messages you received are automatically displayed on the left side of the conference interface. The message marked with a blue asterisk is private chat message, while others are group chat messages.

#### **About this task**

After enabling the message preview feature, the messages on the conference interface are displayed as below:

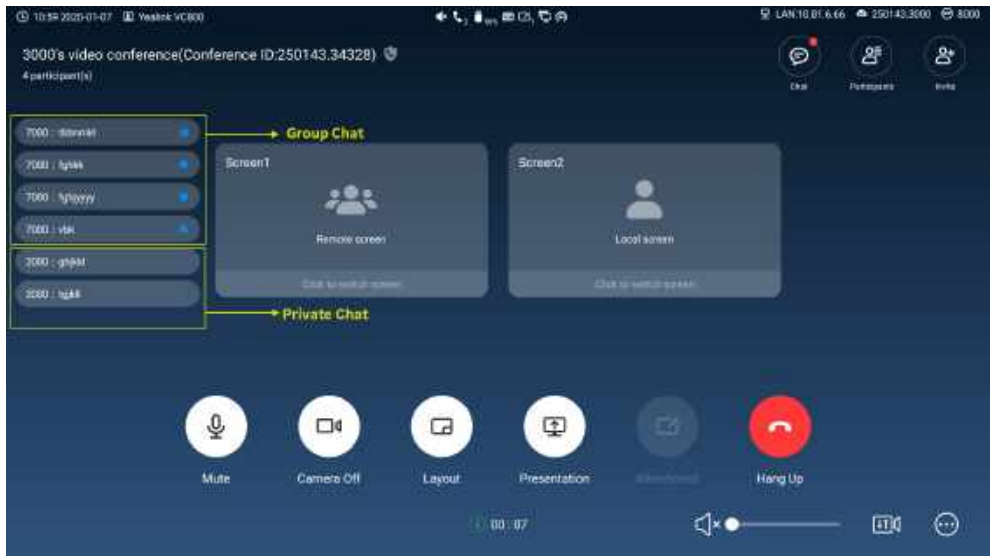

#### **Procedure**

- **1.** On the Conference Control page, tap **Chat** from the top-right corner.
- **2.** Tap  $\circled{}$  from the top-right corner.
- **3.** Enable/Disable **Preview** in the pop-up window.

## **Using Yealink Meeting Server**

You can dial other YMS accounts or use the YMS video conferencing feature, after you register a YMS account. YMS account is not available on the VC200 Custom Edition for Yealink Cloud.

#### **About this task**

There are three types of YMS conferences:

- **Scheduled conference**: you should schedule the conference via the YMS or Microsoft Outlook software.
- **Meet Now**: you can initiate a Meet Now conference at any time, without a reservation.

• **Virtual Meeting Room**: the VMR is created by your enterprise administrator. YMS users can join the VMR at any time without a reservation.

#### **With the feature of YMS videoconferencing, you can do the following:**

- View and join scheduled conferences.
- Initiate and join meet now conferences.
- Join the VMR.
- Manage YMS video conferences.
- **Note:** If multiple devices (with the same YMS account registered in) join the same conference, the former E joined device will leave the conference automatically once another device joins. The conference only allows one of them to join the conference.
- *[Meet Now](#page-60-0)*
- *Joining Scheduled [Conferences](#page-60-1)*
- *Virtual [Meeting](#page-62-0) Room (VMR)*
- *Joining a YMS [Conference](#page-63-0) by Dailing Conference ID*
- *Watching the Live [Broadcast](#page-63-1) by Scanning the Code*
- *Viewing Scheduled [Conferences](#page-64-0)*
- *Controlling YMS Video [Conferences](#page-64-1)*

## <span id="page-60-0"></span>**Meet Now**

When you register a YMS account, you can initiate a Meet Now conference at any time, without a reservation. Contact your administrator to check whether the Meet Now conference is enabled for your account.

#### **Procedure**

Do one of the following:

• On your remote control, go to **Meet Now**.

Select the desired participants, and then press the right key to select **Start Conference**.

• On your CP960, tap **Meet Now**.

Select the desired participants, and then tap  $\bullet$  from the top-right corner.

• On your CTP20, tap **New Meeting** > **Start Conference**.

Select the desired participants, and then tap **Start Conference** on the right.

**Note:** In Meet Now conference, if you receive a call from a YMS contact, the contact will join the 厚 conference automatically.

## <span id="page-60-1"></span>**Joining Scheduled Conferences**

After you schedule a conference on Yealink Meeting Server or Microsoft Outlook software, the conference will be pushed to the endpoint synchronously. You can join the conference 60 minutes before the scheduled conference starts by default. The time when to enter the conference in advance is set by the enterprise administrator. If the endpoint is

invited to join a Teams scheduled conference, the endpoint will also receive a conference reminder before the Teams conference begins.

- *Joining a Scheduled Conference from the [Conference](#page-61-0) Reminder*
- *Joining a Scheduled Conference from the [Conference](#page-61-1) Schedule*
- *Joining a Scheduled Conference from the [Notification](#page-61-2) Center*

## <span id="page-61-0"></span>**Joining a Scheduled Conference from the Conference Reminder**

On your monitor/CP960/CTP20, a reminder pops up 5 minutes before the conference starts. You can join the meeting quickly.

#### **Procedure**

Do one of the following:

- Select **Join** to join the scheduled conference.
- Select **Detail** to view the conference details, and select **Join**.

If you select **Ignore** to remove the reminder, it will not pop up any longer.

**Note:** When the system is in a call, the conference reminder will not pop up. If the call ends but the ■

scheduled conference is still ongoing, the reminder will pop up again. But if the scheduled conference

ends, the reminder will not pop up.

## <span id="page-61-1"></span>**Joining a Scheduled Conference from the Conference Schedule**

By default, you can join a upcoming YMS conference 60 minutes in advance. All scheduled conferences are displayed on the conference schedule of the display device and CP960. For the CTP20, only the most recent conference is displayed. The time when the reminder of the Teams scheduled meeting pops up is determined by the Teams server.

#### **Procedure**

Do one of the following:

• On your remote control or CP960, navigate to **Schedule**.

Select the desired conference and then tap **Join**.

• On your CTP20, tap **Join** from the conference schedule.

## <span id="page-61-2"></span>**Joining a Scheduled Conference from the Notification Center**

By default, 60 minutes before the YMS conference starts, the status bar of CP960 displays the **independence** icon and the notification center displays the conference information. You can also join the conference by tapping the conference notification. The time when to display the Teams scheduled conference is determined by the Teams server.

#### **Procedure**

- **1.** Swipe down from the top of the screen to enter the notification center.
- **2.** Tap the desired conference notification to join the conference.

## <span id="page-62-0"></span>**Virtual Meeting Room (VMR)**

The VMR is created by the enterprise administrator on Yealink Meeting Server, and the YMS user can call into the VMR to initiate a video conference at any time, without a reservation. For more information, refer to *Yealink [Meeting](http://support.yealink.com/documentFront/forwardToDocumentDetailPage?documentId=149) [Server User Guide](http://support.yealink.com/documentFront/forwardToDocumentDetailPage?documentId=149)*.

- *Joining a VMR by Remote [Control](#page-62-1)*
- *[Joining a VMR by CP960](#page-62-2)*
- *[Joining a VMR by CTP20](#page-63-2)*

## <span id="page-62-1"></span>**Joining a VMR by Remote Control**

## **Procedure**

- **1.** Go to **Dial** > **Directory**.
- **2.** Select **Enterprise directory** from the drop-down menu.
- **3.** Select **VMR**.
- **4.** Select the desired VMR.
- **5.** Press OK key to place a video call.

If you want to place a voice call, press the right key to select **Voice Call**.

## <span id="page-62-2"></span>**Joining a VMR by CP960**

#### **Procedure**

- **1.** Tap **Directory**.
- **2.** Select **Enterprise directory** from the drop-down menu.
- **3.** Tap **VMR**.
- **4.** Tap the desired VMR to place a video call.

If you want to place a voice call, tap  $\overline{O}$  beside the desired VMR and then tap **Voice Call**.

## <span id="page-63-2"></span>**Joining a VMR by CTP20**

## **Procedure**

- **1.** Tap **New Meeting** > **Directory** > **VMR**.
- **2.** Tap the desired VMR to place a video call.

## <span id="page-63-0"></span>**Joining a YMS Conference by Dailing Conference ID**

You can join a meeting created by others or a virtual meeting room by dialing. The conference information (for example, conference ID and conference password) can be obtained from the conference participants.

#### **Join a YMS conference by dialing:**

- If you register a YMS account, dial the **conference ID** to join the conference.
- If you do not register a YMS account and the conference requires no password:

For SIP devices, dial **conference ID @server address** or **server address##conference ID** to join the conference.

For H.323 devices, dial **server IP address##conference ID** to join the conference.

• If you do not register a YMS account and the conference is encrypted:

For SIP devices, dial **conference ID\*\* conference password@server address** or **server address##conference ID\*\*conference password** to join the conference.

For H.323 devices, dial **server address##conference ID\*\*conference password** to join the conference.

• *Joining an YMS [Conference](#page-63-3) by Dailing Conference ID by CTP20*

## <span id="page-63-3"></span>**Joining an YMS Conference by Dailing Conference ID by CTP20**

#### **Procedure**

- **1.** Tap **Join a Meeting**.
- **2.** Enter the conference ID.
- **3.** Optional: Enter the conference password if the meeting is encrypted.
- **4.** Tap **Start Conference**.

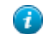

**Tip:** Before joining the conference, you can choose to turn the local camera on or off and unmute or mute

the microphone.

## <span id="page-63-1"></span>**Watching the Live Broadcast by Scanning the Code**

Some activities, for example, lectures or training, have large audiences but limited interaction between the lecturers and the audience. Moreover, the cost is high if it is held by a general video conference. In this situation, the audiences who do not need to join the activity can choose to watch the live broadcast.

#### **Before you begin**

The conference organizer should enable the RTMP live feature when scheduling a conference. For more information on how to enable the RTMP live feature, refer to *Yealink [Meeting](http://support.yealink.com/documentFront/forwardToDocumentFrontDisplayPage) Server User Guide*.

#### **About this task**

If the conference is scheduled successfully, the QR code will be sent to the devices with the conference participant accounts logged in, and the mailbox linked to the conference participants will receive an email containing the QR code and a link.

#### **Procedure**

In the received email, click **Click here** or scan the QR code to watch the live broadcast.

#### **Related tasks**

*Enabling or Disabling Live Broadcast on CTP20*

## <span id="page-64-0"></span>**Viewing Scheduled Conferences**

If you have scheduled conferences or are invited to a scheduled conference, the conference schedule will be displayed on your device, and the mailbox linked to the YMS account will receive an email about the conference details.

#### **Procedure**

On your monitor/CP960/CTP20, do one of the following:

- On the idle screen, view the conference schedules. The upcoming or ongoing conferences of today are displayed in the conference schedule.
- On the idle screen, select one schedule to see the schedule list, then you can see the ongoing or upcoming conferences of the latest month.
- 围

**Note:** For the CTP20, you can only view the most recent conference.

## <span id="page-64-1"></span>**Controlling YMS Video Conferences**

The following introduces how to manage YMS video conference, including scheduled conferences, Meet Now conferences and VMRs.

#### **The conference modes supported by scheduled conferences, Meet Now conferences and Virtual Meeting Room (VMR) are as below:**

- Scheduled conferences: support training mode and discussion mode. (The conference mode can only be set by the enterprise administrator on Yealink Cloud Management Service Platform.)
- Meet Now conferences: only support discussion mode.
- Virtual Meeting Room (VMR): support training mode and discussion mode. (The conference mode can only be set by the enterprise administrator on Yealink Cloud Management Service Platform.)

#### **Yealink YMS video conferences supports training mode conference and discussion mode conference. In the conferences, the participant roles are as follow:**

- Organizer: The organizer is someone who schedules the conference. The organizer in the training mode and discussion mode conference is the moderator by default. The organizer can designate any participant to be the moderator and give the participant control over the meeting.
- Moderator: The moderator is someone who can control the meeting.
- Guest: Participants other than the moderator cannot control the meeting.

**The meeting control permissions of the organizer, moderator, and guest are as below:**

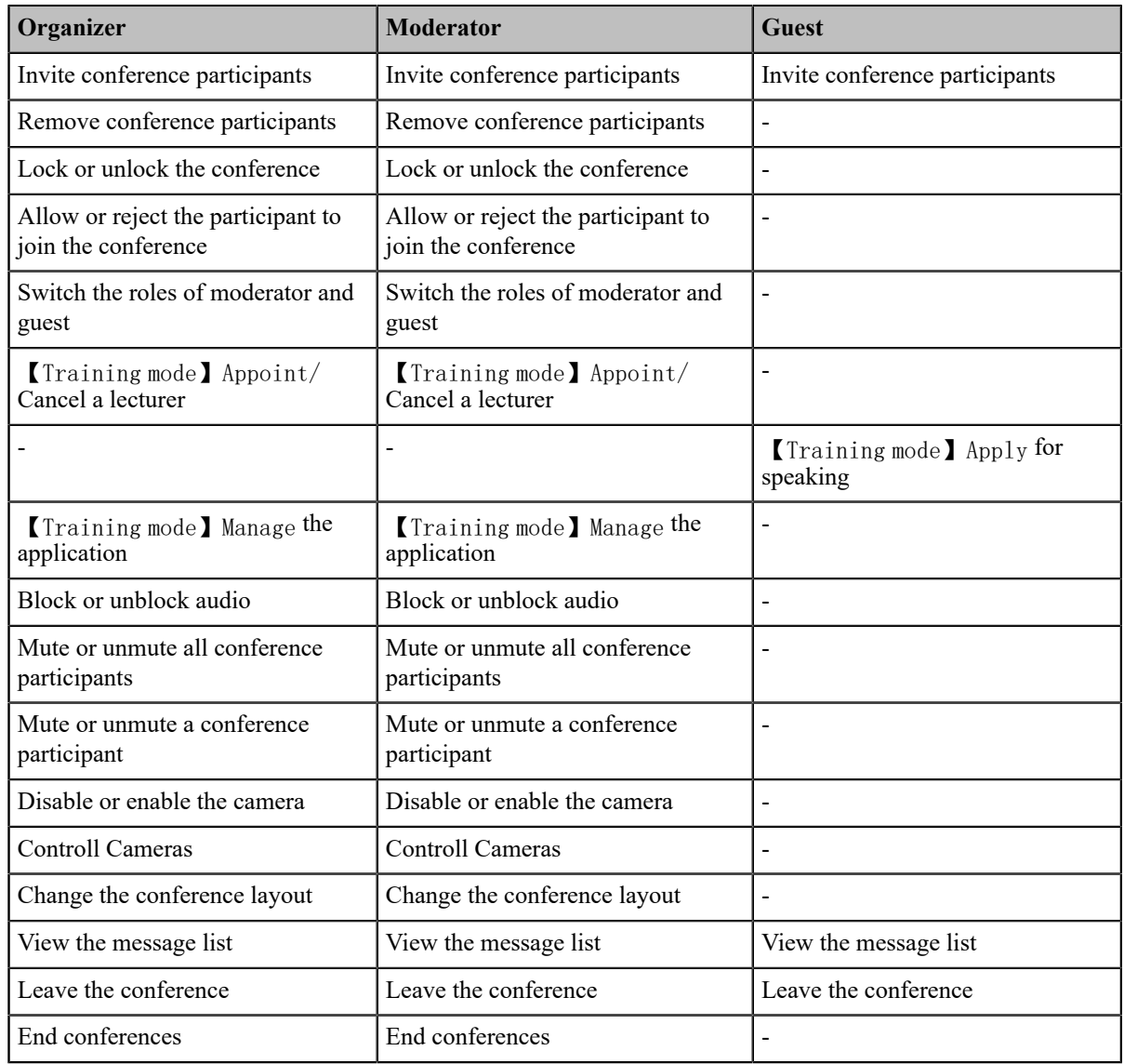

- *Inviting Conference [Participants](#page-66-0)*
- *Removing Conference [Participants](#page-67-0)*
- *Locking or Unlocking the [Conference](#page-51-0) by CTP20*
- *Allowing or Rejecting the Participant to Join the [Conference](#page-51-1) on CTP20*
- *[Switching Roles of Moderator and Guest](#page-52-0)*
- *[Appointing/Cancelling](#page-69-0) a Lecturer*
- *[Applying for Speaking](#page-69-1)*
- *[Managing the Application](#page-70-0)*
- *[Blocking or Unblocking Audio by CTP20](#page-53-0)*
- *Muting or Unmuting All Conference [Participants](#page-71-0)*
- *Muting or Unmuting a [Conference](#page-71-1) Participant*
- *[Enabling or Disabling the Camera by CTP20](#page-54-1)*
- *[Controlling](#page-72-1) Cameras by CTP20*
- *Changing the [Conference](#page-72-0) Layout*
- *Viewing the [Message](#page-73-0) List*
- *Leaving the [Conference](#page-73-1)*
- *Ending [Conferences](#page-74-0)*

## <span id="page-66-0"></span>**Inviting Conference Participants**

During the YMS video conference, any participants can invite other YMS contacts to join the conference.

- *Inviting Conference [Participants](#page-66-1) by Remote Control*
- *Inviting Conference [Participants](#page-66-2) by CP960*
- *Inviting Conference [Participants](#page-67-1) by CTP20*

#### <span id="page-66-1"></span>**Inviting Conference Participants by Remote Control**

During the YMS video conference, any participants can invite other YMS contacts to join the conference.

#### **Procedure**

- **1.** Press OK key to open **Talk Menu** during a conference.
- **2.** Select **Invite**.
- **3.** Do one of the following:
	- If you select **Dial**, enter a YMS account, and then dial out.
	- If you select **Group Dial**, select the desired department and select the desired YMS contacts, and then press

the right key to select **Start Conference**.

**4.** Repeat above steps until all the desired participants are added.

#### <span id="page-66-2"></span>**Inviting Conference Participants by CP960**

#### **Procedure**

- **1.** On the Conference Control page, tap **New Call**.
- **2.** Do one of the following:
	- If you tap  $\Box$ , select the desired department, tap the desired YMS contacts, and then tap  $\Box$  to dial out.
	- If you tap  $\blacksquare$ , enter a YMS account, tap Add members, repeat this step to add more participants and tap  $\blacksquare$  to dial out.

#### <span id="page-67-1"></span>**Inviting Conference Participants by CTP20**

#### **Procedure**

- **1.** On the Conference Control page, tap **Invite** from the top-right corner.
- **2.** Do one of the following:
	- Tap the desired contact type, select the desired contacts and tap **Invite**.
	- Tap **History**, select the desired call history and call out.
	- Tap **Dial**, enter the contact number and call out.

## <span id="page-67-0"></span>**Removing Conference Participants**

You can remove conference participants if you are the organizer/moderator of a YMS video conference.

- *Removing Conference [Participants](#page-67-2) by Remote Control*
- *Removing Conference [Participants](#page-67-3) by CP960*
- *Removing Conference [Participants](#page-67-4) by CTP20*

#### <span id="page-67-2"></span>**Removing Conference Participants by Remote Control**

#### **Procedure**

- **1.** Press OK key to open **Talk Menu** during a call.
- **2.** Select **Remove** and then press the right key.
- **3.** Select the desired participant to remove.

#### <span id="page-67-3"></span>**Removing Conference Participants by CP960**

#### **Procedure**

**1.** On the Conference Control page, tap **Members list**.

All participants are displayed on the touch screen.

**2.** Tap beside the participant that you want to remove.

### <span id="page-67-4"></span>**Removing Conference Participants by CTP20**

#### **Procedure**

**1.** On the Conference Control page, tap **Participants** from the top-right corner.

All participants are displayed on the touch screen.

**2.** Tap  $\cdots$  beside the desired participant and tap **Remove**.

It prompts whether or not you are sure to delete.

**3.** Tap **OK** to remove the desired participant.

## **Locking or Unlocking the Conference by CTP20**

The moderator can lock/unlock the conference. After the conference is locked, the participants (except the moderator and the invited participants) will go to the conference lobby when they call into the conference. After the conference is unlocked, the participants in the conference lobby will go to the conference directly.

#### **Procedure**

- **1.** On the Conference Control page, tap **Participants** from the top-right corner.
- **2.** Tap **Lock Conference** to lock the conference.
- **3.** If you need unlock the conference, tap **Unlock Conference**.

#### **Allowing or Rejecting the Participant to Join the Conference on CTP20**

If the conference is locked by the moderator, the people who call into the conference will go to the lobby, and the moderator can allow them to join the conference or not.

#### **Procedure**

- **1.** On the Conference Control page, tap **Participants** from the top-right corner.
- **2.** Select **Lobby** from the top.
- **3.** Tap  $\bigcup_{k}$  bedside the desired participant.

You can also tap **All Allow**/**All Refuse** to manage all the participants in the lobby.

## **Switching Roles of Moderator and Guest**

The moderator can assign the visitor as the moderator. When a participant is not expected to be a moderator, other moderators can switch the person to a visitor. Organizers cannot be switched to visitors.

#### **Procedure**

- **1.** On the Conference Control page, tap **Participant** from the top-right corner.
- **2.** Tap  $\dddot{\mathbf{v}}$  beside the desired participant, and select **Set as presenter/Set as visitor**.

## <span id="page-69-0"></span>**Appointing/Cancelling a Lecturer**

In a **Training mode** conference, if you are the organizer or moderator, you can appoint yourself as the lecturer via your CP960 or appoint any participant as the lecturer via CTP20.

#### **About this task**

- **Note:** The modes of scheduled conferences and VMRs are **Discussion mode** and **Training mode**. Only the 員 enterprise administrator can configure the conference mode on YMS.
- In **Discussion mode** conference, all conference participants can speak freely.
- In **Training mode** conference, all conference participants are muted by default except for the organizer or the moderator. The organizer or the moderator can appoint lecturers, and the lecturers can speak freely.
- *[Appointing/Cancelling](#page-69-2) a Lecturer by CP960*
- *[Appointing/Cancelling](#page-69-3) a Lecturer by CTP20*

#### <span id="page-69-2"></span>**Appointing/Cancelling a Lecturer by CP960**

#### **Procedure**

- **1.** On the Conference Control page, tap **More** > **Begin Speaking**.
- **2.** To finish speaking, tap **More** > **Finish Speaking**.

## <span id="page-69-3"></span>**Appointing/Cancelling a Lecturer by CTP20**

#### **Procedure**

- **1.** On the Conference Control page, tap **Participants** from the top-right corner.
- **2.** Tap  $\cdots$  beside the desired participant, and select **Set as lecturer**.
- **3.**

To finish speaking, tap  $\cdots$ , and select **Cancel lecturer**.

## <span id="page-69-1"></span>**Applying for Speaking**

If you are muted, you can speak after the moderator agrees your application for speaking.

#### **About this task**

In **Training mode** conferences or VMRs, all guests are muted by default except the moderator or the organizer.

## **Procedure**

Do one of the following:

- On your remote control, press Mute Key.
- On your CTP20, tap **Hangs up**.
- On your CP960, tap **Apply for speaking**.
- On the touch screen of CP960, tap one of the Mute keys on CP960 codec.
- On your CPE90 wired expansion microphones/CPW90-BT Bluetooth wireless microphones, tap the Mute key.
- **Note:** Applying for speaking is not applicable to the Meet Now conference. 围

## <span id="page-70-0"></span>**Managing the Application**

If you are the moderator in a conference, you can allow or reject the application.

- **Note:** Managing the application is not applicable to the Meet Now conference. 員
- *[Managing the Application by CP960](#page-53-2)*
- *[Managing the Application by CTP20](#page-53-3)*

#### **Managing the Application by CP960**

#### **Procedure**

On the Conference Control page, do one of the following:

- Tap **Allow** to allow the applicant to speak.
- Tap **Members list**.

Tap to allow the applicant to speak or tap **Clear handup** to clear all applications.

## **Managing the Application by CTP20**

#### **Procedure**

- **1.** On the Conference Control page, tap **Participants** from the top-right corner.
- **2.** On the Conference Members page, tap **b** beside the desired participant.
- **3.** Select **Allow to speak** or **Forbid to speak**.

## **Blocking or Unblocking Audio by CTP20**

The moderator can block/unblock audio of any participant to control whether the participant can hear the voice in the meeting.

## **Procedure**

- **1.** On the Conference Control page, tap **Participants** from the top-right corner.
- **2.**

Tap after the desired participant, select **Block Audio**/**Unblock Audio**.

## <span id="page-71-0"></span>**Muting or Unmuting All Conference Participants**

If you are the organizer/moderator of a YMS video conference, you can mute or unmute all conference participants except for yourself via CP960/CTP20. In **Training mode** conference, the muted participants cannot unmute themselves.

#### **Procedure**

**1.** On the Conference Control page, tap **Members list** on your CP960 or tap **Participants** on your CTP20.

All participants are displayed on the touch screen.

**2.** Tap **Mute All** or **Unmute All** to mute/unmute all conference participants.

## <span id="page-71-1"></span>**Muting or Unmuting a Conference Participant**

If you are the organizer/moderator of a YMS video conference, you can mute or unmute a conference participant via CP960/CTP20. In **Training mode** conference, the muted participants cannot unmute themselves.

## **Procedure**

**1.** On the Conference Control page, tap **Members list** on your CP960 or tap **Participants** on your CTP20.

All participants are displayed on the touch screen.

**2.** Tap  $\overline{O}$   $\overline{Q}$  beside the desired participant.

The icon becomes  $\mathcal{U}(\mathcal{Z})$ . The participant is muted and other participants cannot hear his voice.

**3.** Tap  $\mathcal{V}(\mathcal{L})$  beside the participant that you want to unmute.

The icon becomes  $\overline{Q}$ . The participant is unmuted and other participants can hear his voice.

## **Enabling or Disabling the Camera by CTP20**

The moderator can enable or disable the participant's camera to control whether other participants can see the video of the participant.

## **Procedure**

- **1.** On the Conference Control page, tap **Participants** from the top-right corner.
- **2.** Tap  $\Box\psi$  after the desired participant to disable/enable the camera.
### **Controlling Cameras by CTP20**

The moderator/teacher can control the camera of the participants, including: moving up and down, moving left and right, and zooming in/out.

#### **Before you begin**

Make sure that the camera you want to control is not turned off and the Far Control Near Camera feature is enabled.

#### **About this task**

When the remote party connects multiple VCC22 video conferencing cameras, the camera you can control depends on the remote camera layout:

- When the remote camera layout is  $1+N$ , you can control the camera whose video image is displayed in the largest pane.
- When the remote camera layout is Selected Speaker, you can control the camera whose video image is displayed in the full screen.
- When the remote camera layout is Equal N $\times$ N and the remote uses VC800 system, you can control the VC800 camera.
- When the remote camera layout is Equal N×N and the remote uses VC880/PVT980 system, you can control the first camera that the remote connects.

#### **Procedure**

- **1.** On the Conference Control page, tap **Participants** from the top-right corner.
- **2.** Tap  $\cdots$  after the desired participant, select **Camera Control**.
- **3.** Tap the navigation keys to adjust the camera angle.
- **4.** Tap  $\overline{\phantom{a}}$  or  $\overline{\phantom{a}}$  to adjust the focal length.

#### **Related tasks**

*Disabling or Enabling the Camera on CTP20 [Allowing](#page-100-0) the Remote System to Control Your Camera*

#### <span id="page-72-0"></span>**Changing the Conference Layout**

The conference layout consists of video images of all participants, and the moderator can change the conference layout during the conference. The new meeting layout is effective for all participants in the discussion mode meeting and only effective for the moderator in the **Training mode** meeting.

#### **About this task**

The default value of the conference layout is set by the enterprise administrator. The maximum number of video images per screen in the Equal N×N is  $7*7$ . The maximum number of small video images per screen in the 1+N mode is 1+20.

- *Changing the [Conference](#page-56-0) Layout by CP960*
- *Changing the [Conference](#page-56-1) Layout by CTP20*

#### **Changing the Conference Layout by CP960**

#### **Procedure**

**1.** On the Conference Control page, tap **Layout** > **Meeting Layout**.

**2.** Select the desired layout.

#### **Changing the Conference Layout by CTP20**

#### **Procedure**

- **1.** On the Conference Control page, tap **Layout**.
- **2.** Select the desired layout.

### **Viewing the Message List**

Anyone in the conference can see the message list to know the conference information, for example, when a participant join or leave the conference.

- *Viewing the [Message](#page-73-0) List by Remote Control*
- *Viewing the [Message](#page-73-1) List by CP960*

#### <span id="page-73-0"></span>**Viewing the Message List by Remote Control**

#### **Procedure**

- **1.** Press OK key to open **Talk Menu** during a call.
- **2.** Select **Message List**.

#### <span id="page-73-1"></span>**Viewing the Message List by CP960**

#### **Procedure**

On the Conference Control page, tap **More** > **Message List** during a conference.

#### **Leaving the Conference**

When some conference participants leave the conference by the remote control/video conferencing phone at any time, other participants keep going.

- *Leaving [Conference](#page-73-2) by Remote Control*
- *Leaving [Conferences](#page-74-0) by CP960*
- *Leaving [Conferences](#page-74-1) by CTP20*

#### <span id="page-73-2"></span>**Leaving Conference by Remote Control**

#### **Procedure**

Do one of the following according to your role:

• If you are a moderator (or an organizer) of a YMS video conference, press Hang up key and select **Leave,**

**others keep going**.

• If you are not a moderator (or an organizer) of a YMS video conference, press Hang up key.

#### <span id="page-74-0"></span>**Leaving Conferences by CP960**

#### **Procedure**

Do one of the following according to your role:

- If you are a moderator (or an organizer) of a YMS video conference, tap **End Call** and select **Leave, others keep going**.
- If you are not a moderator (or an organizer) of a YMS video conference, tap **End Call**.

#### <span id="page-74-1"></span>**Leaving Conferences by CTP20**

#### **Procedure**

Do one of the following according to your role:

- If you are a moderator (or an organizer) of a YMS video conference, tap **Hang up** and select **Leave, others keep going**.
- If you are not a moderator (or an organizer) of a YMS video conference, tap **Hang up**.

### **Ending Conferences**

If you are the organizer/moderator of a YMS video conference, you can end the conference, and then all participants leave the conference.

- *Ending [Conferences](#page-74-2) by Remote Control*
- *Ending [Conference](#page-74-3) by CP960*
- *Ending [Conference](#page-75-0) by CTP20*

#### <span id="page-74-2"></span>**Ending Conferences by Remote Control**

#### **Procedure**

Press the Hang up key and select **End conference**.

#### <span id="page-74-3"></span>**Ending Conference by CP960**

#### **Procedure**

On the Conference Control page, tap **End Call**, and select **End conference**.

#### <span id="page-75-0"></span>**Procedure**

On the Conference Control page, tap **Hang up**, and select **End conference**.

# **Using the Third-Party Video Conference Platforms**

Yealink video conferencing systems are compatible with StarLeaf/Zoom/BlueJeans/Pexip/EasyMeet video conferencing platform.

**Note:** The third-party video conference platforms are not supported by the VC200 Custom Edition for Yealink Cloud.

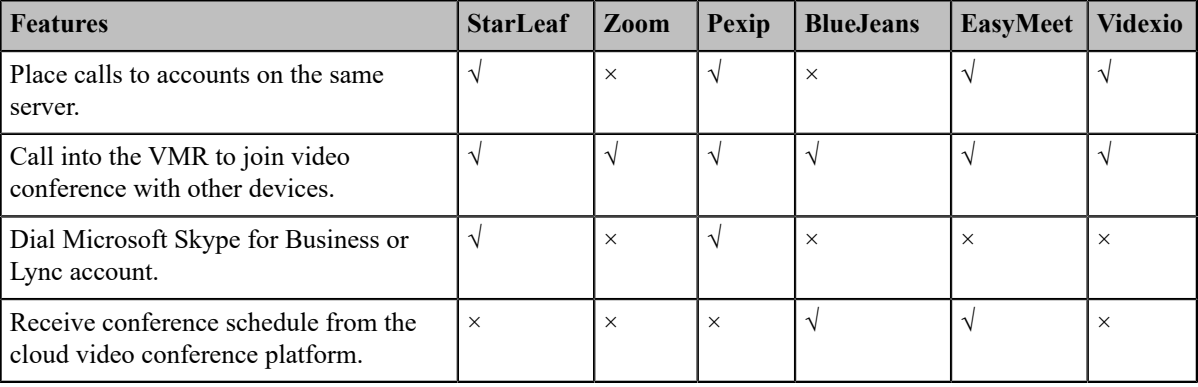

#### **Related tasks**

*[Placing a Call by Entering a Number](#page-27-0)*

# **Presenting**

You can present the content of your computer during a call. Using dual screen for sharing content is recommended. Only one content can be shared at a time, and the content shared later will replace the previous one.

We support the following three methods for content sharing:

围

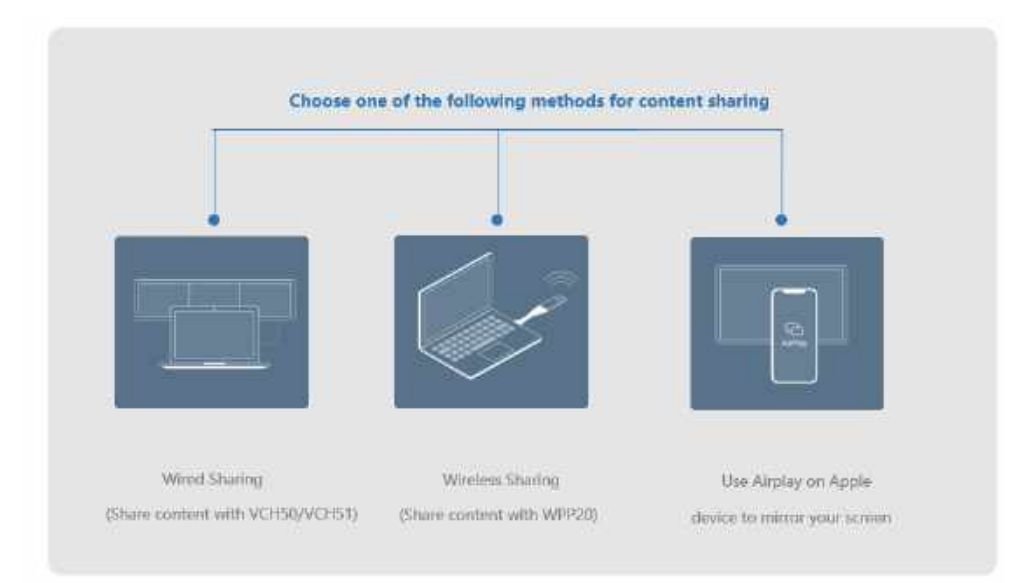

You can control the presentation only via CTP20 or WPP20. Using the remote control or CP960 conference phone can only start or end the presentation.

- *Sharing Content with [VCH50/VCH51](#page-76-0) Video Conferencing Hub*
- *Sharing Content with WPP20 Wireless [Presentation](#page-78-0) Pod*
- *Sharing [Content](#page-79-0) with Your Apple Device*
- *[Controlling](#page-82-0) the Shared Content by CTP20*

# <span id="page-76-0"></span>**Sharing Content with VCH50/VCH51 Video Conferencing Hub**

If a VCH50/VCH51 video conferencing hub is used for sharing content in the meeting room, connect it to your computer using an HDMI cable.

- **Note:** For more information on how to connect the VCH50/VCH51 to the video conferencing system please 目 refer to the *[quick start guide](http://support.yealink.com/documentFront/forwardToDocumentFrontDisplayPage)* of the corresponding video conferencing system.
- *[Sharing Content When not in a Call](#page-76-1)*
- *[Stopping Sharing Content When not in a Call](#page-77-0)*
- *[Sharing Content in a Call](#page-77-1)*
- *[Stopping Sharing Content in a Call](#page-78-1)*

#### **Related tasks**

*Video Input [Source](#page-116-0)*

#### <span id="page-76-1"></span>**Sharing Content When not in a Call**

You can share the content in the computer when your system is idle.

#### **Before you begin**

Make sure the computer is powered on and connected to your system.

#### **Procedure**

The system will connect to the wired sharing and display the sharing content automatically. If the system does not

start sharing content automatically, do one of the following to start sharing content manually:

- If  $\Box$ <sup> $\circ$ </sup> on your remote control is set as **Presentation** key by your system administrator, press  $\Box$  $\circ$  to start sharing content.
- On your CP960, tap **Presentation** to start sharing content.
- On your CTP20, tap **Presentation** to start sharing content.

## <span id="page-77-0"></span>**Stopping Sharing Content When not in a Call**

#### **Procedure**

Do one of the following:

- Disconnect the computer from your system.
- If  $\boxed{\equiv \textcircled{2}}$  on your remote control is set as **Presentation** key by your system administrator, Press  $\boxed{\equiv \textcircled{2}}$  to stop sharing content.
- On your CP960, tap **Presentation** to stop sharing content.
- On your CTP20, tap **Close** on the Presentation .

### <span id="page-77-1"></span>**Sharing Content in a Call**

You can share content from a computer when your system is in a call.

#### **Before you begin**

Make sure the computer is powered on and connected to your system.

#### **Procedure**

Generally, the system will connect to the wired sharing and display the sharing content automatically. If the system does not display the sharing content automatically, do one of the following to start sharing content

- manually:
- If  $\Box$ <sup>( $\Box$ </sup>) on your remote control is set as **Presentation** key by your system administrator, press  $\Box$ <sup>( $\Diamond$ </sup>) to start sharing content.
- On your remote control, press OK key to open **Talk Menu**, and then select **Presentation**.
- On your CP960, tap **Presentation** to start sharing content.
- On your CTP20, tap **Presentation** to start sharing content.
- **Note:** In the audio call, only the local monitor can display the sharing content. In the video call, both the 目 local and the remote monitor can display the sharing content.

## <span id="page-78-1"></span>**Stopping Sharing Content in a Call**

#### **Procedure**

Do one of the following:

- Disconnect the computer from your system.
- On your remote control, if  $\boxed{\square^{\mathbf{Q}}}$  is set as **Presentation** key by your system administrator, press  $\boxed{\square^{\mathbf{Q}}}$  to stop sharing content.
- On your remote control, press OK key to open **Talk Menu**, and then select **Presentation** to stop sharing content.
- On your CP960, tap **Presentation** to stop sharing content.
- On your CTP20, tap **Close** on the Presentation page.

# <span id="page-78-0"></span>**Sharing Content with WPP20 Wireless Presentation Pod**

If a WPP20 wireless presentation pod is used for content sharing in the meeting room, connect it to the computer.

- **Note:** If the WPP20 cannot be used for content sharing, please refer to *Yealink WPP20 Wireless [Presentation](http://support.yealink.com/documentFront/forwardToDocumentFrontDisplayPage)* 目 *[Pod Quick Start Guide](http://support.yealink.com/documentFront/forwardToDocumentFrontDisplayPage)* to pair the WPP20 with the video conferencing system.
- *[Sharing Content via WPP20](#page-78-2)*
- *[Switching](#page-79-1) Shared Content via WPP20*
- *[Stopping Sharing Content via WPP20](#page-79-2)*

#### **Related tasks**

*Video Input [Source](#page-116-0)*

### <span id="page-78-2"></span>**Sharing Content via WPP20**

#### **Before you begin**

Make sure the computer is powered on and you connect the WPP20 wireless presentation pod to your computer.

#### **Procedure**

- **1.** Do one of the following:
	- On the WPP20, press the presentation button to share the full screen.
	- On the WPP20, long press the presentation button for 3 seconds and then release this button. Select the file or window you want to share and then click **Share Now**.
	- On the Yealink Wireless Presentation Pod software, click **Contents Share** and choose the file you want to share, and then click **Share Now**.

The computer content is automatically projected to the device.

**2.** Click **Annotation** on the navigation bar to make notes on the shared content with the corresponding tools.

#### **Related information**

*[Introduction](#page-91-0) of WPP20 Note Toolbar [Introduction](#page-90-0) of the WPP20 Whiteboard Note Toolbar*

### <span id="page-79-1"></span>**Switching Shared Content via WPP20**

#### **Procedure**

**1.** On the Yealink Wireless Presentation Pod software, click **New Share**.

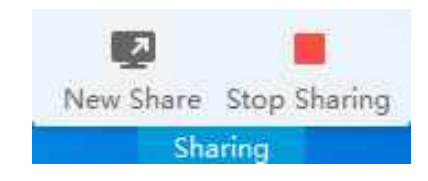

**2.** Select the file or window you want to share and then click **Start Sharing**.

### <span id="page-79-2"></span>**Stopping Sharing Content via WPP20**

#### **Procedure**

Do one of the following to stop sharing content:

- On your computer, remove WPP20.
- On the WPP20, press the presentation button.
- On the Yealink Wireless Presentation Pod software, click **Stop Sharing**.
- **Note:** If you share the whiteboard via WPP20, you need to press the Presentation Button on the WPP20 国 Wireless Presentation Pod twice to end the content sharing.

# <span id="page-79-0"></span>**Sharing Content with Your Apple Device**

- *[Sharing Content via Apple Device](#page-80-0)*
- *[Stopping Sharing Content via Apple Device](#page-82-1)*

### <span id="page-80-0"></span>**Sharing Content via Apple Device**

Before using Apple device for content sharing, make sure the Airplay feature is enabled and the Apple device connects to the wireless AP of the VCS codec.

### **Procedure**

**1.** On your Apple device, tap **Settings** > **General** > **Airplay**.

#### **2.** Select **Everyone**.

The Airplay feature is enabled.

- **3.** The Apple device connects to the wireless AP of the VCS codec.
- **4.** Go to the Control Center.

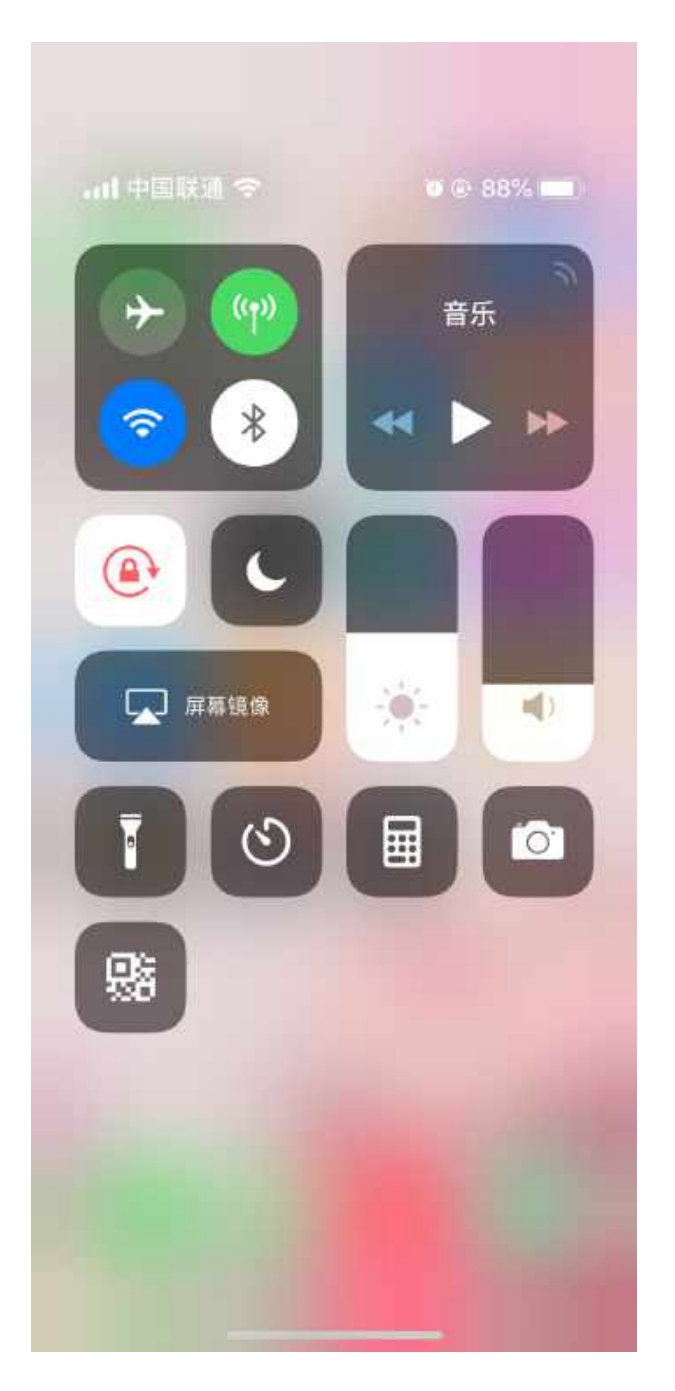

- **5.** Tap **Screen Mirroring**, and select the related content sent by the VCS codec from the pop-up dialogue. The content on the Apple device is automatically projected to the VCS codec.
	- **Note:** For more information about how to connect the wireless AP of the VCS codec, contact to your 量 administrator.

### <span id="page-82-1"></span>**Stopping Sharing Content via Apple Device**

#### **Procedure**

Go to the Control Center, and select VCS from the Screen Mirroring.

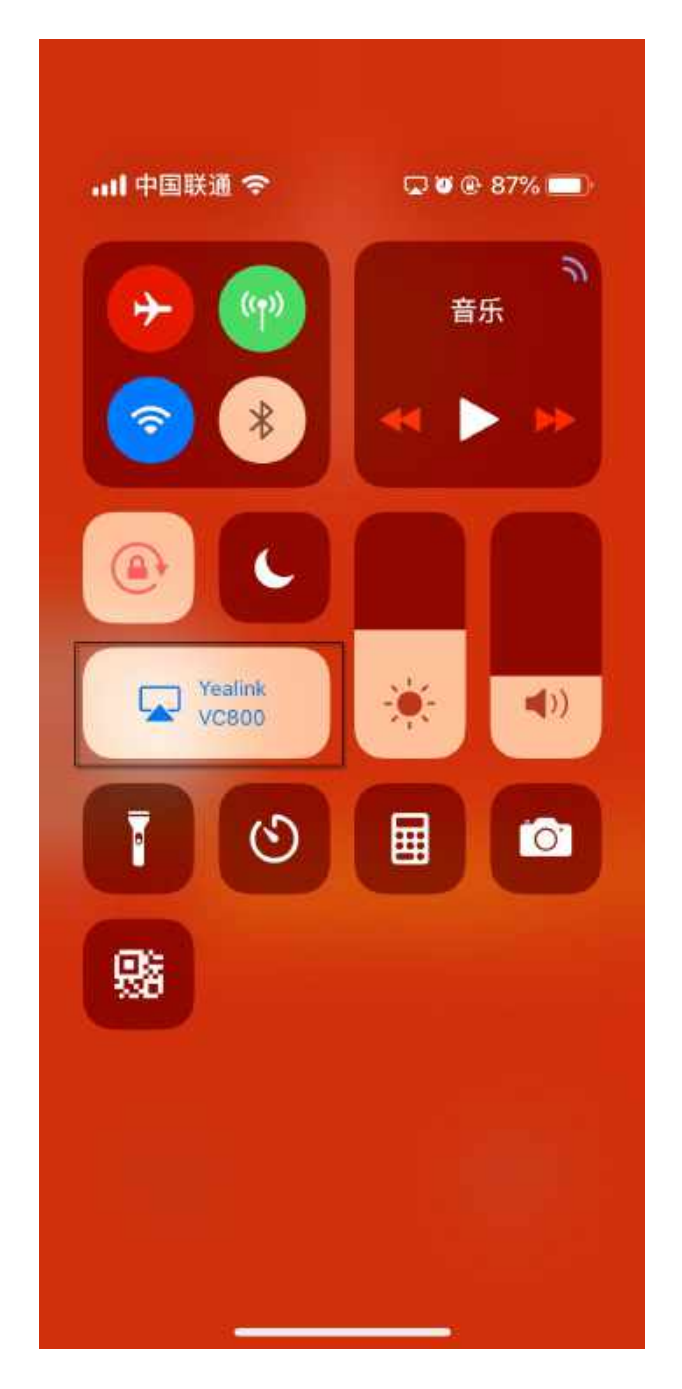

# <span id="page-82-0"></span>**Controlling the Shared Content by CTP20**

The content shared from the local computer/Apple devices will be synchronized to CTP20 by default. When there is a discussion in the conference, all the conference participants can make notes on the shared content, and the notes will be displayed on the monitors connected to the VCS. When you use WPP20 wireless presentation pod to share content

| Presenting | **84**

from the local computer, you can enable the feature of controlling the computer so that you can control the computer via your CTP20 directly.

- **Note:** During the presentation, if the whiteboard collaboration is enabled, the presentation is closed 围 automatically.
- *[Introduction](#page-83-0) of CTP20 Note Toolbar*
- *[Presenting](#page-84-0) by CTP20*
- *[Making Notes on the Content by CTP20](#page-84-1)*
- *[Controlling](#page-84-2) the PC Content by CTP20*
- *[Switch to Local sharing by CTP20](#page-85-0)*
- *Stopping [Presentation](#page-85-1) by CTP20*

### <span id="page-83-0"></span>**Introduction of CTP20 Note Toolbar**

The introduction of the CTP20 note toolbar is as below:

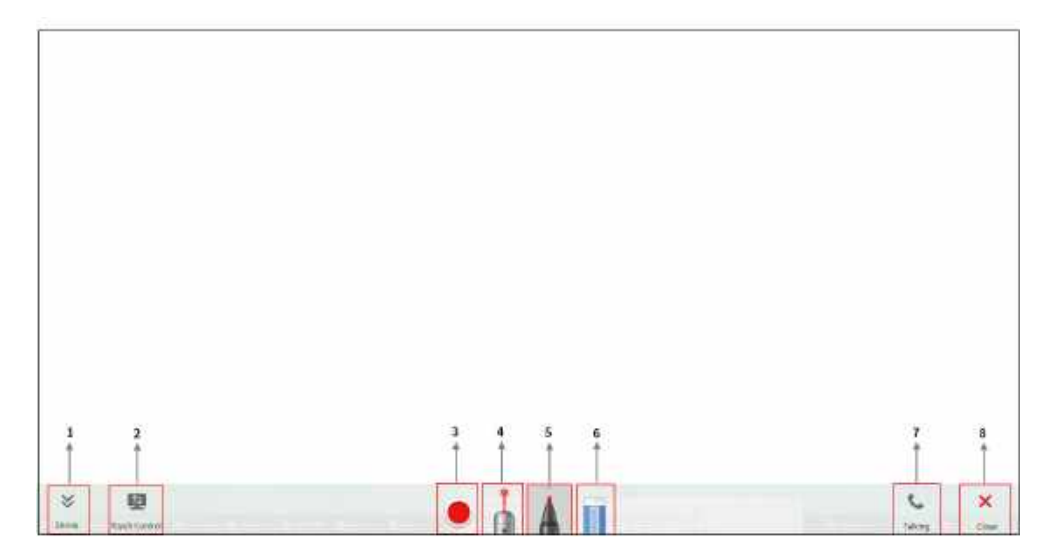

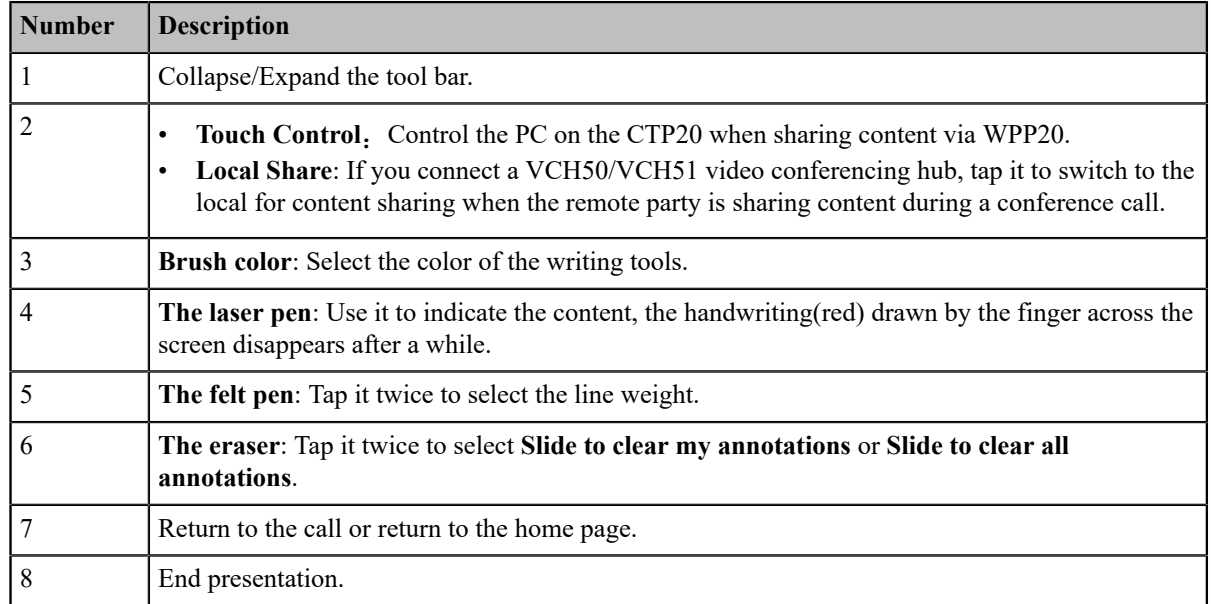

| Presenting | **85**

### <span id="page-84-0"></span>**Presenting by CTP20**

If the content is shared from the computer/Apple devices, the content will be synchronized to the CTP20; if there is no content, you can manually initiate the presentation.

#### **Procedure**

Tap **Presentation** on the idle screen or call interface.

### <span id="page-84-1"></span>**Making Notes on the Content by CTP20**

#### **About this task**

You can make notes on the sharing content in the following situations:

- The device is in the idle mode
- During a Yealink Cloud/YMS call
- Yealink Cloud video conferences/YMS Video Conferences

#### **Procedure**

On the Content Sharing page, use the corresponding tools to make notes on the content.

#### **Related concepts**

*[Introduction](#page-83-0) of CTP20 Note Toolbar*

### <span id="page-84-2"></span>**Controlling the PC Content by CTP20**

When using the WPP20 wireless presentation pod for content sharing, you can enable the reverse control function and operate the computer directly on the CTP20 for presentation.

#### **Procedure**

**1.** On the Projecting Content page, tap  $\mathbf{\mathbf{\Xi}}$ .

The reverse control function is enabled and you can control the computer screen on the CTP20.

**2.** Switching to another annotation tool can end the reverse control for your computer.

**Note:** If you use the WPP20 on your Mac device for the reverse control, the system will prompt you ■

to grant access to this application in Security& Privacy preferences, follow the prompts to complete the settings.

**Related concepts** *[Introduction](#page-83-0) of CTP20 Note Toolbar* **Related information** *Sharing Content with WPP20 Wireless [Presentation](#page-78-0) Pod*

### <span id="page-85-0"></span>**Switch to Local sharing by CTP20**

If you connect a VCH50/VCH51 video conferencing hub during a conference call, and the remote party is making a presentation, you can switch the video image to share your local content with the remote party.

#### **Procedure**

On the Projecting Content page, tap **Local Share**.

### <span id="page-85-1"></span>**Stopping Presentation by CTP20**

If you want to do other operations, you can end the presentation.

#### **Procedure**

On the Presentation page, tap **Close**.

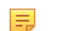

**Note:** Closing presentation on the CTP20 does not close the content shared by the local computer. You

can tap **Presentation** again to start presenting.

#### **Related tasks**

*[Stopping Sharing Content via WPP20](#page-79-2)*

# **Using the Whiteboard Feature of CTP20**

You can use the whiteboard feature for collaboration when CTP20 is connected to VCS. The whiteboard feature allows the participants to edit the conference content, make notes about the conference outline, sort out the conference summary/conference records and so on, which improves the communication efficiency and realizes the collaborative interaction.

The whiteboard feature is not available in the following situations:

• In the YMS **Training mode** conferences, only the lecturer or the moderator can initiate the whiteboard.

If the organizer sets the visitor to control the video conference through the webpage during the conference, The visitor can also share content and initiate the whiteboard.

- During the Yealink Cloud/YMS conferences, if the server does not support the whiteboard feature, you cannot use it.
- For SIP/H.323 calls or IP calls, the whiteboard feature is not available.

For more information, contact your administrator.

- **Note:** After you enable the whiteboard feature, if you connect devices for content sharing, the whiteboard E. feature will be disabled.
- **Note:** Contact your system administrator to check whether the whiteboard feature is available.
- *[Introduction](#page-86-0) of the CTP20 Whiteboard Toolbar*
- *Initiating [Whiteboard](#page-87-0)*
- *Importing a [Whiteboard](#page-88-0) during a Call*
- *Saving or Sharing [Whiteboard](#page-88-1) Source Files*
- *[Setting/Canceling](#page-88-2) as the Whiteboard Collaboration Speaker*
- *Stopping the [Whiteboard](#page-89-0) Follow*

# <span id="page-86-0"></span>**Introduction of the CTP20 Whiteboard Toolbar**

Introduction of the CTP20 whiteboard toolbar is as below:

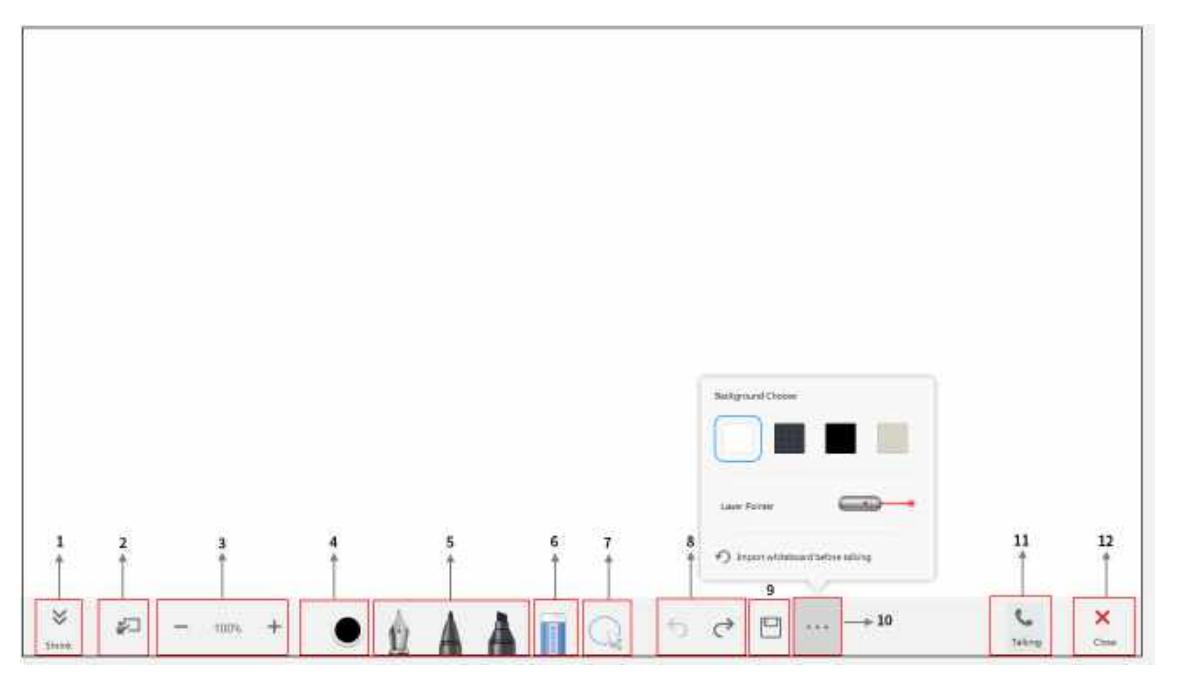

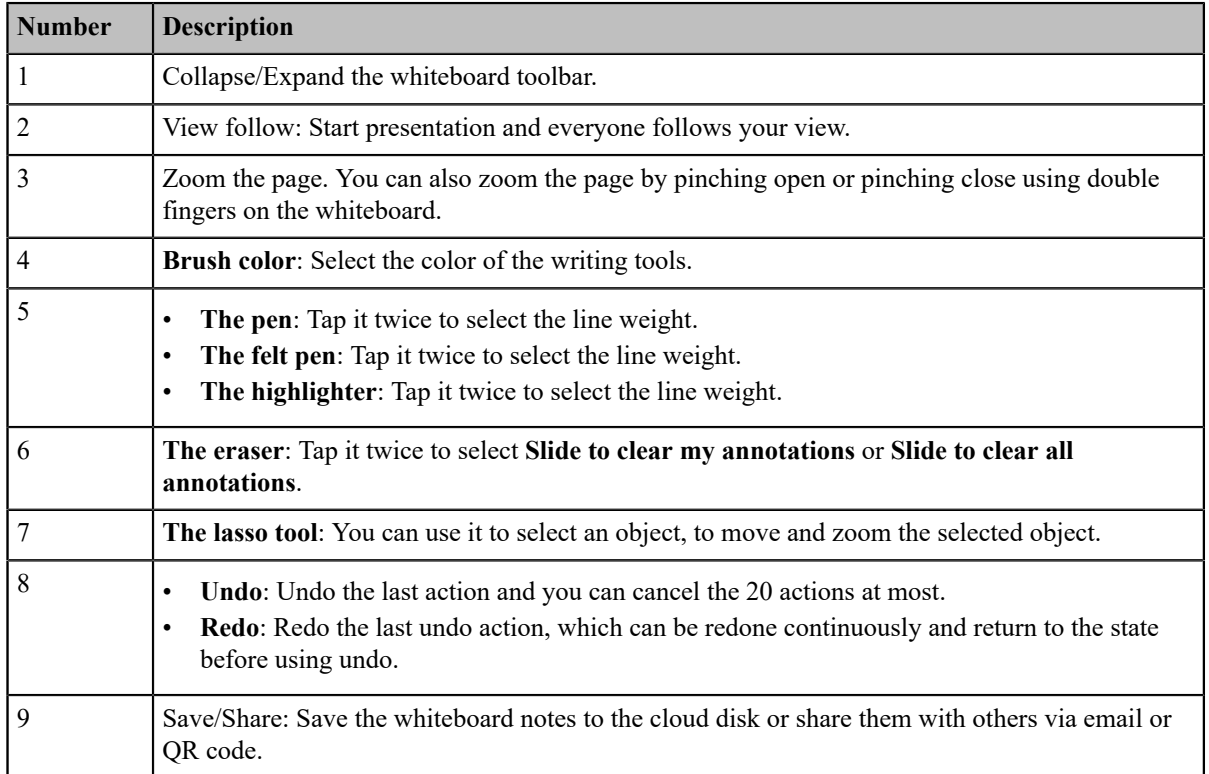

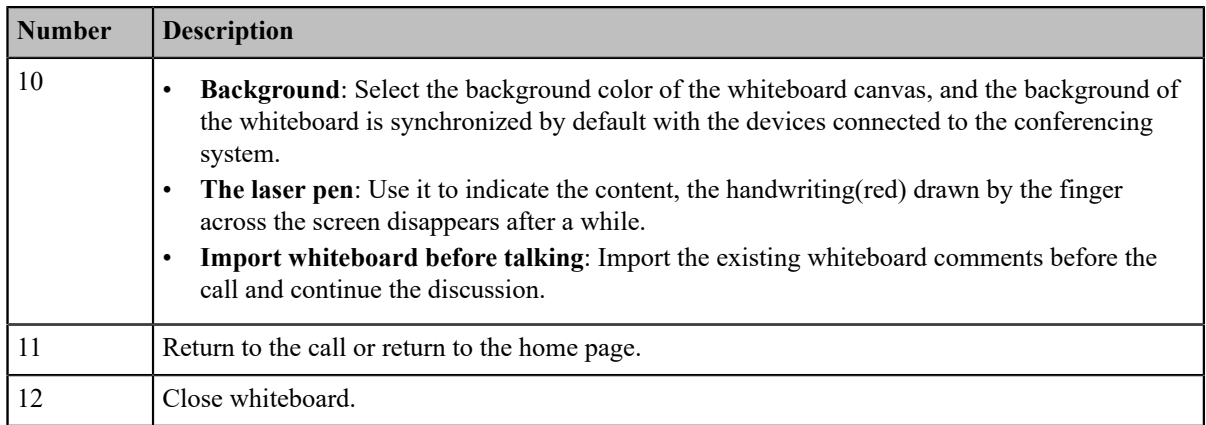

# <span id="page-87-0"></span>**Initiating Whiteboard**

You can quickly initiate a whiteboard when the system is idle or during the call. In a call, anyone can participate in the whiteboard collaboration and the notes will be synchronized to all devices. Only the participant who initiates the whiteboard collaboration can close the whiteboard.

#### **About this task**

If the wireless connection to CPT20 is set to be authenticated before collaboration by the administrator, and you have not performed any authentication on CTP20, you need to complete the authentication before using the whiteboard function during the call. Once the whiteboard collaboration ends, if the system is idle, the codec will cache the authentication status of the connected CTP20 within a certain period of time (configured by the administrator). If timeout, the connected CTP20 needs to be re-authenticated.

#### **Procedure**

#### **1.** Tap **Whiteboard**.

**2.** If the security authority check box is displayed, enter the four-digit authentication code and tap **Authority**.

The authentication code is displayed in the top-right corner of the monitor connected to the VCS codec.

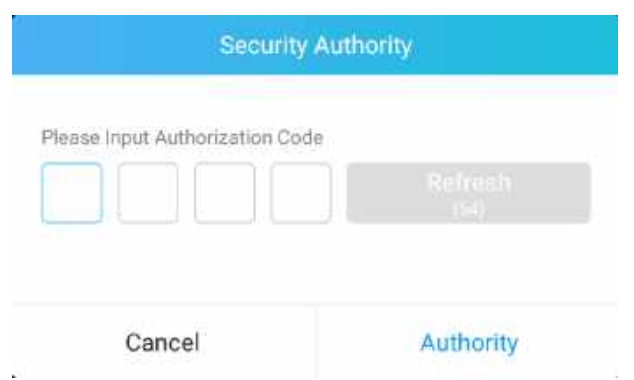

**3.** Use the corresponding tools to write and make notes on the whiteboard.

#### **Related concepts**

*[Introduction](#page-86-0) of the CTP20 Whiteboard Toolbar*

# <span id="page-88-0"></span>**Importing a Whiteboard during a Call**

If you have made notes on the whiteboard locally before the call, you can choose to import the whiteboard to continue the discussion after the call.

#### **Procedure**

In the note toolbar,  $\tan \theta >$  **Import** whiteboard before talking.

# <span id="page-88-1"></span>**Saving or Sharing Whiteboard Source Files**

After registering the YMS account, you can save the whiteboard source file, to prevent the whiteboard from being erased due to issue switching or to save the uncompleted whiteboard data on the cloud disk. When you need to use this whiteboard, you can use the WPP20 to import it. You can also directly share the whiteboard to the relevant person via email or the QR code.

#### **About this task**

When you are in a YMS conference, no matter which participant saves the whiteboard, the image will be saved in the conference organizer's cloud disk.

For more information on how to use or download the saved whiteboard files, please contact your administrator.

#### **Procedure**

**1.** In the note toolbar,  $\tan \Box$  > **Save/Share**.

- **2.** Do one of the following:
	- Tap **Save to cloud disk** to save the whiteboard to the YMS server.
	- Tap **Send E-mail**, enter the email address and then tap **Send** to share whiteboard via email.

Multiple email addresses are separated by commas (half-width, full-width) or semicolons (half-width, fullwidth).

• Tap **Clink to get qrcode**.

Other person can access the whiteboard image by scanning the QR code and entering the provided access

password within a limited period of time.

#### **Related tasks**

*Importing the [Whiteboard](#page-93-0) Source File via WPP20*

# <span id="page-88-2"></span>**Setting/Canceling as the Whiteboard Collaboration Speaker**

If you want when you speak during a conference or a call, others can see the same canvas area as yours. You can set yourself as the speaker, and others will automatically become followers of your view. As the speaker drags/zooms the view screen, the canvas area seen by all followers also changes. After presentation, you can cancel as the whiteboard collaboration speaker to release the view of others.

#### **About this task**

After the speaker feature is enabled, other participants can still use the whiteboard annotation feature, and the roles and permissions of the participants are as follows:

- Speaker: Only one speaker in the whiteboard collaboration is allowed. If someone has started the presentation at the current meeting, you can still grab the speaker and set yourself as the speaker.
- Followers: Once someone is set as a speaker in the conference, others automatically become followers of the speaker's view. Followers have the right to stop the follow.
- Freelance writer: When you do not want to see the perspective of the speaker in the conference, you can stop following and become a freelance writer.

#### **Procedure**

**1.** During the call, tap  $\Box$  in the bottom-left corner of the whiteboard interface.

Other participants automatically follow the speaker's perspective by default.

**2.** Tap  $\Box$  again to cancel as the whiteboard collaboration speaker.

The views of other participants are released.

# <span id="page-89-0"></span>**Stopping the Whiteboard Follow**

If someone enables a whiteboard collaboration in a conference or during a call, you will automatically follow the speaker's point of view. If you want to still use the whiteboard for your own perspective, you can stop the follow.

#### **Procedure**

During the call, tap **Stop follow** in the bottom-left corner of the whiteboard interface.

# **Using Multiple CTP20s for Collaboration**

In a meeting room, you can use multiple CTP20s for whiteboard collaboration or presentation. Up to 4 CTP20s can be connected to the PVT980/PVT950/VC880/VC800/VC500 codec simultaneously and only 1 CTP20 can be connected to the VC200 codec.

The collaboration methods are as below:

- **Status Synchronizing**: The status of the VCS codec can be synchronized to all connected CTP20s.
- **Configuration Synchronizing**: in idle state, you can configure the VCS codec via each CTP20, and the new configuration will cover the old configuration and take effect immediately.
- **Whiteboard Collaboration**: you can use each CTP20 to initiate the whiteboard collaboration which can be received by other CTP20s simultaneously, but the editing and annotation on each CTP20 are independent. If you close the whiteboard of one CTP20 connected to a VCS codec, the whiteboards of other connected CTP20s are closed simultaneously.
- **Presentation Collaboration:** if you enable the feature of auto-presentation on devices, after you start presentation on the local computer/Apple devices, the presentation will be synchronized to all the CTP20s, but the editing and annotation on each CTP20 are independent. If you do not enable the feature of auto-presentation on devices, you can initiate the presentation on any CTP20 and the presentation will be synchronized to all the CTP20s, but the editing and noting on each CTP20 are independent. If you close the presentation on one CTP20 connected to a VCS codec, the presentation on other connected CTP20s are closed simultaneously.
- **Note:** If multiple CTP20s are wired to the VCS codec, you need a multi-port switch. 頁

# **Using WPP20 Wireless Presentation Pod**

After WPP20 Wireless Presentation Pod is paired with VC800/VC500/VC200/PVT980/PVT950 and connected to the computer, it can easily realize the wireless screen projection of computer screen with whiteboard collaboration function. And it can receive the whiteboard or shared content initiated by the codec or other devices. In addition, the WPP20 built-in Yealink Wireless Presentation Pod software, combined with a conference TV terminal and touch TV, allows you to record and control your meeting while sharing the screen. At the same time, you can directly control the computer on the touch TV or touch panel to give you the extremely content sharing experience.

- **Note:** Contact your system administrator to check whether the whiteboard feature is available. 員
- **Note:** If you use the WPP20 on your Mac device and after starting the Yealink Wireless Presentation Pod 目 software, the system will prompt Yealink WPP20 wants to make changes. After entering the device password, it can be used normally. Otherwise, the other party will not hear the sound during the content sharing. WPP20 only supports content sharing on Mac devices.
- *[Introduction](#page-90-0) of the WPP20 Whiteboard Note Toolbar*
- *[Introduction](#page-91-0) of WPP20 Note Toolbar*
- *Receiving Shared [Whiteboard](#page-91-1) or Content*
- *Initiating [Whiteboard](#page-92-0) Sharing on WPP20*
- *Saving the Content or [Whiteboard](#page-92-1) Picture Locally via WPP20*
- *Saving or Sharing [Whiteboard](#page-93-1) Source Files via WPP20*
- *Importing the [Whiteboard](#page-93-0) Source File via WPP20*
- *Importing a [Whiteboard](#page-94-0) during a Call via WPP20*

# <span id="page-90-0"></span>**Introduction of the WPP20 Whiteboard Note Toolbar**

Introduction of the WPP20 whiteboard note toolbar is as below:

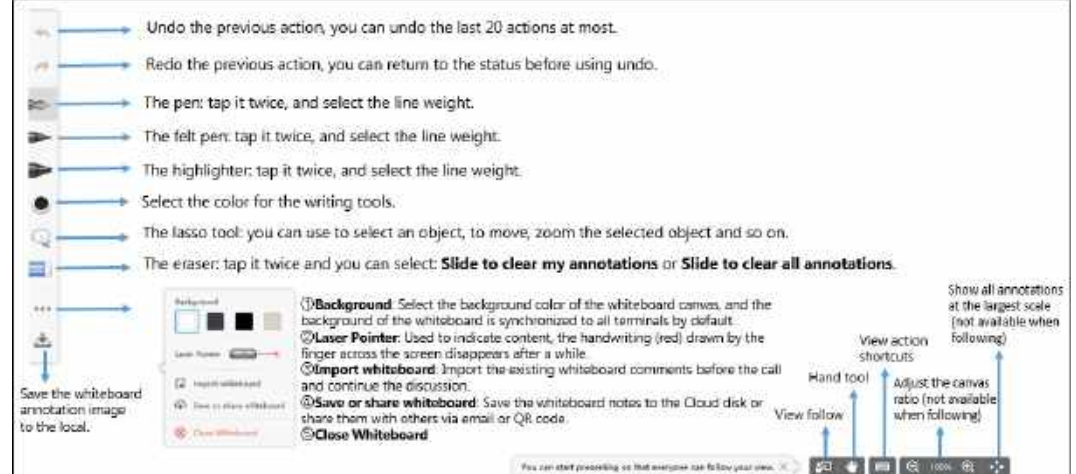

# <span id="page-91-0"></span>**Introduction of WPP20 Note Toolbar**

The interface introduction of the WPP20 note toolbar is below:

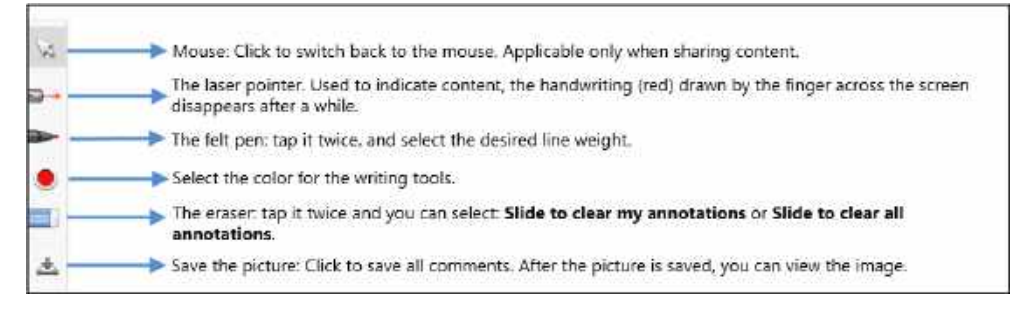

# <span id="page-91-1"></span>**Receiving Shared Whiteboard or Content**

WPP20 can receive whiteboard or content shared by the VCS codec or other devices. If the administrator needs to confirm the authentication before setting the WPP20 to obtain the collaboration data, click the **Sharing** area to receive the sharing on the Yealink Wireless Presentation Pod software. Enter the four-digit authentication code in the security check box. The authentication code is displayed in the upper right corner of the display device connected to the VCS codec.

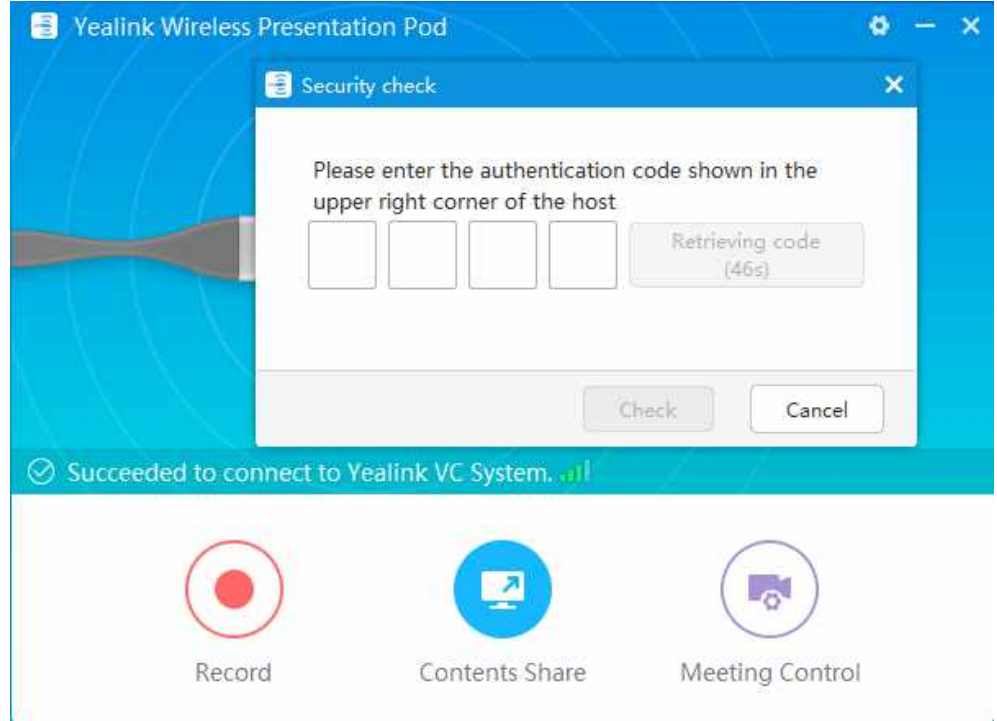

You can use the WPP20 annotation tool or the whiteboard annotation tool to take notes.

#### **Related information**

*[Introduction](#page-91-0) of WPP20 Note Toolbar [Introduction](#page-90-0) of the WPP20 Whiteboard Note Toolbar*

# <span id="page-92-0"></span>**Initiating Whiteboard Sharing on WPP20**

When you use the WPP20 to initiate the content sharing, you can select to initiate whiteboard sharing and the whiteboard data will be synchronized to the VCS codec. If a CTP20 is connected to the VCS codec, the whiteboard data is synchronized to the CTP20.

#### **Before you begin**

Make sure the computer is powered on and you connect the WPP20 wireless presentation pod to your computer.

#### **About this task**

If the administrator has set that the authentication should be confirmed before wirelessly setting up the CPT20, an authentication is required before using the whiteboard feature. When the system is idle, after each collaboration, the VCS codec will cache the authentication status of the accessory within a certain period of time (configured by the administrator). If timeout, the accessory needs to be re-authenticated.

#### **Procedure**

**1.** On the Yealink Wireless Presentation Pod software, click **Contents Share**.

#### **2.** Select **Whiteboard** and click **Start Sharing**.

**Note:** If the administrator has set that an authentication is required before the WPP20 collaboration, you 围

need to enter the four-digit authentication code in the security check box before sharing the whiteboard.

The authentication code is displayed on the upper right of the display device connected to the VCS codec.

# <span id="page-92-1"></span>**Saving the Content or Whiteboard Picture Locally via WPP20**

After receiving or sending the content/whiteboard via WPP20, the shared content/whiteboard picture can be saved locally.

#### **Procedure**

- **1.** In the content/whiteboard note toolbar, click  $\mathbb{R}$ .
- **2.** Click **view the file** to view the picture.

Image saved, click to Jaw the file

#### **Related information**

*[Introduction](#page-91-0) of WPP20 Note Toolbar [Introduction](#page-90-0) of the WPP20 Whiteboard Note Toolbar*

# <span id="page-93-1"></span>**Saving or Sharing Whiteboard Source Files via WPP20**

After registering the YMS account, you can save the whiteboard source file, to prevent the whiteboard from being erased due to issues switching or to save the uncompleted whiteboard data in the cloud disk. You can also directly share the whiteboard to the relevant person via email or the QR code.

#### **About this task**

When you are in a YMS conference, no matter which participant saves the whiteboard, the image will be saved in the conference organizer's cloud disk.

For more information on how to use or download saved whiteboard files, please contact your administrator.

#### **Procedure**

- **1.** At the note toolbar, tap  $\rightarrow$  **Save/Share.**
- **2.** Do one of the following:
	- click **Save to cloud disk** to save the whiteboard to the YMS server.
	- click **Send E-mail**, enter the email address and then tap **Send** to share whiteboard via email.

Multiple email addresses are separated by commas (half-width, full-width) or semicolons (half-width, fullwidth).

#### • Click **Clink to get qrcode**.

Other personnel can access the whiteboard image by scanning the QR code and entering the provided access password for a limited period of time.

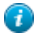

**Tip:** When sharing by QR code, you can also click **Copy Link**. Other people can access the image on the web page via a link.

# <span id="page-93-0"></span>**Importing the Whiteboard Source File via WPP20**

If you want to continue discussing the saved whiteboard file, download it from the cloud disk to your local system and use WPP20 to import the whiteboard source files.

#### **Procedure**

- **1.** At the note toolbar, tap  $\rightarrow$  **Import whiteboard**.
- **2.** Select the whiteboard file locally and import it.

# <span id="page-94-0"></span>**Importing a Whiteboard during a Call via WPP20**

If you have made notes on the whiteboard locally before the call, you can choose to import the whiteboard to continue the discussion after the call.

#### **Procedure**

In the note toolbar, tap  $\Rightarrow$  **Import whiteboard before talking.** 

# **Setting Your Camera**

You can configure camera settings on the system.

- *[Controlling](#page-94-1) Cameras*
- *Setting [Camera](#page-96-0) Presets*
- *[Allowing](#page-100-0) the Remote System to Control Your Camera*

# <span id="page-94-1"></span>**Controlling Cameras**

You can control the built-in camera or the VCC22 video conferencing camera connected to your local system. During a call, if one party enables the Far Control Near Camera feature on his device, you can control his camera.

#### **About this task**

**Note:** If the administrator enables the VC200 experimental access (auto framing) feature for the VC200 camera, you cannot control the VC200 camera.

- *[Adjusting](#page-94-2) Cameras When not in a Call by Remote Control*
- *[Adjusting Cameras When not in a Call by CP960](#page-95-0)*
- *[Adjusting](#page-95-1) Cameras in a Call by Remote Control*
- *[Controlling](#page-95-2) Cameras by CP960 during a Call*
- *[Adjusting Cameras by CTP20](#page-96-1)*

#### **Related tasks**

*[Controlling](#page-54-0) Cameras by CTP20*

### <span id="page-94-2"></span>**Adjusting Cameras When not in a Call by Remote Control**

#### **Procedure**

**1.** Select the desired video.

If you connect a VCC22 video conferencing camera to a VC880/VC800/PVT980 video conferencing system,

select a desired camera from the idle screen.

- **2.** Tap the navigation keys to adjust the camera angle.
- **3.** Press  $\mathbb{Q}$  or  $\mathbb{Q}$  to adjust the focal length.

### <span id="page-95-0"></span>**Adjusting Cameras When not in a Call by CP960**

### **Procedure**

- **1.** Tap **Camera** on the idle screen.
- **2.** If you connect a VCC22 video conferencing camera to a VC880/VC800/PVT980 video conferencing system, tap

**The current control camera** to select the desired camera.

- **3.** Tap the navigation keys to adjust the camera angle.
- **4.** Press  $\mathbb{Q}$  or  $\mathbb{Q}$  to adjust the focal length.

## <span id="page-95-1"></span>**Adjusting Cameras in a Call by Remote Control**

#### **About this task**

If you connect a VCC22 video conferencing camera to a VC880/VC800/PVT980 video conferencing system, the camera you control during the call is the currently selected camera.

#### **Procedure**

- **1.** Tap the navigation keys to adjust the camera angle.
- **2.** Tap  $\bigcirc$  or  $\bigcirc$  to adjust the focal length.

# <span id="page-95-2"></span>**Controlling Cameras by CP960 during a Call**

#### **Procedure**

- **1.** Tap **More** > **Camera Controls** in a conference.
- **2.** If you connect a VCC22 video conferencing camera to a VC880/VC800/PVT980 video conferencing system, tap **The current control camera** to select the desired camera.
- **3.**  $Tap \leftarrow$  to return.
- **4.** Tap the navigation keys to adjust the camera angle.
- **5.** Tap  $\bigcirc$  or  $\bigcirc$  to adjust the focal length.

## <span id="page-96-1"></span>**Adjusting Cameras by CTP20**

#### **Procedure**

- **1.** Tap  $\boxed{H}$  from the bottom right corner.
- **2.** If you connect a VCC22 video conferencing camera to a VC880/VC800/PVT980 video conferencing system, tap the camera name field from the the top of the screen and the then tap **Camera Control** on the right side of the desired camera.
- **3.** Tap the navigation keys to adjust the camera angle.
- **4.** Press  $\overline{\phantom{a}}$  or  $\overline{\phantom{a}}$  to adjust the focal length.

# <span id="page-96-0"></span>**Setting Camera Presets**

Camera presets are pre-saved values of the angle and the focal length of the camera with respect to the desired positions. Camera presets can help you quickly point the camera to a pre-defined location.

#### **About this task**

- **Note:** If you connect a VCC22 video conferencing camera to a VC880/VC800/PVT980 video conferencing 目 system,presets of multiple cameras are independent of each other.
- *Storing a [Camera](#page-96-2) Preset*
- *[Adjusting](#page-97-0) the Local Camera to a Preset*
- *[Updating](#page-98-0) the Stored Preset*
- *[Editing](#page-98-1) the Stored Preset*
- *[Deleting](#page-99-0) the Stored Preset*
- *[Clearing](#page-100-1) up the Stored Preset*

### <span id="page-96-2"></span>**Storing a Camera Preset**

You can store up to 99 camera presets for the local camera.

- *Adding the Preset by [Remote](#page-96-3) control*
- *[Creating](#page-97-1) a Camera Preset by CTP20*

#### <span id="page-96-3"></span>**Adding the Preset by Remote control**

#### **Procedure**

- **1.** Do one of the following when your system is idle:
	- For VC880/VC800/VC500/PVT980/PVT950, go to **More** > **Preset Location**.
	- If you are using remote control, select the local video image and press OK key, and then press  $\equiv$
- **2.** Select **New Preset**.
- **3.** If you connect VCC22 video conferencing camera to your VC880/VC800/PVT980 video conferencing system, select the desired camera.
- **4.** Press the navigation key to adjust the angle of the camera or press the  $\mathbb{Q}/\mathbb{Q}$  to adjust the focal length.
- **5.** Press OK key to store the camera preset.

#### <span id="page-97-1"></span>**Creating a Camera Preset by CTP20**

### **Procedure**

- 1. Tap  $\overline{H}$  from the bottom-right corner when your system is idle.
- **2.** If you connect a VCC22 video conferencing camera to a VC880/VC800/PVT980 video conferencing system, tap the camera name field from the the top of the screen and the then tap **Camera Control** on the right side of the desired camera.
- **3.** Tap the navigation keys to adjust the camera angle.
- **4.** Tap  $\overline{\phantom{a}}$  or  $\overline{\phantom{a}}$  to adjust the focal length.
- **5.** Tap **New Preset** to create a new preset.

### <span id="page-97-0"></span>**Adjusting the Local Camera to a Preset**

You can quickly adjust the position of your camera to a preset.

- *[Adjusting](#page-97-2) the Local Camera to a Preset by Remote Control*
- *[Adjusting](#page-98-2) the Local Camera to a Stored Preset by CTP20*

### <span id="page-97-2"></span>**Adjusting the Local Camera to a Preset by Remote Control**

#### **Procedure**

- **1.** Do one of the following:
	- When the system is idle, for VC880/VC800/VC500/PVT980/PVT950, go to **More** > **Preset Location**.
	- When the system is idle, select a local video image and press OK key, and then press  $\equiv$
	- When the system is during a call, press OK key and select **Preset Location**.
- **2.** Select a preset and change the camera position to this preset.

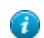

**Tip:** You can also press any numeric key on the remote control to change the camera position to the preset. But in this way, you can only move the local camera to a position whose serial number ranges within 0 to 9.

#### <span id="page-98-2"></span>**Adjusting the Local Camera to a Stored Preset by CTP20**

### **Procedure**

- **1.** Tap  $\overline{H}$  from the bottom-right corner when your system is idle.
- **2.** On the left side, select a stored preset from the preset list, and change the corresponding camera position to the stored preset.

### <span id="page-98-0"></span>**Updating the Stored Preset**

Once the camera is moved to a new location, you can update all of the presets to get a camera image at the new location.

- *[Updating](#page-98-3) the Stored Preset by Remote Control*
- *[Updating](#page-98-4) the Stored Preset by CTP20*

#### <span id="page-98-3"></span>**Updating the Stored Preset by Remote Control**

#### **Procedure**

- **1.** Do one of the following when your system is idle:
	- For VC880/VC800/VC500/PVT980/PVT950, go to **More** > **Preset Location**.
	- If you are using remote control, select the local video image and press OK key, and then press  $\equiv$ .

#### **2.** Select **Update Preset**.

All the stored preset will be updated.

#### <span id="page-98-4"></span>**Updating the Stored Preset by CTP20**

#### **Procedure**

- 1. Tap  $\overline{m}$  from the bottom-right corner when your system is idle.
- **2.** On the left side, tap  $\heartsuit$  > **Update Preset Location**.

### <span id="page-98-1"></span>**Editing the Stored Preset**

- *Editing the Stored Preset by Remote [Control](#page-98-5)*
- *[Editing](#page-99-1) the Stored Preset by CTP20*

#### <span id="page-98-5"></span>**Editing the Stored Preset by Remote Control**

#### **Procedure**

**1.** Do one of the following when your system is idle:

- For VC880/VC800/VC500/PVT980/PVT950, go to **More** > **Preset Location**.
- On your remote control, select the local video image and press OK key, and then press  $\equiv$
- **2.** Select **Edit**.
- **3.** Select the desired preset.
- **4.** Press the navigation key to adjust the angle of the camera or press the  $\mathbb{Q}/\mathbb{Q}$  to adjust the focal length.
- **5.** Press OK key to store the camera preset.

#### <span id="page-99-1"></span>**Editing the Stored Preset by CTP20**

#### **Procedure**

- **1.** Tap **ED** from the bottom-right corner when your system is idle.
- **2.** From the preset list, select the desired preset.
- **3.** Tap the navigation keys to adjust the camera angle.
- **4.** Tap  $\overline{\phantom{a}}$  or  $\overline{\phantom{a}}$  to adjust the focal length.
- **5.** Tap **Replace preset**.

### <span id="page-99-0"></span>**Deleting the Stored Preset**

- *[Deleting](#page-99-2) the Stored Preset by Remote control*
- *[Deleting](#page-100-2) the Stored Preset by CTP20*

#### <span id="page-99-2"></span>**Deleting the Stored Preset by Remote control**

#### **Procedure**

- **1.** Do one of the following when your system is idle:
	- For VC880/VC800/VC500/PVT980/PVT950, go to **More** > **Preset Location**.
	- If you are using remote control, select the local video image and press OK key, and then press  $\equiv$
- **2.** Select **Delete**.
- **3.** Select the desired preset.
- **4.** Select **Confirm Delete**.

The stored preset is deleted.

#### <span id="page-100-2"></span>**Deleting the Stored Preset by CTP20**

#### **Procedure**

- **1.** Tap  $\overline{H}$  from the bottom-right corner when your system is idle.
- **2.** On the left side, tap  $\bullet$  > **Edit Preset Location**
- $\frac{3}{\pi}$  Tap  $\frac{1}{\pi}$  to delete the corresponding preset.

#### <span id="page-100-1"></span>**Clearing up the Stored Preset**

• *[Clearing](#page-100-3) up the Stored Preset by Remote Control*

#### <span id="page-100-3"></span>**Clearing up the Stored Preset by Remote Control**

#### **Procedure**

- **1.** Do one of the following when your system is idle:
	- Select the local video image and press OK key, and then press  $\equiv$
	- For VC880/VC800/VC500/PVT980/PVT950, navigate to **More** > **Preset Location**.
- **2.** Select **Clear** and then press OK key.
- **3.** Select **OK**, and then press OK key.

# <span id="page-100-0"></span>**Allowing the Remote System to Control Your Camera**

You can allow the remote system to control the angle and the focal length of your camera.

- *[Enabling](#page-100-4) Far Control Near Camera by Remote Control*
- *[Enabling](#page-101-0) Far Control Near Camera by CTP20*

### <span id="page-100-4"></span>**Enabling Far Control Near Camera by Remote Control**

#### **Procedure**

- **1.** Go to **More** > **Setting** > **Video & Audio**.
- **2.** Enable **Far Control Near Camera**.

### <span id="page-101-0"></span>**Enabling Far Control Near Camera by CTP20**

#### **Procedure**

- **1.** Tap > **Setting** > **Basic** > **Camera**.
- **2.** Enable **Far Control Near Camera**.

# **Changing the Local Layout**

The local layout depends on the number of connected participants, the display devices (single or dual), and whether the presentation is ongoing.

The local screen layout is only effective for the participants themselves. If you are in a local conference, the call layout is the local layout. Each participant can adjust their own local layout. If you are in a cloud conference or a YMS conference, the local layout consists of the conference layout and the local camera layout. The conference layout can only be set by the moderator, and participants can only set their local layout.

- *[Available](#page-101-1) Screen Layouts*
- *Single Screen [Layouts](#page-102-0)*
- *Dual Screen [Layouts](#page-103-0)*
- *[Layouts of Multiple Display Devices](#page-104-0)*
- *[Local Camera Layout](#page-104-1)*
- *[Changing](#page-105-0) the Local Screen Layout*
- *Specifying Content for the [Secondary](#page-106-0) Screen*

#### **Related tasks**

*Changing the [Conference](#page-72-0) Layout*

# <span id="page-101-1"></span>**Available Screen Layouts**

The system supports the following layouts:

- **1+N**: the assigned participant is given prominence in the largest pane no matter who is currently speaking, and other participants are displayed in a strip beside the assigned speaker. For local layout, up to 8 video images can be displayed in the Speaker View layout and the 1+N layout. When thenumber of participants exceeds 8, all participants' video images (except the active speaker) will be switchedautomatically.
- **Selected Speaker**: the selected participant is displayed in full screen.
- **Equal N×N**: every participant is given equal prominence in equal-sized panes. For local layout, up to 9 video images can be displayed in the Equal N×N layout. When the number of participantsexceeds 9, all participants' video images will be switched automatically.
- **Picture-in-picture**: PIP only takes effect on the local layout. In a two-way video call, the video on one end is displayed in a large screen, and the small screen of the other end is superimposed on the lower right side of the large screen. In the YMS/Cloud conference, the large screen displays the conference layout and the small screen displays the local video.
- **Speaker View**: the active speaker is given prominence in the largest pane and other participants are displayed in a strip beside the active speaker. This screen layout is not available on the VC500/VC200 endpoint.

# <span id="page-102-0"></span>**Single Screen Layouts**

The following introduce the default layout when you connect one display device.

#### **Two-Way Video Call**

Picture-in-picture layout is used by default.

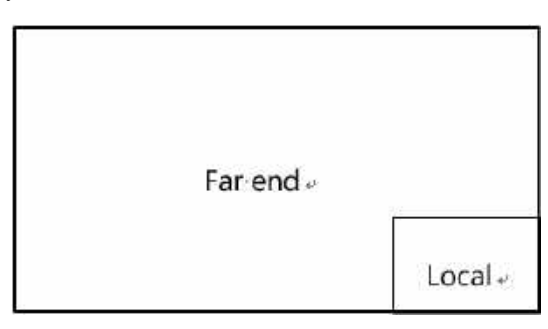

#### **Two-Way Video Call with a Presentation**

The PC content is displayed in large window and other participants are displayed in small windows beside the PC content.

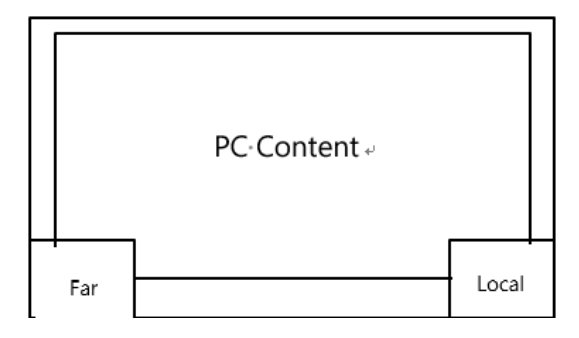

#### **Multi-Way Video Calls**

Take four-way video calls as an example, the voice activation layout is used by default.

The active speaker is given prominence in the largest pane and other participants are displayed in a strip beside the active speaker.

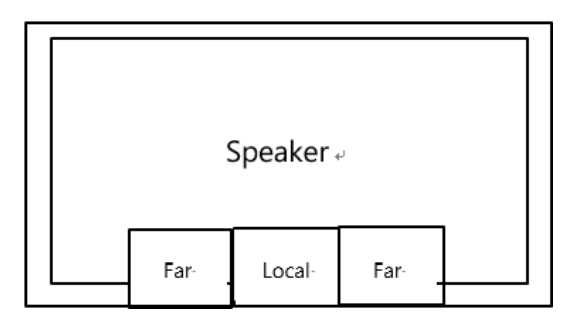

#### **Multi-Way Video Calls with a Presentation**

Take four-way video calls as an example, the voice activation layout is used by default.

The PC content is displayed in large window and other participants are displayed in small windows besides the PC content. The speaker is fixed at the bottom-left corner.

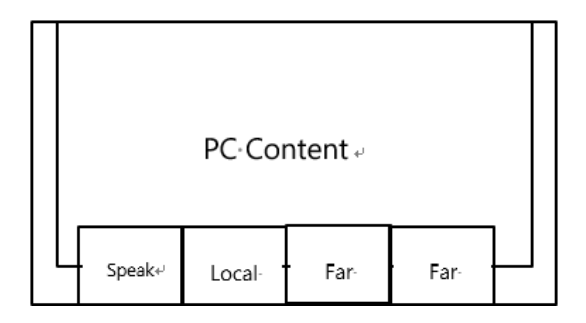

**Note:** Multi-way video calls are only applicable to PVT980/PVT950 system and the VC880/VC800 system 量 that has a multipoint license.

# <span id="page-103-0"></span>**Dual Screen Layouts**

The following introduces the default layout when you connect two display devices.

#### **Two-Way Video Call**

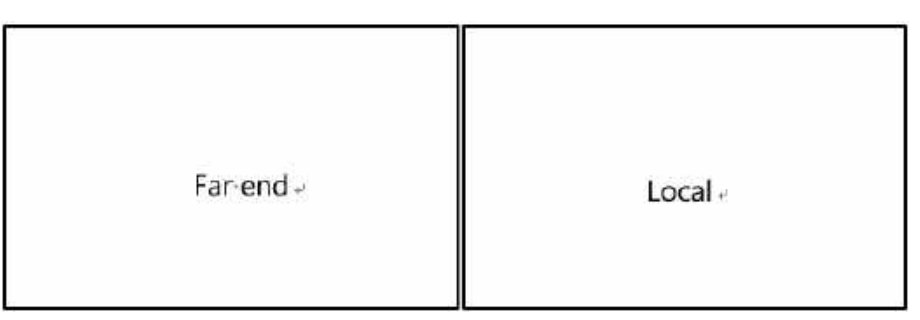

**Two-Way Video Call with a Presentation**

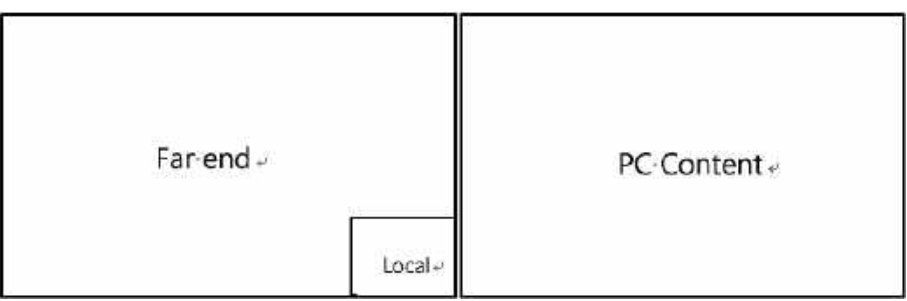

#### **Multi-Way Video Calls**

Take four-way video calls as an example, the voice activation layout is used by default.

- **Primary monitor**: the active speaker is given prominence in the largest pane and other participants are displayed in a strip beside the active speaker.
- **Secondary monitor**: the local video image is displayed in a large pane.

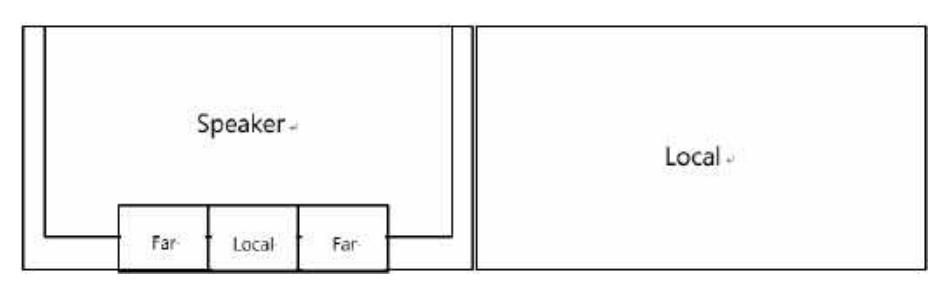

#### **Multi-Way Video Calls with a Presentation**

Take four-way video calls as an example, the voice activation layout is used by default.

- **Primary monitor**: the active speaker is given prominence in the largest pane and other participants are displayed in a strip beside the active speaker.
- **Secondary monitor:** PC content is displayed in a large pane.

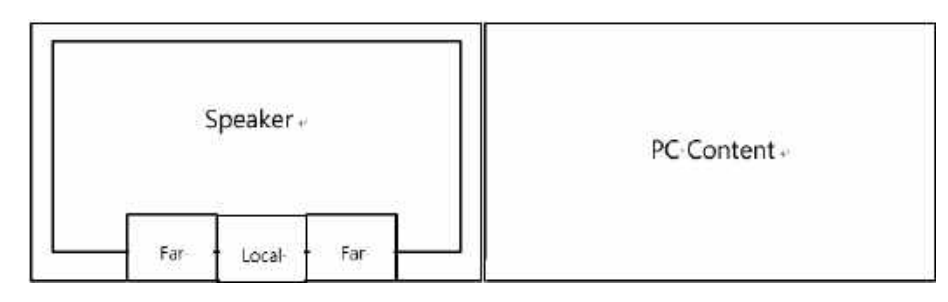

**Note:** Multi-way video calls are only applicable to PVT980/PVT950 system and the VC880/VC800 system that has a multipoint license.

# <span id="page-104-0"></span>**Layouts of Multiple Display Devices**

If the third display device is connected to the HDMI OUT port on the VCC22 video conferencing camera to display the shared content, when the VC880/VC800/PVT980 codec only connects a monitor or no content is being shared to others, the display device connected to the VCC22 video conferencing camera only displays the default background image.

# <span id="page-104-1"></span>**Local Camera Layout**

員

During a call, all video streams captured by the connected cameras are synthesized to one video stream, and then sent to the far site. The supported camera layouts are as below:

- **1+N**: the video stream captured by the selected camera is given prominence in the largest pane. Others are displayed in small panes.
- **Selected Speaker**: the video stream captured by the selected camera is displayed in a large pane.
- Equal N×N: all video streams are given equal prominence in equal-sized panes.
- *[Changing](#page-104-2) the Camera Layout by Remote Control*
- *[Changing the Camera Layout by CP960](#page-105-1)*
- *[Changing the Camera Layout by CTP20](#page-105-2)*

#### <span id="page-104-2"></span>**Changing the Camera Layout by Remote Control**

#### **Procedure**

- **1.** Press OK key to open **Talk Menu** during a call.
- **2.** Select **Layout Adjustment** > **Camera Layout**.
- **3.** Select the desired layout.

# <span id="page-105-1"></span>**Changing the Camera Layout by CP960**

#### **Procedure**

- **1.** Tap **Layout** > **Camera Layout** during a call.
- **2.** Select the desired layout.

# <span id="page-105-2"></span> **Changing the Camera Layout by CTP20**

#### **Procedure**

- **1.** Tap **[H]** from the bottom-right corner during a call.
- **2.** Tap **Muti-camera Layout Switching** from the top-right corner.
- **3.** Select the desired layout.

# <span id="page-105-0"></span>**Changing the Local Screen Layout**

You can change the local screen layout during a call by the remote control/CP960/CTP20.

#### **Procedure**

- **1.** Do one of the followings during a call:
	- On your remote control, press  $\boxed{\Box}$ .
	- For VC880/VC800/VC500/PVT980/PVT950, on your remote control, press OK key to open **Talk Menu**, and

then select **Layout Adjustment** > **Layout**.

For VC200, on your remote control, press OK key to open **Talk Menu**, and then select **Layout**.

• On your CP960, tap **Layout**.

If you are in a YMS or cloud conference, tap **Layout** > **Local Layout**.

• On your CTP20, tap **Layout**.

If you are in a YMS or cloud conference, tap **Click to switch screen** to change the local screen.

**2.** Select the desired layout.

### **Related concepts**

*[Available](#page-101-1) Screen Layouts*

# <span id="page-106-0"></span>**Specifying Content for the Secondary Screen**

When you connect dual displays, you can use the default layout, or specify the content for the secondary monitor via the remote control or CTP20. This feature is not available to VC200 endpoint.

- *Specifying Content to the [Secondary](#page-106-1) Screen by Remote Control*
- *Specifying Content to the [Secondary](#page-106-2) Screen by CTP20*

### <span id="page-106-1"></span>**Specifying Content to the Secondary Screen by Remote Control**

#### **Procedure**

- **1.** Press OK key to open **Talk Menu** during a call.
- **2.** Select **Layout Adjustment** > **Focus (Display2)**.
- **3.** Select the desired content for the secondary screen.

The secondary screen displays the selected content. If you specify a new content on the secondary screen, the PC content on the second screen will automatically be displayed on the primary screen.

### <span id="page-106-2"></span>**Specifying Content to the Secondary Screen by CTP20**

#### **Procedure**

- **1.** During a call, tap **Screen 2**.
- **2.** Select the desired content for the secondary screen.

The secondary screen displays the selected content. If you specify a new content on the secondary screen, the PC content on the second screen will automatically be displayed on the primary screen.

# **Recording Videos and Taking Screenshots**

- *[Recording](#page-106-3) Videos*
- *Taking [Screenshots](#page-110-0)*
- *Managing Videos and [Screenshots](#page-111-0)*

# <span id="page-106-3"></span>**Recording Videos**

You can record videos to the system memory (only applicable to VC200), a USB flash drive or your computer. The recorded videos will be saved in .mkv format and named as the recorded time and date. In addition, if the administrator has enabled recording for your YMS account, you can use to save the video on the server during the meeting. The system supports 720P for local video recording, and the server supports 1080P recording.

#### **About this task**

If there is a WPP20 wireless presentation pod in the meeting room, you can use it to record videos to your computer. To record videos to a USB external storage devicee, the USB external storage device you connect should support FAT 32 and NTFS format.

For more information on server recording permissions during meetings and how to get videos from the server, please contact your administrator.

**Note:** Whiteboard collaboration content is temporarily unavailable for recording. 目

- *[Recording](#page-107-0) Local Videos*
- *[Recording](#page-109-0) Server Videos*

### <span id="page-107-0"></span>**Recording Local Videos**

By default, the recorded video is local video. For VC880/VC800/VC500/PVT980/PVT950, the recorded video is saved to the connected USB flash drive. For VC200, if a USB flash drive is not connected, the recorded video is saved directly in the local storage; if a USB flash drive is connected, it is saved to the USB flash drive by default.

Before recording the video, your system should meet the following requirements:

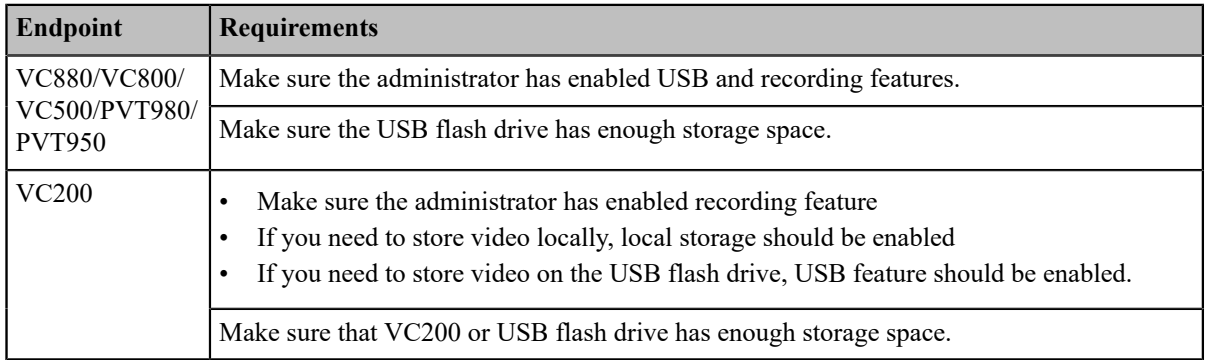

**Tip:** For VC880/VC800/VC500/PVT980/PVT950, select **More** > **Record** > **Storage Info** to view the USB Œ storage; For VC200, select **More** > **File Manager** to view local or USB storage.

- *[Recording](#page-107-1) Local Videos by Remote control*
- *[Recording](#page-108-0) Local Videos by CP960*
- *[Recording](#page-108-1) Local Videos by CTP20*
- *[Recording](#page-108-2) Local Videos by WPP20*

#### <span id="page-107-1"></span>**Recording Local Videos by Remote control**

#### **Procedure**

**1.** Press  $\circledcirc$  to start recording.

If your system administrator enables the server recording permission for your YMS account, select **Local**

**recording** during a meeting.

The monitor displays the recording icon and the duration.

**2.** Press  $\circledcirc$  again to stop recording.
#### **Recording Local Videos by CP960**

#### **Procedure**

**1.** Tap  $\bigcirc$  to start recording.

> If your system administrator enables the server recording permission for your YMS account, select **Local record** during a meeting.

**2.**  $\Gamma$ ap  $\Box$  to stop recording.

#### **Recording Local Videos by CTP20**

#### **Procedure**

**1.** Tap  $\circledcirc$  > **Record**.

If your system administrator enables the server recording permission for your YMS account, select **Local record**

during a meeting.

The recording icon and the duration will be displayed on the screen.

**2.** Tap  $\odot$  > **Recording** to stop recording.

#### **Recording Local Videos by WPP20**

#### **Before you begin**

Make sure the computer is powered on and you connect the WPP20 wireless presentation pod to your computer.

#### **Procedure**

- **1.** Do one of the following:
	- When the system is idle, click **Start Sharing** on the Yealink Wireless Presentation Pod software.
	- When the system is during the call, click **Start Sharing** or **Meeting Control** > **Record**on the Yealink Wireless Presentation Pod software.
- **2.** Select the storage location for the recording file.

The system prompts whether or not you agree with the recording request.

- **3.** Confirm the WPP20 recording request on the system.
- **4.** On the Yealink Wireless Presentation Pod software, click **Stop Sharing**.

### **Recording Server Videos**

If the administrator has enabled recording feature for your YMS account, you can record the server videos so that the videos can be directly saved on the YMS server during a YMS call or a meeting (If you are in a scheduled meeting, you need to be granted permission to record).

- *[Recording](#page-109-0) Server Videos by Remote control*
- *[Recording](#page-109-1) Server Videos by CP960*
- *[Recording](#page-109-2) Server Videos by CTP20*

#### <span id="page-109-0"></span>**Recording Server Videos by Remote control**

#### **Before you begin**

You are the initiator of a Meet Now conference or a participant who is given permission to record.

#### **Procedure**

- **1.** Press  $\circledcirc$  to start recording.
- **2.** Select **Server recording**.
- **3.** Press  $\circled{•}$  again to stop recording.

#### <span id="page-109-1"></span>**Recording Server Videos by CP960**

#### **Before you begin**

You are the initiator of a Meet Now conference or a participant who is given permission to record.

#### **Procedure**

- **1.**  $\Gamma$ ap  $\bigodot$  to start recording.
- **2.** Select **Server record**.
- **3.**  $\Gamma$ ap  $\Box$  to stop recording.

#### <span id="page-109-2"></span>**Recording Server Videos by CTP20**

#### **Procedure**

- **1.** Tap  $\circledcirc$  > **Record**.
- **2.** Select **Server record**.
- **3.** Tap  $\odot$  > **Recording** to stop recording.

## **Taking Screenshots**

You can capture the screenshot on the device. The screenshots are saved as .jpg files and named as the captured time and date.

#### **About this task**

You can use the remote control or CTP20 to capture screenshots when the system is idle. You can use the remote control, CTP20, or CP960 to capture screenshots when the system is during a call.

Your system should meet the following requirements:

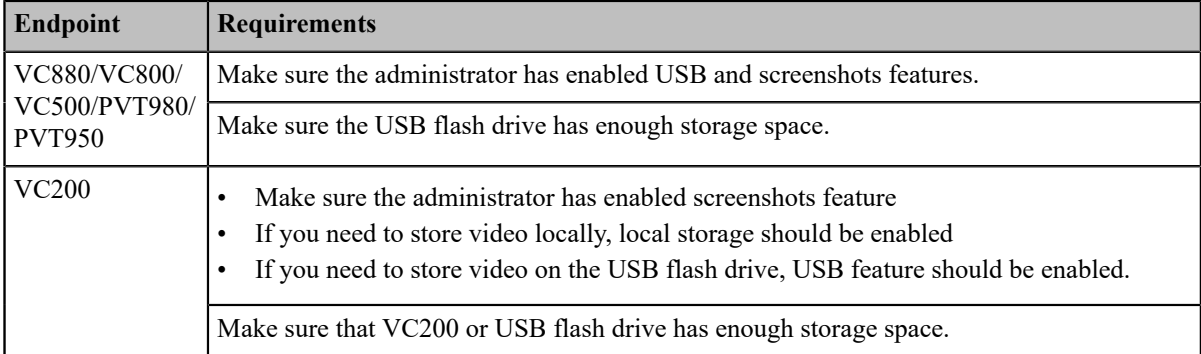

**Note:** To save screenshots to a USB flash drive, the USB flash drive you connect should support FAT32 or 围 NTFS format. The USB flash drive must be connected to the codec, VCH50, or wired CTP20.

- *Capturing [Screenshots](#page-110-0) by CP960*
- *Capturing [Screenshots](#page-110-1) by Remote Control*
- *Capturing [Screenshots](#page-110-2) by CTP20*

## <span id="page-110-0"></span>**Capturing Screenshots by CP960**

#### **Procedure**

Tap **More** > **Screenshot** during a conference.

## <span id="page-110-1"></span>**Capturing Screenshots by Remote Control**

#### **Procedure**

If  $\boxed{\equiv \textcircled{2}}$  on your remote control is set as **ScreenShot** key by your system administrator, press  $\boxed{\equiv \textcircled{2}}$  to capture

screenshots.

## <span id="page-110-2"></span>**Capturing Screenshots by CTP20**

#### **Procedure**

**1.** Tap  $\odot$  from the bottom-right corner.

**2.** Tap **Screenshot**.

## **Managing Videos and Screenshots**

For VC200, the video and screenshot files can be saved to the local storage. You can directly manage them locally. After the USB flash drive is connected to the VC200/VC500/VC800/VC880/PVT980/PVT950, VCH50 or wired CTP20, it can be recognized by the VCS codec. You can manage images stored in the Screenshot folder in the .jpg format and videos stored in the Video Record folder in the .mkv format.

**Note:** You can only manage the video and screenshot file by using the remote control. 围

- *Copying the [Screenshot](#page-111-0) from the Local Storage to the USB Flash Drive*
- *[Copying](#page-111-1) the Video from the Local Storage to the USB Flash Drive*
- *Viewing [Screenshots](#page-111-2)*
- *Deleting [Screenshots](#page-112-0)*
- *Viewing Local [Recorded](#page-112-1) Videos*
- *Deleting Local [Recorded](#page-113-0) Videos*

### <span id="page-111-0"></span>**Copying the Screenshot from the Local Storage to the USB Flash Drive**

For VC200 endpoint, you can copy the screenshot from the local storage to the USB flash drive.

#### **Procedure**

- **1.** On your remote control, go to **More** > **File Manager** > **Local Storage** > **Screenshot**.
- **2.** Select a desired screenshot, and then press the right key to select  $\bullet$ .

## <span id="page-111-1"></span>**Copying the Video from the Local Storage to the USB Flash Drive**

For VC200, you can copy the recorded videos from the local storage to the USB flash drive.

#### **Procedure**

- **1.** On your remote control, go to **More** > **File Manager** > **Local Storage** > **Video**.
- **2.** Select a desired video, and then press the right key to select  $\bullet$

## <span id="page-111-2"></span>**Viewing Screenshots**

#### **Procedure**

**1.** On your remote control, go to **More** > **Recording** > **Screenshot**.

For VC200 video conferencing endpoint: on your remote control, navigate to **More** > **File Manager** > **Local**

#### **Storage/USB flash drive** > **Screenshot**.

**2.** Select a desired screenshot, and press OK key or tap  $\bullet$  beside the desired screenshot and press OK key.

- **3.** Do one of the following:
	- Press the left key or the right key to view the previous or next screenshot.
	- Press  $\mathcal{R}_{\text{or}} \mathcal{Q}_{\text{to zoom}}$  the screenshot in/out.
	- On your remote control, press  $\bullet$  to exit.

#### <span id="page-112-0"></span>**Deleting Screenshots**

If the USB flash drive or local storage space is insufficient, you can delete the screenshots to free up space.

#### **Procedure**

**1.** On your remote control, go to **More** > **Recording** > **Screenshot**.

For VC200 video conferencing endpoint: on your remote control, navigate to **More** > **File Manager** > **Local**

#### **Storage/USB flash driver** > **Screenshot**.

**2.** Select a desired screenshot, select  $\left( \widehat{\mathbf{w}} \right)$ , and then press OK key.

The monitor prompts whether or not you are sure to delete.

**3.** Confirm the action.

#### <span id="page-112-1"></span>**Viewing Local Recorded Videos**

#### **Procedure**

**1.** On your remote control, go to **More** > **Recording** > **Video**.

For VC200 video conferencing endpoint: on your remote control, go to **More** > **File Manager** > **Local Storage/**

**USB flash driver** > **Video**.

- **2.** Select a desired video, and then press OK key or select  $\bullet$  to play video.
- **3.** Do one of the following:
	- Select  $\mathbf{0}$  and press OK key to pause, and select  $\bullet$  to resume playing.
	- Select and press OK key to skip forward. For VC880/VC800/VC500/PVT980/PVT950, press once to skip forward 4 seconds, for VC200 press once to skip forward 6 seconds.
	- Select and press OK key to rewind. For VC880/VC800/VC500/PVT980/PVT950, press once to rewind 4 seconds, for VC200 press once to rewind 6 seconds.
- Press the volume key to adjust the speakerphone volume.
- Select  $\bullet$  or tap  $\bullet$  on the remote control to stop playing.

**Note:** If you receive an incoming call while you are playing video, the system will stop playing the video 員 automatically.

#### <span id="page-113-0"></span>**Deleting Local Recorded Videos**

You can delete the recorded videos to free up the storage space.

#### **Procedure**

**1.** On your remote control, go to **More** > **Recording** > **Video**.

For VC200 video conferencing endpoint: on your remote control, go to **More** > **File Manager** > **Local Storage/**

**USB flash driver** > **Video**.

**2.** Select the desired video and select  $\overline{\mathbf{u}}$ .

The monitor prompts whether or not you are sure to delete.

**3.** Click **OK**.

# **Baisc Settings**

- *[Configuring the Audio Settings](#page-113-1)*
- *[Configuring](#page-116-0) Video Settings*
- *Setting the [Wallpaper](#page-118-0) for CTP20 and VCS Codec*
- *[Setting the CTP20 Brightness](#page-118-1)*

## <span id="page-113-1"></span>**Configuring the Audio Settings**

You can configure audio settings on the system.

- *[Adjusting](#page-113-2) the Volume*
- *[Configuring](#page-114-0) Key Tone*
- *[Enabling Silent Mode](#page-114-1)*
- *Muting the [Microphone](#page-115-0)*

#### <span id="page-113-2"></span>**Adjusting the Volume**

You can adjust the following volume:

- **Ringer volume**: adjust the ringer volume when the phone is idle or ringing.
- **Talking volume**: adjust the speakerphone volume when the device is in a call.
- **Key tone volume**: adjust the volume of key tone which is produced when you press the key on the remote control or CP960
- **Media Volume**: adjust the media volume when playing recorded videos.

#### **Procedure**

Do one of the following:

- On your remote control, press volume key to adjust the volume.
- On your CP960, tap volume key or drag the volume slider to adjust the volume.
- From the bottom-right corner of CTP20, drag the volume slider.

**Note:** You can still use CP960 to adjust the system volume even if it is not as the active audio device of 頁 the system.

## <span id="page-114-0"></span>**Configuring Key Tone**

The key tone feature allows the system to produce a sound when you press any key on the remote control or tap the onscreen dial pad on CP960.

- *[Configuring](#page-114-2) the Key Tone by the Remote control*
- *[Configuring](#page-114-3) the Key Tone by CTP20*

#### <span id="page-114-2"></span>**Configuring the Key Tone by the Remote control**

#### **Procedure**

- **1.** Go to **More** > **Setting** > **Basic**.
- **2.** Select the **Key Tone** checkbox.

### <span id="page-114-3"></span>**Configuring the Key Tone by CTP20**

#### **Procedure**

**1.** Tap > **Setting** > **Basic** > **General**.

**2.** Enable **Key Tone**.

#### <span id="page-114-1"></span>**Enabling Silent Mode**

If you enable the silent mode, your system produces no sound.

- *[Enabling](#page-115-1) Silent Mode by Remote Control*
- *[Enabling Silent Mode by CP960](#page-115-2)*
- *[Enabling Silent Mode by CTP20](#page-115-3)*

#### <span id="page-115-1"></span>**Enabling Silent Mode by Remote Control**

#### **Procedure**

Do one of the following:

- Long press Vol- key to decrease the volume to the minimum.
- If  $\Box$ <sup> $\circ$ </sup> is set as **Mute Speaker** key by your system administrator. On your remote control, press  $\Box$ <sup> $\circ$ </sup>.

**Note:** When the silent mode is enabled, the  $\mathbf{R}$  icon will appear on the monitor.

#### **Related tasks**

围

*[Enabling Silent Mode by CP960](#page-115-2)*

#### <span id="page-115-2"></span>**Enabling Silent Mode by CP960**

#### **Procedure**

Do one of the following:

- Long tap the left volume touch key to decrease the ringer volume to minimum.
- Swipe down from the top of the screen to go to the control center and tap **Silent**.
- 围 **Note:** When the silent mode is enabled, the **i** icon will appear on the CP960's touch screen.

#### <span id="page-115-3"></span>**Enabling Silent Mode by CTP20**

#### **Procedure**

Do one of the following:

- From the bottom-right corner of CTP20, drag the volume slider to the minimum.
- From the bottom-right corner, tap  $\Box$ .

### <span id="page-115-0"></span>**Muting the Microphone**

Turning on the mute mode will turn off the microphone so that other parties will not hear you during the call.

#### **Procedure**

Do one of the following:

- On your remote control, press Mute Key.
- On your CTP20,  $\tan \mathbb{Q}$  > **Mute**.
- On your CP960, tap one of the Mute keys.
- On your CPE90 wired expansion microphones, tap the Mute key.
- On your CPW90-BT Bluetooth wireless microphones, tap the Mute key.

If video conferencing system is muted, the icon  $\bullet$  will appear on the local video.

## <span id="page-116-0"></span>**Configuring Video Settings**

You can configure video settings on the system.

- *[Maximizing](#page-116-1) Monitor Video Display*
- *Video Input [Source](#page-116-2)*

#### <span id="page-116-1"></span>**Maximizing Monitor Video Display**

Your monitor may not display the entire HD image. To solve this problem, you can scale the monitor to display the entire HD image manually.

- *[Maximizing](#page-116-3) Monitor Video Display by Remote Control*
- *[Maximizing](#page-116-4) Monitor Video Display by CTP20*

#### <span id="page-116-3"></span>**Maximizing Monitor Video Display by Remote Control**

#### **Procedure**

**1.** Go to **More** > **Setting** > **Basic** > **Display**.

If the system is connected to two display devices, go to **More** > **Setting** > **Basic**, use left or right key to select

**Main Display** or **EXT Display** to adjust the aspect ratio of the corresponding display device.

- **2.** Use left or right key to adjust the **(Main/EXT) Display (90%-100%)** slider.
- **3.** Select **Save** and then press OK key to accept the change.

#### <span id="page-116-4"></span>**Maximizing Monitor Video Display by CTP20**

#### **Procedure**

- **1.** Tap > **Setting** > **Basic** > **General** > **Display**.
- **2.** In the **Display** field, drag the bar to adjust the aspect ratio of the monitor.
- **3.** Save the change.

#### <span id="page-116-2"></span>**Video Input Source**

The system supports the video input sources both from the camera and the PC.

• *[Changing](#page-117-0) the Video Input Source When not in a Call*

#### • *[Changing](#page-117-1) the Video Input Source in a Call*

#### <span id="page-117-0"></span>**Changing the Video Input Source When not in a Call**

#### **Before you begin**

To use the PC input source, make sure that your system is connected to a PC.

#### **Procedure**

- **1.** Do one of the following:
	- Select **More** > **Input Choose**.
	- If  $\Box$ <sup>( $\Box$ )</sup> on your remote control is set as **Input** key by your system administrator, press  $\Box$ <sup>( $\Diamond$ </sup>) to enable the video input source.

The monitor shows **Camera** and **PC** input sources.

**2.** Select the desired input source.

The monitor shows the selected source.

#### <span id="page-117-1"></span>**Changing the Video Input Source in a Call**

#### **Before you begin**

To use PC input source, make sure that your system is connected to a PC.

#### **Procedure**

- **1.** Do one of the following:
	- Press OK key to open **Talk Menu**, and then select **Input Choose**.
	- If  $\Box$ <sup>( $\Box$ </sup>) is set to Input key by your system administrator, press  $\Box$ <sup>( $\Diamond$ </sup>) to enable the video input source.

The monitor shows **Camera**, **Camera +PC** and **PC input** sources.

- **2.** Select the desired input source.
	- If you select **PC**, the remote video image is shown in big size, and the PC content is shown in small size (Picture-in-Picture).
	- If you select **Camera+PC**, the PC content is shown in big size, and other video images are shown in small size.
	- If you select **Camera**, the remote video image is shown in big size, and the local video image is shown in small size (Picture-in-Picture).

## <span id="page-118-0"></span>**Setting the Wallpaper for CTP20 and VCS Codec**

#### **Procedure**

- **1.**  $\text{Top} \quad \textcircled{>} > \text{Setting} > \text{Basic} > \text{Wallpaper}.$
- **2.** Select the desired wallpaper.
- **3.** In the top-right corner of the page, tap **Set as wallpaper.**

## <span id="page-118-1"></span>**Setting the CTP20 Brightness**

#### **Procedure**

- **1.** Tap  $\circledcirc$  from the bottom-right corner.
- **2.** In the **CTP20 Brightness** field, drag the slider to adjust the brightness of the CTP20.

# **Managing the Directory**

The directory contains local contacts, local conference contacts, and cloud contacts /YMS enterprise contacts. You can use the remote control and CP960 conference phone to manage local contacts and local conference contacts. All cloud contacts or YMS contacts will be be automatically synchronized to the directory once a Cloud account /YMS account has logged into the endpoint, and you can view and search cloud contacts or YMS contacts.

- *Managing Local Contacts and [Conference](#page-118-2) Contacts*
- *Yealink Cloud [Contacts](#page-121-0)*
- *YMS [Contacts\(Enterprise](#page-122-0) Directory)*
- *[Searching](#page-122-1) for Contacts*

## <span id="page-118-2"></span>**Managing Local Contacts and Conference Contacts**

Local directory includes local contacts and conference contacts. The conference contact is only applicable to the VC880/VC800/ PVT980/PVT950 video conference system with a multipoint license.

- *[Adding a Local Contact](#page-118-3)*
- *Adding [Conference](#page-119-0) Contacts*
- *[Editing Contacts](#page-120-0)*
- *[Deleting Contacts](#page-120-1)*

## <span id="page-118-3"></span>**Adding a Local Contact**

You can add 500 local contacts to your system at most.

• *Adding a Local [Contact](#page-119-1) by Remote Control*

#### <span id="page-119-1"></span>**Adding a Local Contact by Remote Control**

#### **Procedure**

- **1.** Go to **Dial** > **Directory**.
- **2.** Select **Local** from the drop-down menu.
- **3.** Select **New Contact**.
- **4.** Enter the contact name in the **Name** field.
- **5.** Enter the contact number or IP address in the **Number** field.
- **6.** Select **Add New Number** to add more numbers.

You can repeat step 6 to add up to 3 numbers to a local contact.

**7.** Select the desired bandwidth from the drop-down menu of **Bandwidth**.

The default bandwidth is Auto, which means the system will automatically select the appropriate bandwidth

during a call.

**8.** Save the change.

### <span id="page-119-0"></span>**Adding Conference Contacts**

You can add up to 100 conference contacts to the system with a multiple license. A conference contact consists of several local contacts, and you can quickly initiate a conference by calling a conference contact.

- **Note:** The number of local contacts that you add to a conference contact depends on the imported multipoint 長 license. For example, if your system administrator imports a 24-way license to your system, one conference contact can consist of up to 24 local contacts.
- *Adding a [Conference](#page-119-2) Contact by Remote control*

**Related concepts** *Multipoint Licenses*

#### <span id="page-119-2"></span>**Adding a Conference Contact by Remote control**

#### **Procedure**

- **1.** Go to **Dial** > **Directory**.
- **2.** Select **Conference Contacts** from the drop-down menu.
- **3.** Select **New Conference**.
- **4.** Enter the group name in the **Name** field.

All the local contacts are displayed below the search box.

**5.** Select the desired local contacts and add them to the conference contact.

Enter any character of the number, the IP address, the URL of the local contact in the **Search** field, and select the

desired local contacts from the search result.

All the selected contacts are displayed on the right side of the screen.

**6.** Save the change.

#### <span id="page-120-0"></span>**Editing Contacts**

You can change or add more information to your local contacts and conference contacts.

- *Editing [Contacts](#page-120-2) by Remote Control*
- *[Editing Contacts by CP960](#page-120-3)*

#### <span id="page-120-2"></span>**Editing Contacts by Remote Control**

#### **Procedure**

- **1.** Go to **Dial** > **Directory**.
- **2.** Select **Local** or **Conference Contacts** from the drop-down menu.
- **3.** Select the desired contact and then press the right key.
- **4.** Select **Edit**.
- **5.** Edit the contact information.
- **6.** Save the change.

#### <span id="page-120-3"></span>**Editing Contacts by CP960**

#### **Procedure**

- **1.** Tap **Directory**.
- **2.** Select **Local** or **Conference Contacts** from the drop-down menu.
- <sup>3.</sup> Tap  $\widehat{U}$  beside the desired contact.
- **4.** Edit the corresponding information.
- **5.** Save the change.

#### <span id="page-120-1"></span>**Deleting Contacts**

You can delete the local contact or the conference contacts. If you delete a local contact, this contact does not exist any more, but if you delete a conference contact, the contacts that belong to this conference contact still exits in the local contact.

- *Deleting [Contacts](#page-121-1) by Remote Control*
- *[Deleting Contacts by CP960](#page-121-2)*

#### <span id="page-121-1"></span>**Deleting Contacts by Remote Control**

#### **Procedure**

- **1.** Go to **Dial** > **Directory**.
- **2.** Select **Local** or **Conference Contacts** from the drop-down menu.
- **3.** Select the desired contact or conference contacts and then press the right key.
- **4.** Select **Delete**.

The monitor prompts whether or not you are sure to delete.

**5.** Confirm the action.

#### <span id="page-121-2"></span>**Deleting Contacts by CP960**

#### **Procedure**

- **1.** Tap **Directory**.
- **2.** Select **Local** or **Conference Contacts** from the drop-down menu.
- **3.** Tap  $\overline{O}$  beside the desired contact.
- **4.** Tap **Delete**.

The phone prompts whether or not you are sure to delete.

**5.** Confirm the action.

## <span id="page-121-0"></span>**Yealink Cloud Contacts**

The Yealink Cloud contact appears only when you register a Yealink Cloud account on your video conference system. Yealink Cloud contact is managed by the Yealink Cloud enterprise administrator. Only the Yealink Cloud enterprise administrator can add, edit and delete Yealink Cloud contacts on the Yealink VC Cloud Management Service platform. On your system, you can only search for and place calls to the Yealink Cloud contacts. For more information about Yealink VC Cloud Management Service platform, refer to *Yealink VC Cloud [Management](http://support.yealink.com/documentFront/forwardToDocumentDetailPage?documentId=117) Service [Administrator Guide](http://support.yealink.com/documentFront/forwardToDocumentDetailPage?documentId=117)*.

There are four types of Yealink Cloud contacts:

- **Cloud**: the users who have Yealink Cloud accounts. The Yealink Cloud enterprise administrator can create departments for staffs.
- **Device**: the devices with Yealink Cloud accounts in the video meeting room.
- **Virtual Meeting Room**: it exists permanently. The enterprise administrator can determine whether to synchronize the VMR to your system or not.
- **External Contacts**: other users added by the Yealink Cloud enterprise administrator. Those devices do not have Cloud accounts.

#### **Related information**

*Using the Yealink VC Cloud [Management](#page-43-0) Service Platform*

## <span id="page-122-0"></span>**YMS Contacts(Enterprise Directory)**

The enterprise directory appears only when you register a YMS account on your video conference system. The enterprise directory includes all YMS contacts which are created and managed by your enterprise administrator. Note that only the enterprise administrator can add, edit and delete YMS contacts on the Yealink Meeting Server. Enterprise directory is not available on the VC200 Custom Edition for Yealink Cloud.

On your system, you can only search for and place calls to the YMS contacts.

There are four types of YMS contact:

- **Enterprise Directory**: the users that have YMS accounts. The enterprise administrator can create departments for users.
- **Device**: the devices registered with YMS accounts in the video meeting room.
- **External contacts**: other users added by the Yealink YMS enterprise administrator. Those devices do not have YMS accounts.
- **Virtual Meeting Room**: it exists permanently. The enterprise administrator can determine whether to synchronize the VMR to your system or not.

#### **Related tasks**

*Using Yealink [Meeting](#page-59-0) Server*

## <span id="page-122-1"></span>**Searching for Contacts**

You can search for the contacts in the directory.

- *[Searching](#page-122-2) for Contacts by Remote Control*
- *[Searching](#page-122-3) for Contacts by CP960*
- *[Searching](#page-123-0) for Contacts by CTP20*

## <span id="page-122-2"></span>**Searching for Contacts by Remote Control**

#### **Procedure**

- **1.** Go to **Dial** > **Directory**.
- **2.** Enter a few or all characters of the contact name or numbers in the **Search** field.

The search result is displayed on the screen.

### <span id="page-122-3"></span>**Searching for Contacts by CP960**

#### **Procedure**

- **1.** Tap **Directory**.
- <sup>2.</sup> Tap  $\mathbf{Q}$ .
- **3.** Enter a few or all characters of the contact name or numbers.

The search result appears on the touch screen.

## <span id="page-123-0"></span>**Searching for Contacts by CTP20**

#### **Procedure**

**1.** Tap **Dial** > **Directory**.

If you register a Yealink Cloud account/YMS account, tap **New Meeting** > **Directory**.

**2.** Enter a few or all characters of the contact name or numbers.

The research result is displayed on the screen.

# **Managing the Call History**

The call history contains all calls, missed calls, placed calls and received calls.

- *Adding a History Record to the Local [Directory](#page-123-1)*
- *[Deleting](#page-124-0) History Records*

## <span id="page-123-1"></span>**Adding a History Record to the Local Directory**

- *Adding a History Record to the Local [Directory](#page-123-2) by Remote control*
- *Adding a History Record to the Local [Directory](#page-123-3) by CP960*

## <span id="page-123-2"></span>**Adding a History Record to the Local Directory by Remote control**

#### **Procedure**

- **1.** Go to **Dial** > **History**.
- **2.** Optional: Select the desired list from the **All Calls** drop-down menu.
- **3.** Select the desired call history and then press the right key.
- **4.** Tap **Add to Contact**.
- **5.** Enter the contact name.
- **6.** Optional: You can add several numbers for one local contact.
- **7.** Save the change.

## <span id="page-123-3"></span>**Adding a History Record to the Local Directory by CP960**

#### **Procedure**

**1.** Tap **History**.

- **2.** Tap the **All Calls** field, and tap the desired list in the pop-up dialog box.
- 3. Tap  $\overline{O}$  beside the desired record.
- **4.** Tap **Add to Contact**.
- **5.** Edit the corresponding information.
- **6.** Save the change.

## <span id="page-124-0"></span>**Deleting History Records**

You can delete one or all history records.

- *[Deleting](#page-124-1) a History Record by Remote Control*
- *[Deleting](#page-124-2) a History Record by CP960*
- *[Deleting](#page-125-0) All History Records by Remote control*

### <span id="page-124-1"></span>**Deleting a History Record by Remote Control**

#### **Procedure**

- **1.** Go to **Dial** > **History**.
- **2.** Optional: Select the desired list from the **All Calls** drop-down menu.
- **3.** Select the desired history record and then press the right key.
- **4.** Select **Delete**.

### <span id="page-124-2"></span>**Deleting a History Record by CP960**

#### **Procedure**

- **1.** Tap **History**.
- **2.** Optional: Tap the **All Calls** field, and tap the desired list in the pop-up dialog box.
- **3.** Tap  $\overline{O}$  beside the desired history record.
- **4.** Tap **Delete**.

The phone prompts whether or not you are sure to delete.

**5.** Tap **OK** to accept the change.

## <span id="page-125-0"></span>**Deleting All History Records by Remote control**

#### **Procedure**

- **1.** Go to **Dial** > **History**.
- **2.** Select the desired list from the **All Calls** drop-down menu.
- **3.** Select **Clear**.

The monitor prompts whether or not you are sure to delete all records.

**4.** Confirm the action.

# **Using CPE90 Wired Expansion Microphones**

This section introduces how to use CPE90 Wired Expansion Microphones.

- *Placing CPE90 Wired Expansion [Microphones](#page-125-1)*
- *Muting or Unmuting the [Microphone](#page-126-0)*

## <span id="page-125-1"></span>**Placing CPE90 Wired Expansion Microphones**

The CPE90 has a rubber pads on its base to prevent it from sliding. You can place the CPE90 on a stable surface and keep it away from obstacles so that it can better pick up sounds.

#### **Procedure**

Place CPE90 Wired Expansion Microphones according to the image below.

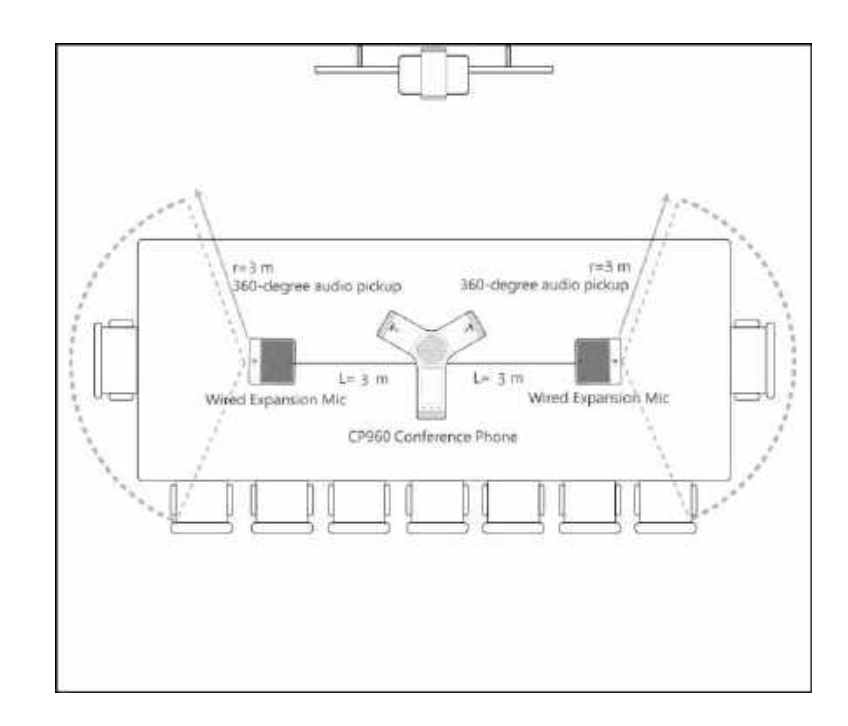

## <span id="page-126-0"></span>**Muting or Unmuting the Microphone**

#### **Procedure**

Tap  $\bigcirc$  to mute/unmute the microphone.

# **Using the CPW90-BT Bluetooth Wireless Microphones with VCS**

CPW90-BT Bluetooth wireless microphones can work as the audio input devices of your video conferencing system. For more information on how to use CPW90-BT Bluetooth Wireless Microphones, refer to *Yealink [CPW90-BT](http://support.yealink.com/documentFront/forwardToDocumentDetailPage?documentId=245) Bluetooth Wireless [Microphones](http://support.yealink.com/documentFront/forwardToDocumentDetailPage?documentId=245) Quick Start Guide*.